# *Construindo recursos de base*

# *Construindo recursos de base*

# *Notificação de Direitos Limitados <sup>e</sup> de Propriedade*

Este software <sup>e</sup> <sup>a</sup> documentação relacionada são propriedade da Siemens Product Lifecycle Management Software Inc.

© 2010 Siemens Product Lifecycle Management Software Inc. Todos os direitos reservados.

Todas as marcas comerciais pertencem aos seus respectivos proprietários.

# **SOLID EDGE VELOCITY SERIES**

... with Synchronous Technology

# *Conteúdo*

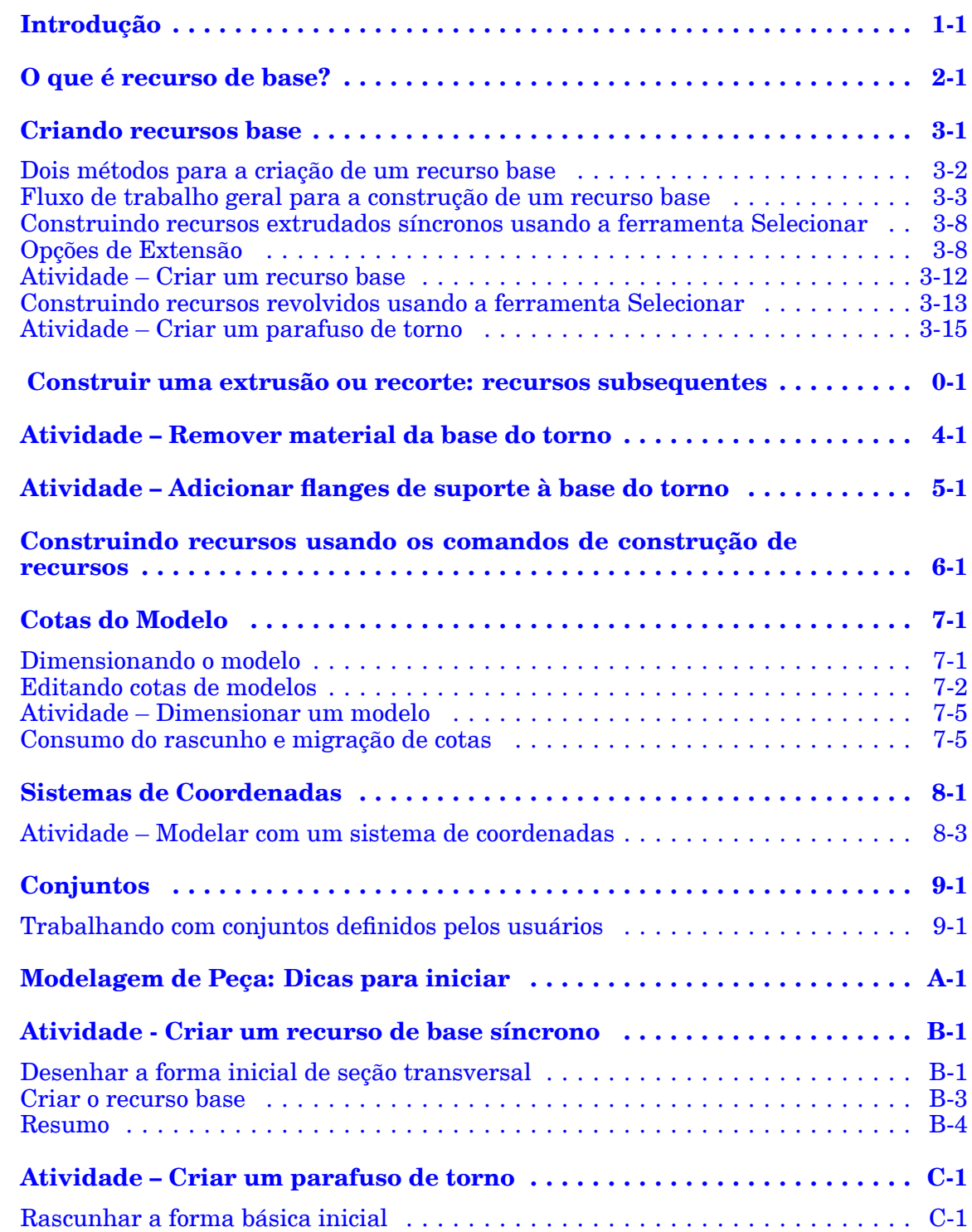

#### **Conteúdo**

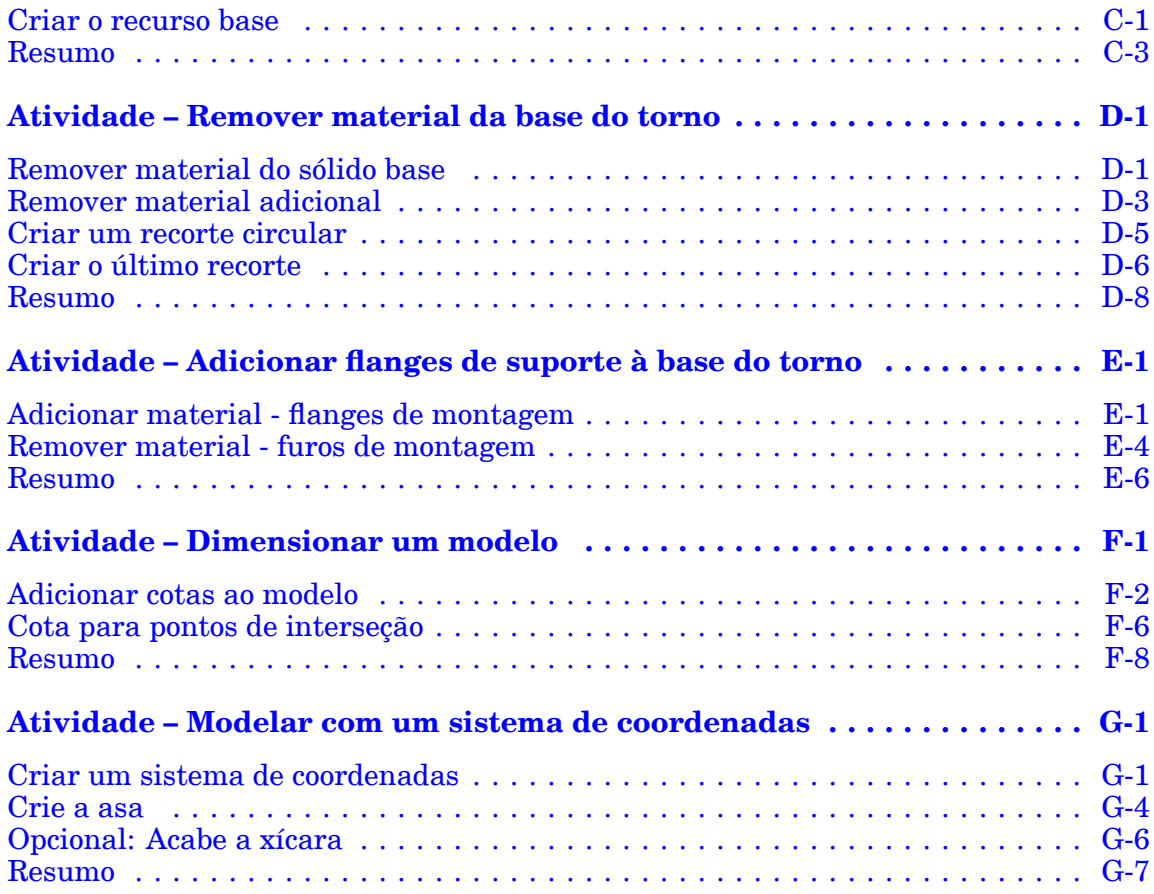

# <span id="page-6-0"></span>*1 Introdução*

Bem-vindo ao treinamento individualizado do Solid Edge. Este curso foi projetado para ensiná-lo <sup>a</sup> usar <sup>o</sup> Solid Edge. O curso é individualizado <sup>e</sup> contém instruções seguidas de atividades.

#### **Cursos individualizados do Solid Edge**

- •**spse01510**— Rascunho
- •**spse01515**— Construindo recursos base
- •**spse01520**— Movendo <sup>e</sup> girando faces
- •**spse01525**—Trabalhando com relações de face
- •**spse01530**— Construindo recursos de tratamento
- •**spse01535**— Construindo recursos de procedimento
- •**spse01536**—Modelando recursos síncronos <sup>e</sup> ordenados
- •**spse01540**— Modelando montagens
- •**spse01541**— Explodir - Renderizar - Animar
- •**spse01545**— Criando desenhos detalhados
- •**spse01546**— Desenho de peças em chapa
- •**spse01550**— Praticando suas habilidades com projetos
- •**spse01560**—Modelando uma Peça Usando Superfícies
- •**spse01610**—Desenho de estrutura do Solid Edge
- •**spse01640**—Padronização de montagem
- •**spse01645**—Bibliotecas de sistemas de montagem
- •**spse01650**—Trabalhando com grandes montagens
- •**spse01655**—Revisando montagens
- •**spse01660**—Relatórios de montagem
- •**spse01665**—Substituindo peças em uma montagem

#### **Capítulo 1** *Introdução*

- •**spse01670**—Desenhando no contexto de uma montagem
- •**spse01675**—Recursos de montagem
- •**spse01680**—Inspecionando montagens
- •**spse01685**—Montagens alternadas
- •**spse01690**—Componentes virtuais em montagens
- •**spse01695**—XpresRoute (tubulação)
- •**spse01696**—Criando um Chicote de Fios com <sup>o</sup> Desenho de Chicote
- •**spse01424**— Trabalhando com <sup>o</sup> Cliente Incorporado do Solid Edge

#### **Comece com os tutoriais**

O treinamento individualizado começa onde terminam os tutoriais. Os tutoriais são <sup>a</sup> maneira mais rápida de se familiarizar com as noções básicas do uso do Solid Edge. Se você não tem nenhuma experiência com <sup>o</sup> Solid Edge , comece <sup>a</sup> trabalhar com os tutoriais para modelagem <sup>e</sup> edição básica de peças antes de começar esse treinamento individualizado.

# <span id="page-8-0"></span>*2 O que é recurso de base?*

#### **Nota**

Este curso vai apresentar <sup>o</sup> método para criação de recursos de base síncronos. Para aprender <sup>o</sup> método de criação de recursos de base ordenados, consulte <sup>o</sup> curso individualizado *spse01536: Modelagem de recursos síncronos <sup>e</sup> ordenados*.

Ao construir um modelo 3D no Solid Edge, é útil avaliar <sup>a</sup> forma básica da peça <sup>e</sup> desenvolver um plano de como você deseja construir <sup>o</sup> modelo. A forma geral da peça pode ser capturada no primeiro recurso, chamada de recurso **base**.

#### **Como definir <sup>a</sup> forma do recurso de base**

- 1. Crie uma região (uma série de elementos de rascunho que criam uma área fechada).
- 2. Selecione <sup>a</sup> região para construir <sup>o</sup> recurso base usando <sup>o</sup> comando Extrudar ou Protuberância Revolvida.

Depois que <sup>o</sup> recurso base for criado, pode ser adicionado ou removido material pela definição de outros recursos.

# <span id="page-10-0"></span>*3 Criando recursos base*

#### **Comandos intuitivos baseados no contexto**

Dependendo do contexto de desenho em que você está trabalhando, você pode adicionar material ou subtrair material do recurso base sem selecionar um comando. Use <sup>o</sup> mesmo fluxo de trabalho para criar extrusões <sup>e</sup> recortes <sup>e</sup> <sup>o</sup> resultado de uma operação particular é dependente da direção da extensão definida. Para um recurso base, <sup>o</sup> resultado será uma extrusão, porque não há um corpo existente (ou material) de onde subtrair.

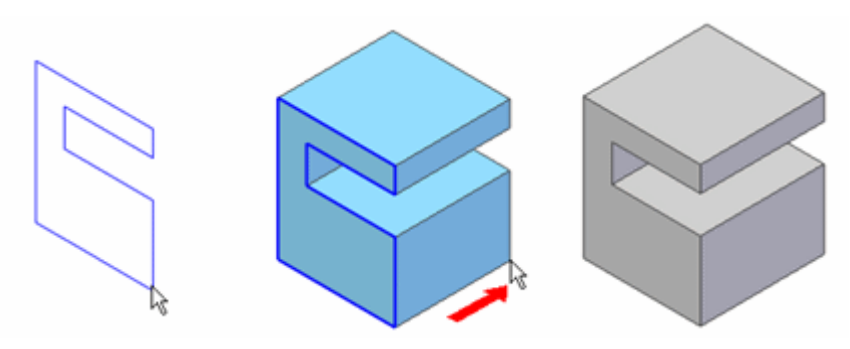

Para recursos em um corpo existente, <sup>a</sup> direção da extensão definida pela posição do cursor com relação à superfície planar do rascunho determina se você cria uma protuberância ou um recorte.

• Se <sup>o</sup> rascunho é estendido para fora do volume do corpo do modelo, é criada uma protuberância.

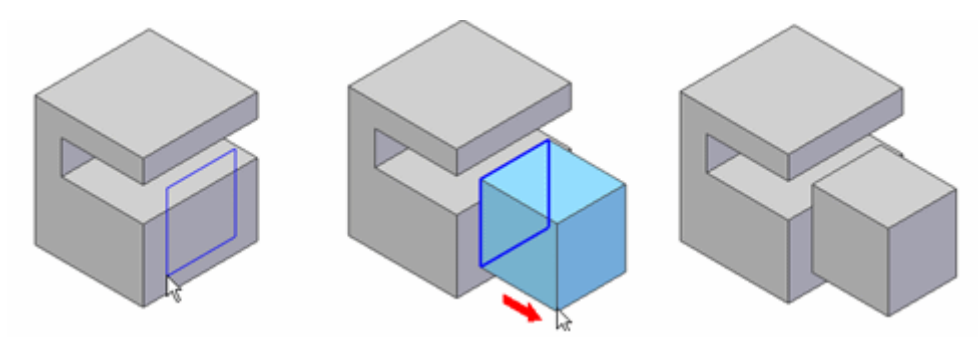

### <span id="page-11-0"></span>**Capítulo 3** *Criando recursos base*

• Se <sup>o</sup> rascunho é estendido em direção ao volume do corpo do modelo, é criado um recorte.

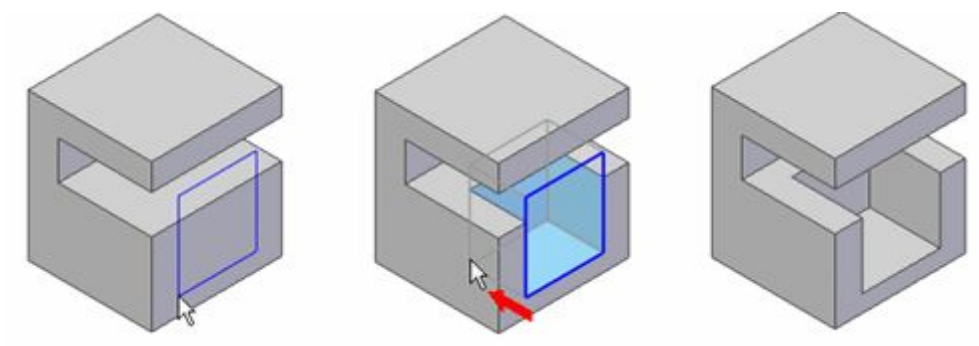

# **Dois métodos para <sup>a</sup> criação de um recurso base**

Uma vez que exista uma região, dois fluxos de trabalho estão disponíveis para <sup>a</sup> criação de um recurso base.

#### •**Fluxo de trabalho de seleção**

Selecione uma região. Clique no indicador de extrusão para criar um sólido <sup>a</sup> partir da região do rascunho.

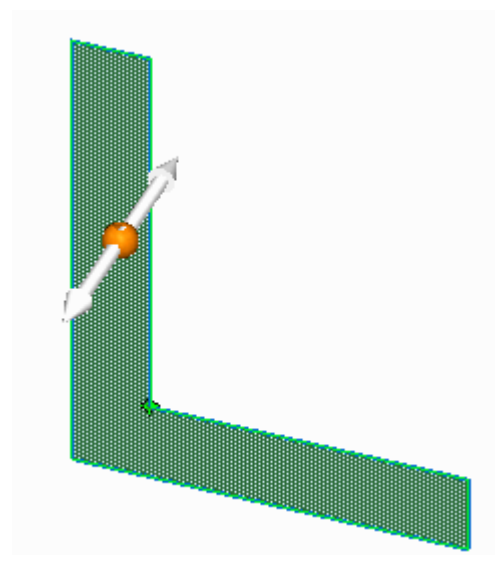

#### <span id="page-12-0"></span>•**Fluxo de trabalho de criação**

Escolha <sup>o</sup> comando Extrudar. Selecione <sup>a</sup> região do rascunho para definir <sup>o</sup> recurso.

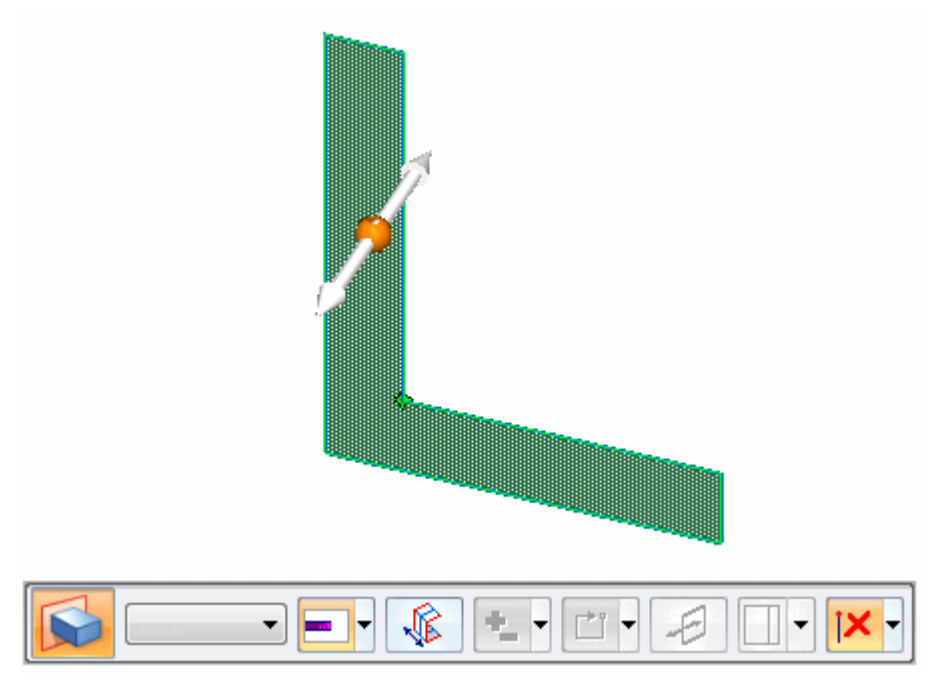

#### **Nota**

Você vai descobrir que <sup>o</sup> primeiro método minimiza <sup>a</sup> interação com <sup>a</sup> barra de comando <sup>e</sup> permite que você trabalhe com mais rapidez. O fluxo de trabalho de criação tem outras vantagens que você aprenderá em uma seção posterior.

## **Fluxo de trabalho geral para <sup>a</sup> construção de um recurso base**

Quer você use <sup>o</sup> fluxo de trabalho de seleção ou <sup>o</sup> fluxo de trabalho de criação, as etapas básicas para <sup>a</sup> construção de um recurso base são as mesmas.

Mostraremos os fluxos de trabalho de **extrudar** <sup>e</sup> **revolucionar**.

#### **Extrudar uma região**

- 1. Comece usando <sup>o</sup> comando Selecionar para selecionar uma região. Se você começar escolhendo <sup>o</sup> comando Extrudar, <sup>a</sup> primeira etapa é selecionar <sup>a</sup> região que você deseja extrudar.
- 2. (Opcional) Defina <sup>a</sup> opção Simétrico para extrudar <sup>o</sup> recurso simetricamente nos dois lados da região.

## **Capítulo 3** *Criando recursos base*

3. Clique no indicador de extrusão, mova <sup>o</sup> cursor para definir <sup>a</sup> extensão <sup>e</sup> clique para criar <sup>o</sup> sólido,

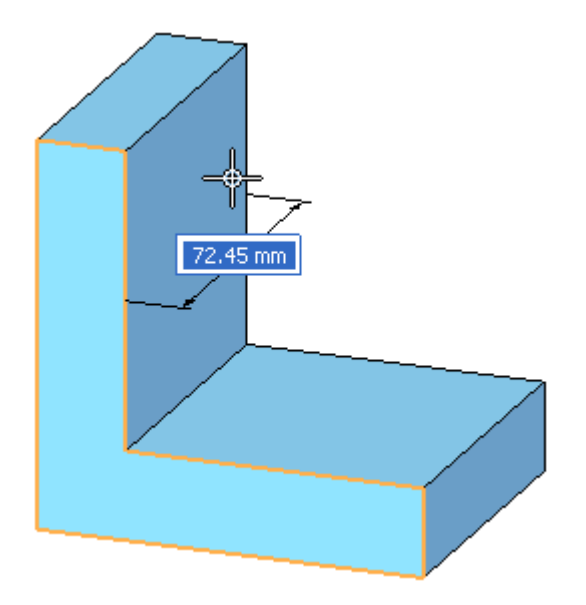

ou você pode digitar uma extensão na caixa de entrada dinâmica <sup>e</sup> clicar no indicador de extrusão para definir <sup>a</sup> direção <sup>e</sup> criar <sup>o</sup> sólido.

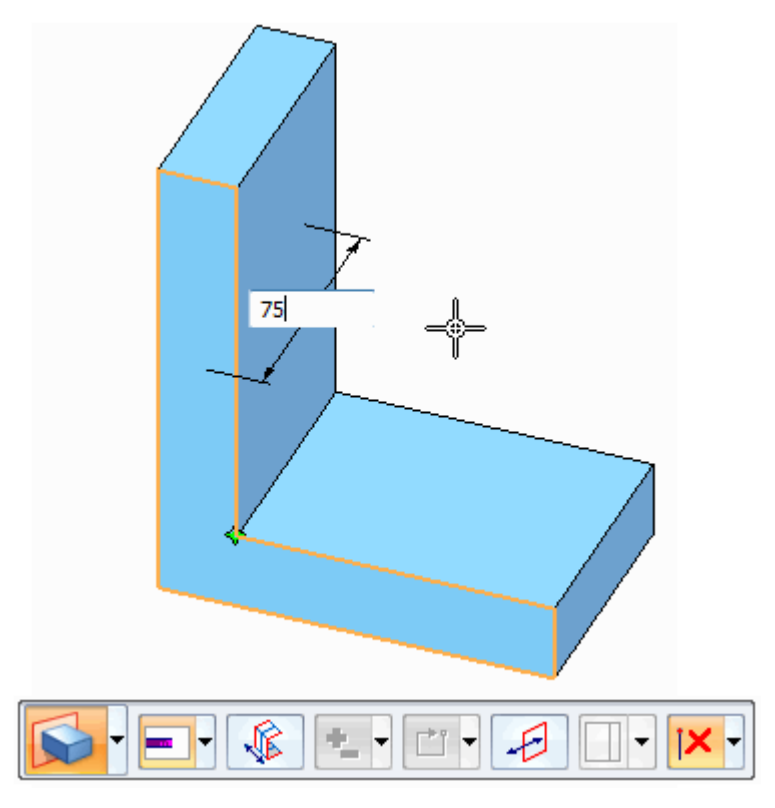

## **Revolucionar uma região.**

1. Comece usando <sup>o</sup> comando Selecionar para selecionar uma região. Na barra de comando Extrudar, clique na lista suspensa <sup>e</sup> escolha <sup>o</sup> comando **Revolver**. Se você começar escolhendo <sup>o</sup> comando Revolucionar, <sup>a</sup> primeira etapa é selecionar <sup>a</sup> região que você deseja revolucionar.

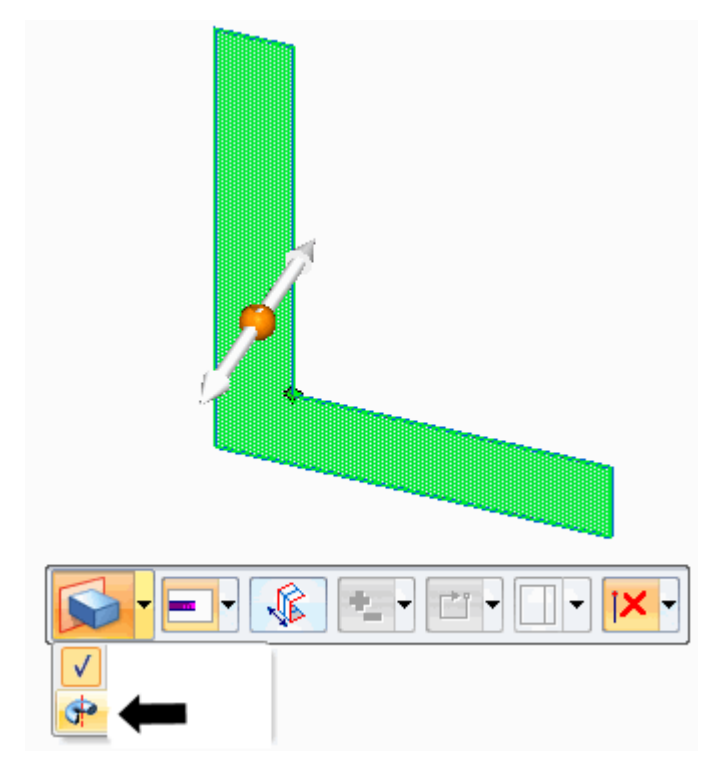

2. Arraste <sup>o</sup> indicador de revolução para <sup>a</sup> aresta <sup>a</sup> ser usada como eixo de revolução.

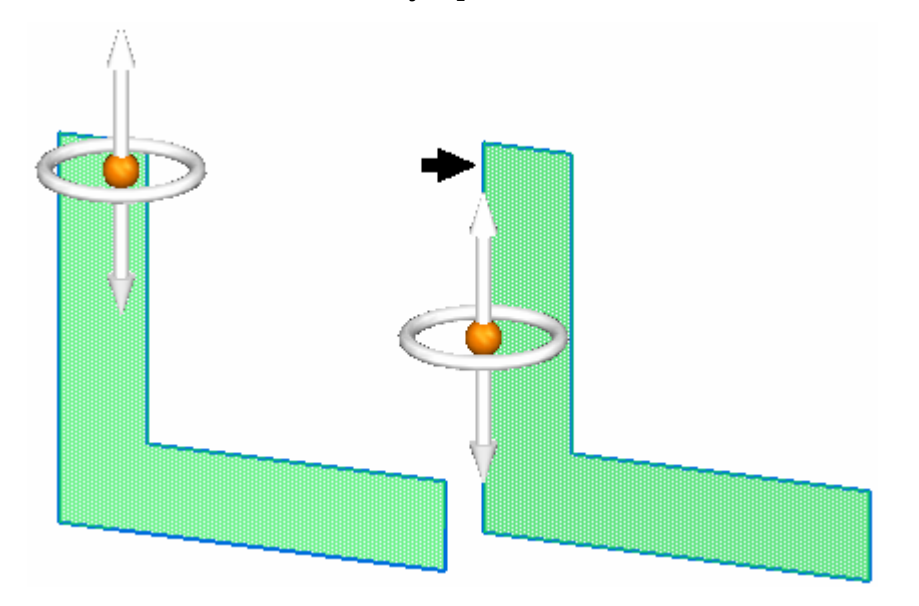

3. (Opcional) Defina <sup>a</sup> opção Simétrico para revolucionar <sup>o</sup> recurso simetricamente nos dois lados da região.

4. No indicador de revolução, clique no toro para iniciar <sup>a</sup> etapa de extensão de revolução.

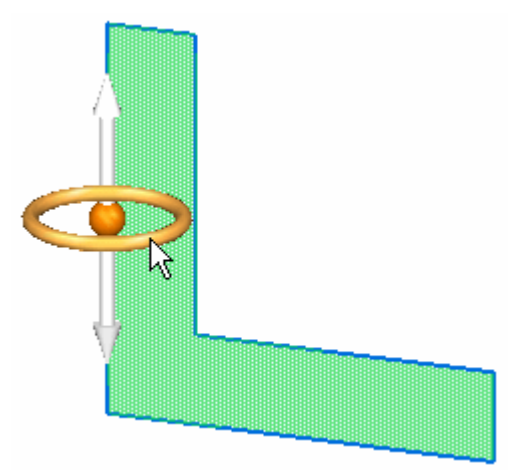

5. Mova <sup>o</sup> cursor para definir <sup>a</sup> extensão <sup>e</sup> clique para criar <sup>o</sup> sólido,

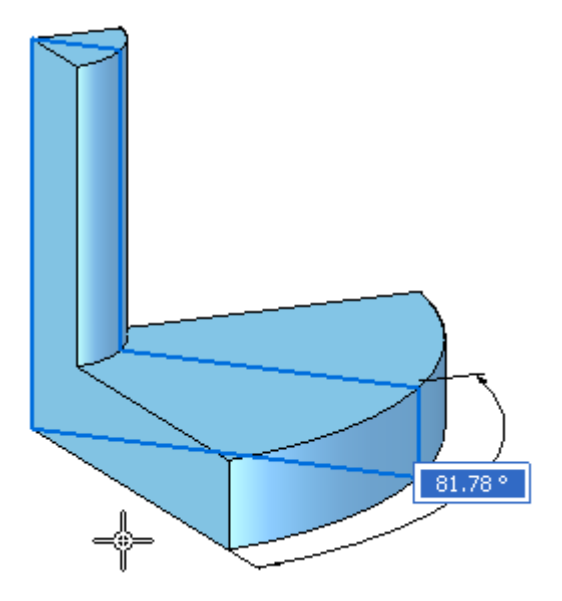

ou digite uma extensão na caixa de entrada dinâmica <sup>e</sup> clique para um lado ou para <sup>o</sup> outro da região para definir <sup>a</sup> direção <sup>e</sup> criar <sup>o</sup> sólido,

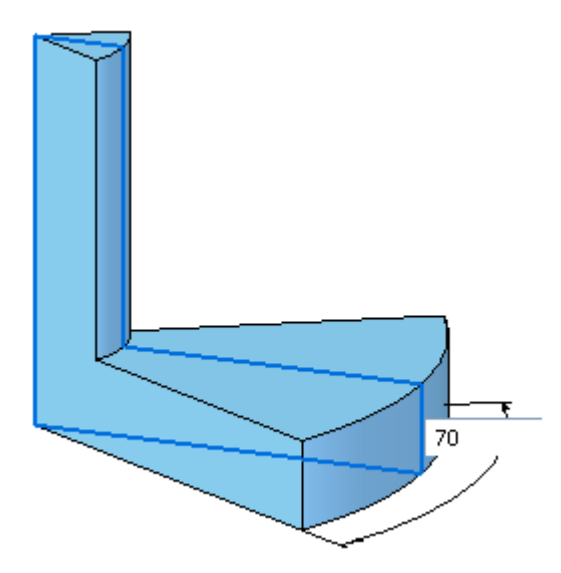

ou selecione <sup>a</sup> opção 360° na lista suspensa da barra de comando de tipo de Extensão em.

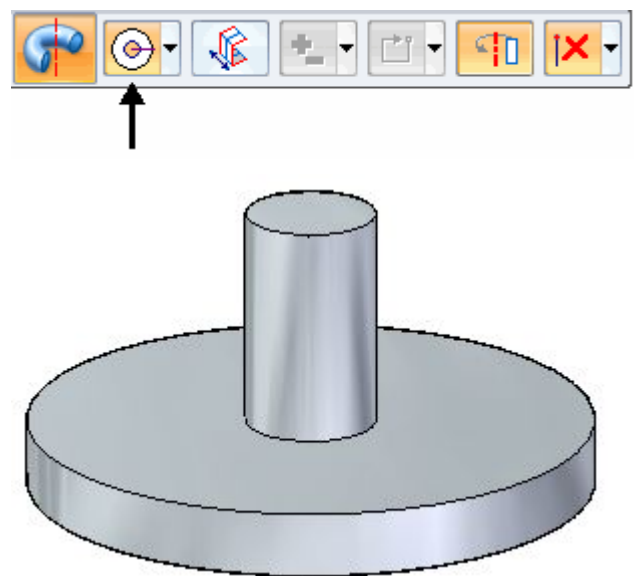

## <span id="page-17-0"></span>**Construindo recursos extrudados síncronos usando a ferramenta Selecionar**

No ambiente síncrono, você pode usar <sup>a</sup> ferramenta Selecionar para construir recursos extrudados. Quando você seleciona um elemento de rascunho válido, tal como uma região de rascunho, tanto <sup>a</sup> barra de comando Extrudar(A), quanto <sup>o</sup> indicador de extrusão (B) são exibidos.

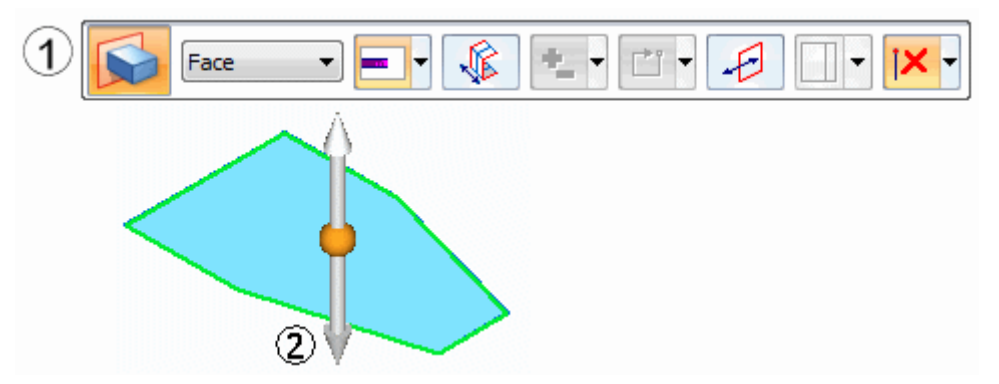

A barra de comando contém as opções necessárias para construir uma ampla variedade de recursos extrudados. Para iniciar <sup>o</sup> processo de construção de recursos, posicione <sup>o</sup> cursor sobre <sup>a</sup> seta no indicador de extrusão <sup>e</sup> clique (1).

A forma do cursor se altera para retícula <sup>e</sup> uma representação dinâmica do recurso é exibida junto com uma caixa de entrada dinâmica que permite que você digite um valor de precisão para <sup>o</sup> recurso (2).

Para acabar de definir <sup>o</sup> recurso (3), você pode clicar com <sup>o</sup> botão esquerdo do mouse ou digitar um valor <sup>e</sup> pressionar <sup>a</sup> tecla Enter.

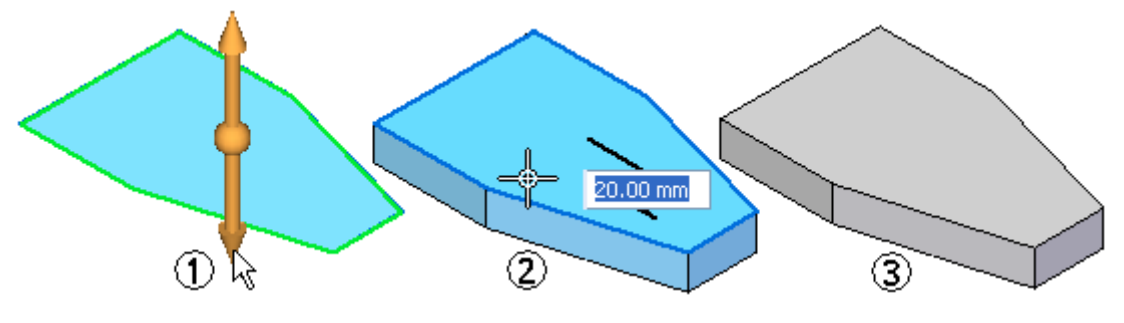

#### **Nota**

Os elementos de rascunho usados para definir <sup>o</sup> recurso são movidos para <sup>a</sup> lista de Rascunhos Usados do PathFinder <sup>e</sup> ocultados. As cotas de rascunhos são transferidas para as arestas corretas do modelo.

## **Opções de Extensão**

#### **Extensões**

Define <sup>a</sup> profundidade do recurso ou <sup>a</sup> distância <sup>a</sup> extrusar <sup>o</sup> rascunho para construir <sup>o</sup> recurso. Você pode especificar que <sup>o</sup> recurso se estende em uma

direção apenas ou duas direções simetricamente. As opções de extensão são: Finita, Através de Todos, Através do Próximo, <sup>e</sup> Extensão De/Para

#### **Finito**

Define <sup>a</sup> extensão do recurso para que <sup>o</sup> rascunho seja extrudado uma distância finita para qualquer dos dois lados do plano de rascunho ou simetricamente para ambos os lados do plano de rascunho. Você pode digitar <sup>a</sup> distância na caixa de entrada dinâmica ou clicar para definir <sup>a</sup> extensão.

#### **Através de Todos**

Define <sup>a</sup> extensão do recurso para que <sup>o</sup> rascunho seja extrudado através de todas as faces da peça, iniciando no plano de rascunho. Você pode extrudar <sup>o</sup> rascunho para qualquer dos dois lados do plano de perfil ou para ambos os lados.

#### **Através do Próximo**

Define <sup>a</sup> extensão do recurso para que <sup>o</sup> rascunho seja extrudado apenas através da próxima interseção fechada com <sup>a</sup> peça no lado selecionado. Você pode extrusar <sup>o</sup> rascunho para qualquer dos dois lados do plano de rascunho ou para ambos os lados.

#### **Extensão De/Para**

Define <sup>a</sup> extensão do recurso para que <sup>o</sup> rascunho seja extrusado <sup>a</sup> partir de uma face especificada ou plano de referência para outra face especificada ou plano de referência. Você pode usar <sup>o</sup> plano de rascunho como uma das extensões, selecionar <sup>o</sup> indicador de plano de rascunho ou clicar <sup>o</sup> botão direito.

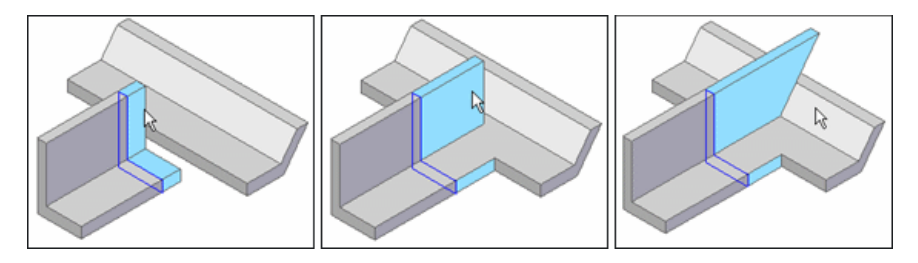

#### **Nota**

Se <sup>a</sup> região for selecionada primeiro, <sup>a</sup> superfície de extensão De pode ser redefinida arrastando <sup>a</sup> origem do indicador de extrusão para outra superfície ou plano. Clique no indicador de extrusão. Selecione <sup>a</sup> superfície ou plano Para. Clique nas extrusões com <sup>o</sup> botão direito para <sup>o</sup> plano de perfil. Uma cota PMI é automaticamente adicionada para <sup>o</sup> comprimento da extensão.

#### **Extensão Simétrica**

Especifica que <sup>a</sup> extensão do recurso deve ser aplicada simetricamente ao redor do plano de rascunho. Para assegurar que <sup>a</sup> operação apropriada seja conduzida em cada direção (por exemplo: se <sup>o</sup> material é adicionado ou removido), certifique-se de selecionar Adicionar ou Cortar na barra de comando:

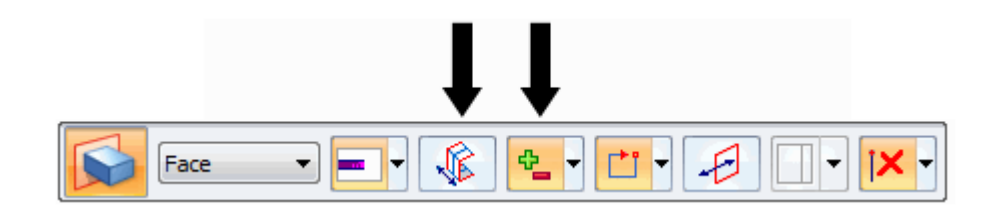

#### **Pontos-chave**

Define <sup>o</sup> tipo de ponto chave que você pode selecionar para definir <sup>a</sup> extensão do recurso. Você pode definir <sup>a</sup> extensão do recurso usando um ponto chave em outra geometria existente. As opções de pontos chave disponíveis são específicas ao comando <sup>e</sup> fluxo de trabalho que você usa.

todos pontos chave át. extremidade final ponto médio ponto central (arco ou circulo) ponto de tangência (seleciona um ponto de tangência em uma face analítica em curva como um cilíndro, esfera, toro ou cone) ponto de silhueta ponto de edição em uma curva nenhum ponto chave

No caso <sup>a</sup> seguir, um vértice foi escolhido

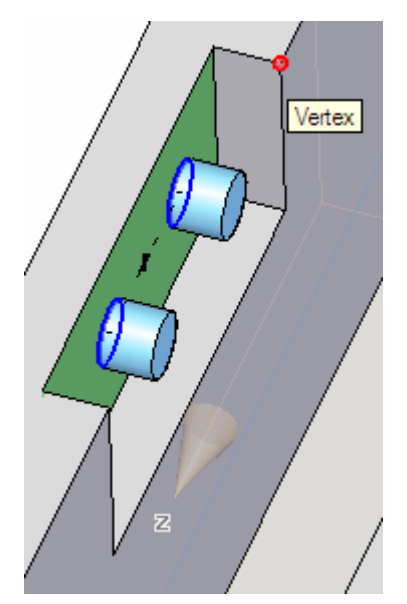

#### **Rascunho Aberto/Fechado**

Especifica se as arestas adjacentes do modelo são consideradas partes da região de rascunho quando um rascunho aberto é vinculado <sup>a</sup> uma ou mais arestas do modelo. Isso permite que você controle como as faces adjacentes são aparadas em certas situações.

#### **Abrir**

Ignora arestas de modelo adjacentes. Quando essa opção é selecionada, faces adicionais podem ser modificadas, como ilustrado no exemplo de recorte abaixo.

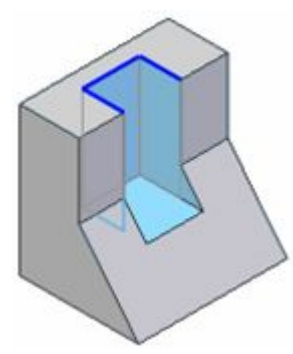

#### **Fechada**

Inclui arestas de modelo adjacentes. Quando essa opção é selecionada, menos faces podem ser modificadas, como ilustrado no exemplo de recorte abaixo.

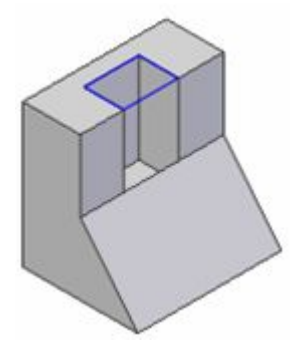

#### **Automático**

Especifica se arestas de modelo são incluídas ou ignoradas é determinado automaticamente. Essa opção é <sup>a</sup> opção preferida na maioria dos casos.

#### **Ao Seletor de Extensão**

Selecione <sup>a</sup> superfície "Para" quando <sup>a</sup> opção Extensão De/Para está definida. A superfície De é automaticamente definida para <sup>o</sup> plano de rascunho durante <sup>o</sup> uso da QuickBar para construir <sup>o</sup> recurso. Se você quiser especificar uma face diferente como <sup>a</sup> superfície De, use as opções da barra de comandos para especificar <sup>a</sup> superfície De.

#### <span id="page-21-0"></span>**Nota**

Se <sup>a</sup> região for selecionada primeiro, <sup>a</sup> superfície de extensão De pode ser redefinida arrastando <sup>a</sup> origem do indicador de extrusão para outra superfície ou plano. Clique no indicador de extrusão. Selecione <sup>a</sup> superfície ou plano Para. Clique nas extrusões com <sup>o</sup> botão direito para <sup>o</sup> plano de perfil. Uma cota PMI é automaticamente adicionada para <sup>o</sup> comprimento da extensão

#### **Pedido de Tratamento**

Define detalhamento ou cobertura para <sup>o</sup> recurso.

- • Avisado para definir parâmetros de tratamento depois que <sup>a</sup> extensão do recurso é definida.
- • Quando essa opção é desmarcada, nenhum aviso é dado para definir parâmetros de tratamento depois que <sup>a</sup> extensão do recurso é definida.

# 35 30 85 85

## **Atividade – Criar um recurso base**

#### **Visão Geral**

Esta atividade demonstra <sup>o</sup> processo de criação de um recurso base, <sup>o</sup> sólido inicial em um modelo.

#### **Objetivos**

Criar uma base de torno para se familiarizar com as técnicas usadas para <sup>a</sup> construção de um recurso base.

#### **Nesta atividade você vai**

•Criar regiões compostas por elementos de rascunho. <span id="page-22-0"></span>•Usar <sup>a</sup> ferramenta Selecionar para definir <sup>a</sup> forma inicial do sólido.

Vá para <sup>o</sup> **Apêndice B** para esta atividade.

## **Construindo recursos revolvidos usando a ferramenta Selecionar**

No ambiente síncrono, você pode usar <sup>a</sup> ferramenta Selecionar para construir recursos revolvidos. Quando você seleciona um elemento de rascunho válido, tal como uma região de rascunho, <sup>a</sup> barra de comando Extrudar <sup>e</sup> <sup>o</sup> indicador de extrusão são exibidos por padrão. Por outro lado, para construir um recurso revolvido síncrono, você pode selecionar <sup>a</sup> opção Revolver, na barra de comando.

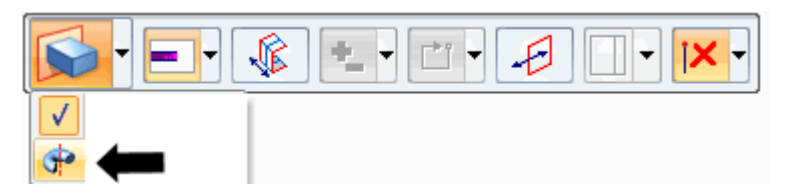

A barra de comando é atualizada para exibir as opções para construir recursos revolvidos (1) <sup>e</sup> <sup>o</sup> indicador revolver é exibido (2)

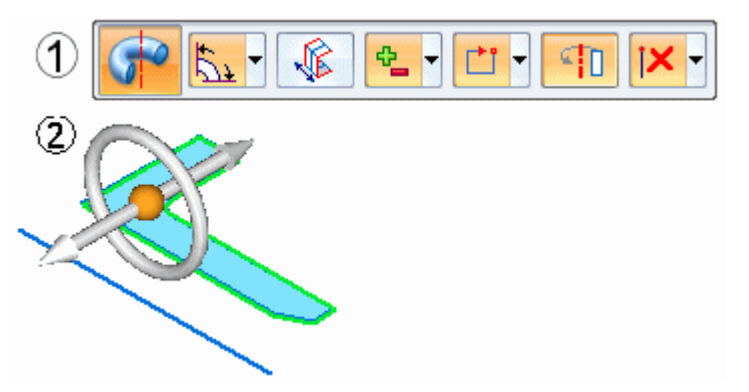

Para construir um recurso revolvido, mova <sup>o</sup> indicador revolver para um elemento de rascunho linear, aresta do modelo, ou para <sup>o</sup> centro de uma face cilíndrica que defina <sup>o</sup> eixo em relação ao qual deseja revolver <sup>o</sup> rascunho. No seguinte exemplo, <sup>o</sup> elemento de eixo está separado da região de rascunho que define <sup>o</sup> recorte transversal do recurso revolvido.

Você pode mover <sup>o</sup> indicador revolver clicando na origem do indicador (1), <sup>o</sup> que <sup>o</sup> vincula ao cursor. Depois, você pode posicionar <sup>o</sup> indicador sobre <sup>o</sup> elemento de eixo. O indicador revolver se encaixará imediatamente com qualquer elemento linear. Quando estiver alinhado com <sup>o</sup> elemento adequado, você pode clicar para aceitar <sup>a</sup> posição do indicador (2).

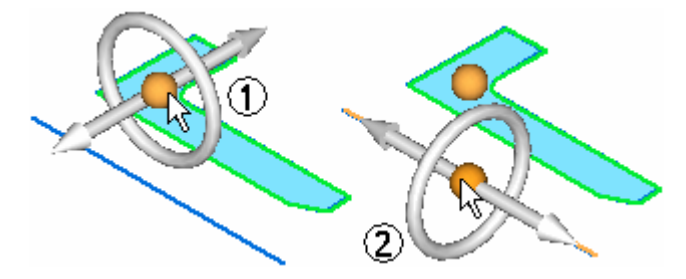

Você pode construir um recurso revolvido que seja igual ou menor que 360 graus usando as opções da barra de comando Revolver. Depois de definir as opções que deseja na barra de comando, você pode clicar no elemento de toro, no indicador revolver (1), para começar <sup>a</sup> construir <sup>o</sup> recurso. A forma do cursor se altera para retícula <sup>e</sup> uma representação dinâmica do recurso é exibida junto com uma caixa de entrada dinâmica, de forma que você possa digitar um valor angular para <sup>o</sup> recurso (2).

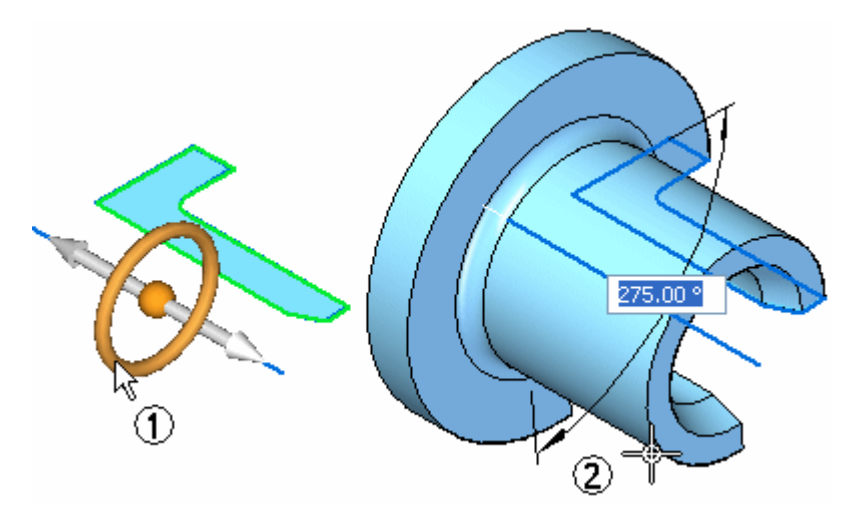

Para acabar de definir <sup>o</sup> recurso, você pode clicar para definir <sup>a</sup> extensão do recurso ou digitar um valor <sup>e</sup> pressionar <sup>a</sup> tecla **Enter**.

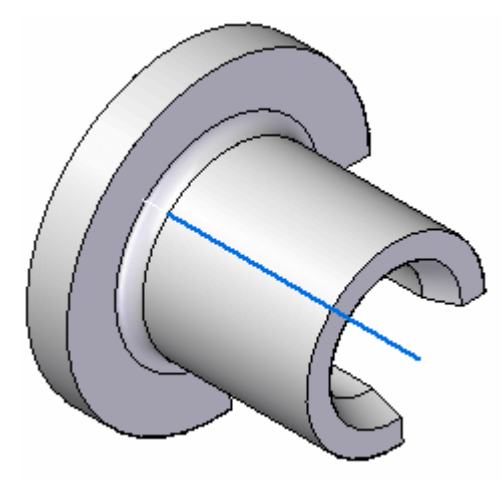

#### **Nota**

Os elementos de rascunho usados para definir <sup>o</sup> recurso são movidos para <sup>a</sup> lista de Rascunhos Usados do PathFinder <sup>e</sup> ocultados. As cotas de rascunhos são transferidas para as arestas adequadas do modelo, quando possível.

Observe que, desde que <sup>o</sup> elemento de eixo foi separado dos elementos de rascunho que definem <sup>o</sup> recorte transversal, <sup>o</sup> elemento de eixo não se moveu da lista Rascunhos Usados do PathFinder.

## <span id="page-24-0"></span>**Atividade – Criar um parafuso de torno**

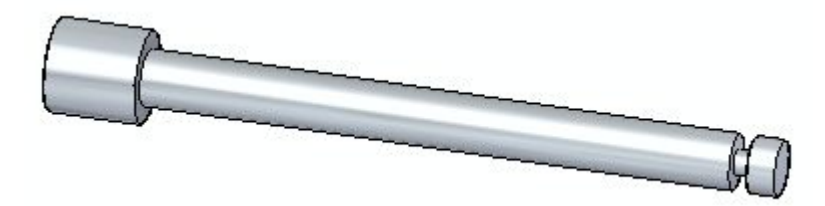

#### **Visão Geral**

Esta atividade demonstra <sup>o</sup> processo de criação de um modelo de peça usando <sup>o</sup> comando Protuberância Revolvida.

#### **Objetivos**

Criar um parafuso de torno para se familiarizar com <sup>o</sup> comando Protuberância Revolvida para <sup>a</sup> construção de recursos base.

#### **Nesta atividade você vai**

- •Criar uma região composta por elementos de rascunho.
- $\bullet$ Usar <sup>a</sup> ferramenta Selecionar para invocar <sup>o</sup> comando Protuberância Revolvida.

Vá para <sup>o</sup> **Apêndice C** para esta atividade.

# <span id="page-26-0"></span>*Construir uma extrusão ou recorte: recursos subsequentes*

Você pode construir recursos de extrusão usando <sup>a</sup> ferramenta Selecionar ou <sup>o</sup> [Comando](#page-28-0) Extrudar. Os dois fluxos de trabalho são explicados neste tópico.

#### **Construção de uma protuberância ou recorte usando <sup>a</sup> ferramenta Selecionar**

1. Selecione a aba Inicial ® grupo Seleção ® Selecionar.

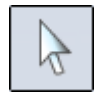

2. Posicione <sup>o</sup> cursor sobre uma região de rascunho <sup>e</sup> clique para selecioná-la.

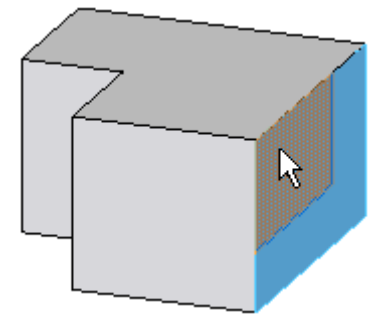

O indicador de extrusão (1) é exibido.

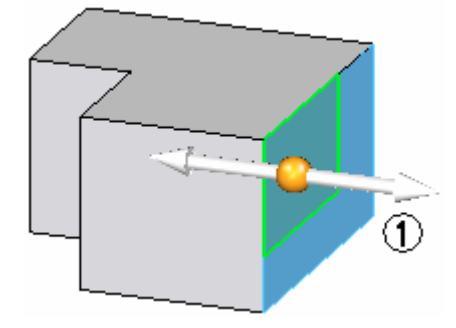

3. Posicione <sup>o</sup> cursor sobre <sup>a</sup> alça de Extrusão <sup>e</sup> clique para selecioná-la.

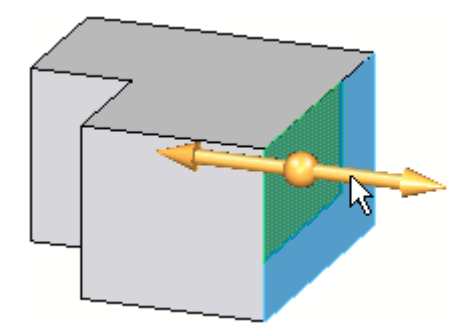

- 4. Reposicione <sup>o</sup> cursor para definir <sup>a</sup> direção do material que deseja adicionar ou remover.
	- •Se você clicar fora do corpo do modelo, <sup>o</sup> material é adicionado.

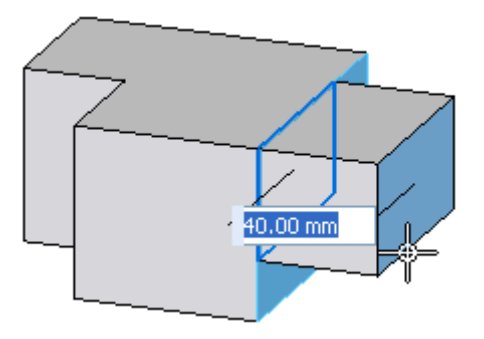

•Se você clicar dentro do corpo do modelo, <sup>o</sup> material é removido.

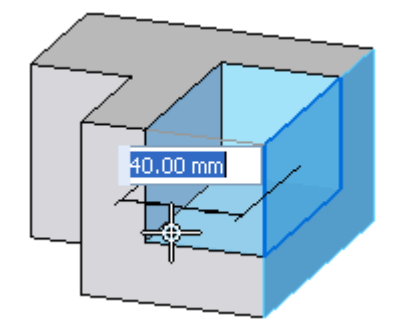

5. Clique em ambas as posições <sup>e</sup> conclua <sup>o</sup> recurso.

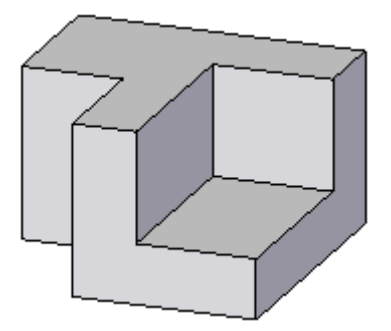

#### <span id="page-28-0"></span>**Construção de uma extrusão ou recorte usando <sup>a</sup> ferramenta Extrudar**

1. Selecione <sup>a</sup> aba Início>grupo Sólidos>Extrudar.

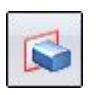

- 2. Na barra de comando, faça uma das seguintes ações:
	- • Defina <sup>a</sup> opção de Face, posicione <sup>o</sup> cursor dentro de uma região do rascunho e, em seguida, clique com <sup>o</sup> botão esquerdo do mouse.

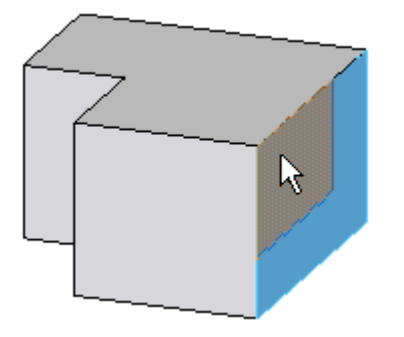

• Defina <sup>a</sup> opção de Cadeia, posicione <sup>o</sup> cursor sobre uma das cadeias conectadas de elementos de rascunho e, em seguida, clique com <sup>o</sup> botão esquerdo do mouse para aceitar <sup>a</sup> seleção.

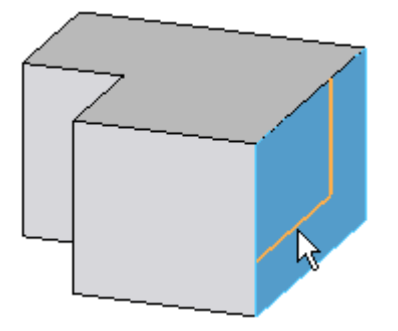

- • Defina <sup>a</sup> opção Única, selecione um ou mais elementos conectados e, em seguida, clique com <sup>o</sup> botão direito para aceitar <sup>a</sup> seleção.
- 3. Reposicione <sup>o</sup> cursor para definir <sup>a</sup> direção do material que deseja adicionar ou remover.
	- •Se você clicar fora do corpo do modelo, <sup>o</sup> material é adicionado.

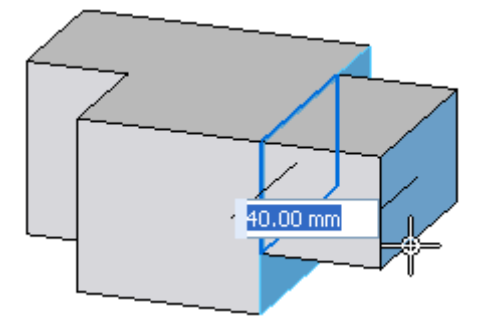

•Se você clicar dentro do corpo do modelo, <sup>o</sup> material é removido.

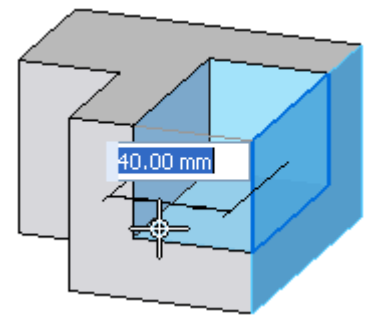

4. Clique em ambas as posições <sup>e</sup> conclua <sup>o</sup> recurso.

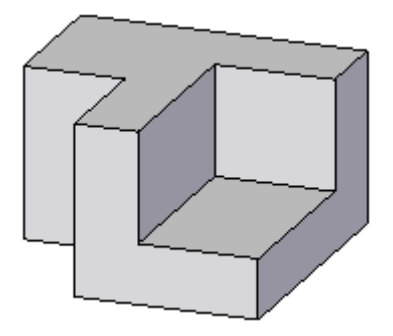

#### **Dica**

• Para definir os parâmetros para protuberância ou recorte, use as opções da Etapa de Tratamento na barra de comando. Consulte <sup>o</sup> tópico de Ajuda, Aplicação de ângulo de detalhamento <sup>e</sup> coroamento.

# <span id="page-30-0"></span>*4 Atividade – Remover material da base do torno*

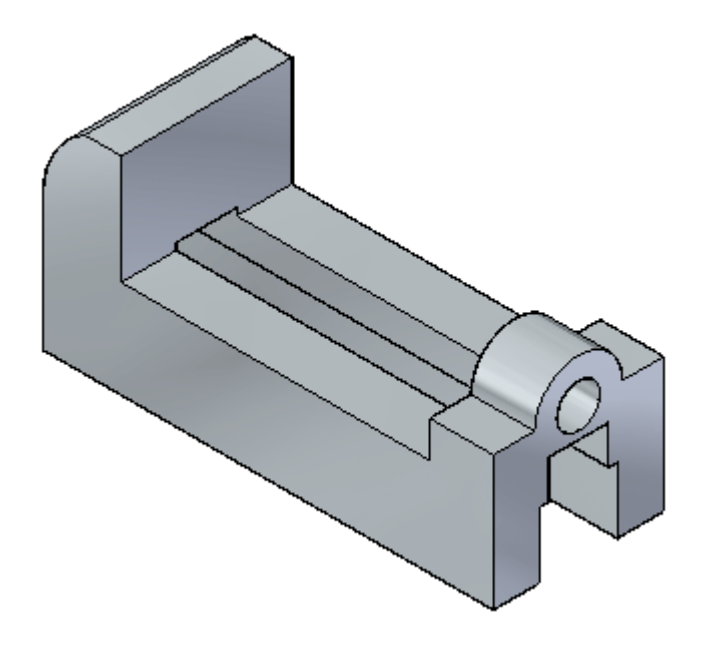

#### **Visão Geral**

Esta atividade demonstra <sup>o</sup> processo de remoção de material de um recurso base.

#### **Objetivos**

Criar regiões <sup>e</sup> usar essas regiões para cortar material da peça.

Vá para <sup>o</sup> **Apêndice D** para esta atividade.

<span id="page-32-0"></span>*5 Atividade – Adicionar flanges de suporte à base do torno*

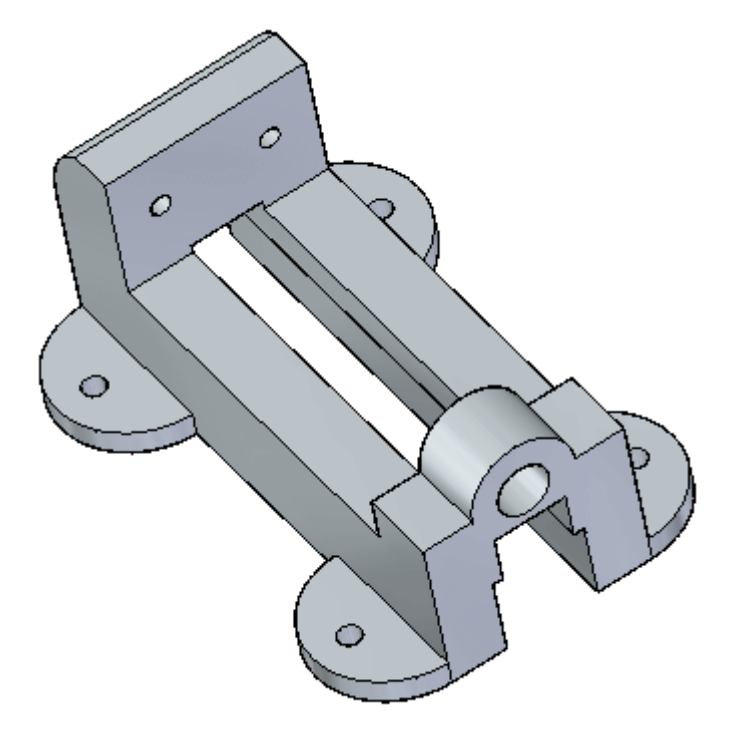

#### **Visão Geral**

**Nesta atividade você vai**

- •Criar os quatro pés do torno extrudando quatro regiões de uma vez.
- •Criar recortes na parte de trás do torno <sup>e</sup> através dos pés.

Vá para <sup>o</sup> **Apêndice E** para esta atividade.

# <span id="page-34-0"></span>*6 Construindo recursos usando os comandos de construção de recursos*

O Solid Edge oferece um fluxo de trabalho de modelagem baseado em recurso. Este fluxo de trabalho consiste em que você primeiro seleciona um comando de construção de recurso, tal como Extrudar, Furo ou Redondo, <sup>e</sup> depois <sup>o</sup> software lhe guia pelo resto do processo, informando que tipo de entrada você precisa fornecer <sup>a</sup> cada etapa.

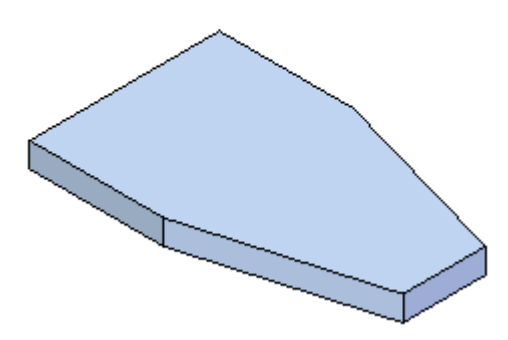

O primeiro passo é clicar no comando de recurso. Você pode então usar <sup>a</sup> barra de comando para definir <sup>a</sup> entrada exigida para concluir <sup>o</sup> recurso. A PromptBar, na parte inferior da área de trabalho, também exibe avisos sobre <sup>o</sup> que se deve fazer primeiro.

#### **Barra de comando**

A barra de comando para cada comando de recurso contém todas as opções disponíveis para <sup>o</sup> comando. Você pode selecionar uma das duas configurações na barra de comando.

• A barra de ferramentas horizontal forma: as opções de comando contidas na barra de ferramentas flutuante que reside na vista de documento.

#### **Capítulo 6** *Construindo recursos usando os comandos de construção de recursos*

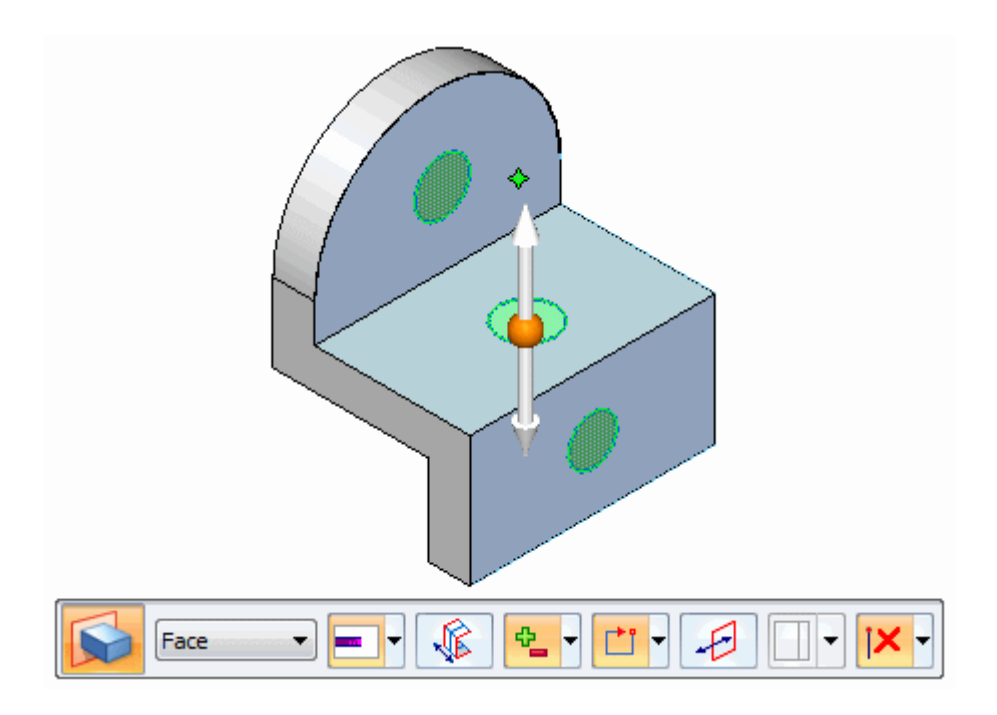

• A janela de ancoragem vertical forma: as opções de comando contidas na janela vertical que pode ser ancorada <sup>a</sup> outras janelas.

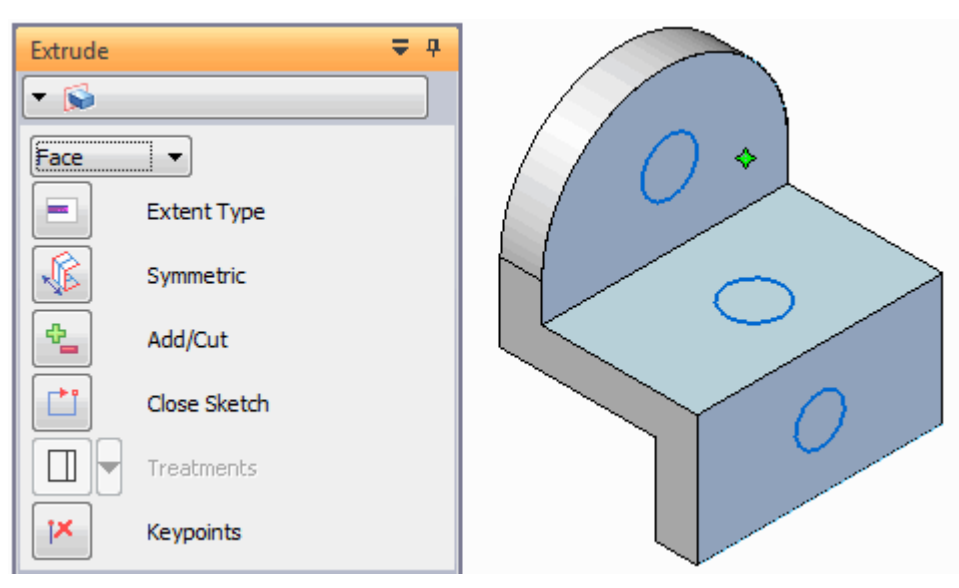

#### **Nota**

Você pode selecionar <sup>a</sup> configuração da barra de comando <sup>a</sup> partir de Opções do Solid Edge ® página Auxiliares<sup>®</sup> Interface de Usuário do Comando. Para mais informações: Personalizar opções do Solid Edge <sup>e</sup> página Auxiliares (caixa de diálogo Opções do Solid Edge)

Todas as opções específicas ao comando são inclusas na barra de comando <sup>e</sup> geralmente são organizadas na sequência que você usaria para concluir <sup>o</sup> comando. Você também pode usar <sup>a</sup> barra de comando para voltar <sup>a</sup> uma etapa anterior ou ir para uma etapa opcional. Embora <sup>a</sup> construção de recursos seja um processo
sequencial, você não tem que começar tudo de novo, se quiser alterar algo que fez em uma etapa anterior.

Junto com <sup>a</sup> barra de comando, <sup>a</sup> PromptBar <sup>o</sup> guiará assim que você completar as opções de comando necessárias.

#### **Elementos de Construção <sup>e</sup> Referência**

Você pode usar elementos de construção <sup>e</sup> referência para ajudá-lo <sup>a</sup> construir recursos. Por exemplo, ao construir um recurso de furo, você pode desenhar uma linha de construção para ajudá-lo <sup>a</sup> posicionar <sup>o</sup> furo adequadamente. Você pode usar <sup>o</sup> comando Construção para alterar um elemento de rascunho para elemento de construção, ou um elemento de construção para elemento de rascunho. Os elementos de construção são exibidos usando um estilo de linha diferente dos elementos de rascunho.

Os elementos de referência são planos <sup>e</sup> os eixos usados para definir os planos de rascunho, as extensões extrudadas <sup>e</sup> os eixos revolvidos.

## **Capítulo**

# *7 Cotas do Modelo*

Uma vez que <sup>o</sup> modelo sólido exista, é possível dimensioná-lo completamente conforme <sup>o</sup> necessário. É possível definir as cotas necessárias para funções de fabricação <sup>e</sup> outras funções <sup>a</sup> jusante diretamente nas arestas <sup>e</sup> faces do modelo. De fato, não <sup>é</sup> necessário criar qualquer cota em um rascunho em 2D. É possível esperar que um recurso de base exista para fazer os trabalhos de dimensionamento.

### **Dimensionando o modelo**

O Solid Edge proporciona um conjunto unificado de comandos de dimensionamento, quer você esteja trabalhando com um rascunho 2D ou posicionando cotas em um modelo 3D. Esse conjunto único de ferramentas simplifica seu trabalho, permitindo que você se concentre no trabalho, em vez de procurar um comando exclusivo para 2D ou 3D.

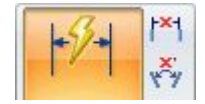

Você pode acessar os comando de dimensionamento das seguintes abas no Solid Edge.

- •Inicial
- •Rascunho
- •Criação de Superfície
- •PMI

#### **Nota**

A aba PMI adiciona mais comandos de dimensionamento, além de um conjunto completo de anotações de manufatura.

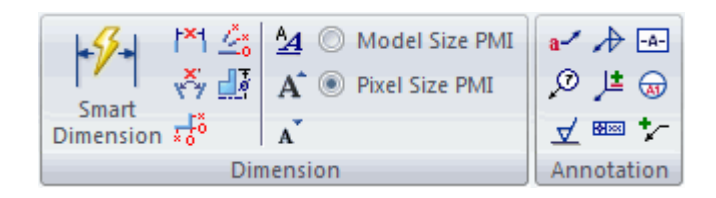

A aplicação de cotas <sup>a</sup> um modelo 3D não é diferente do posicionamento em um rascunho 2D. Uma vez que você já cobriu isso em uma lição anterior, não vamos cobrir os tipos individuais aqui.

## **Editando cotas de modelos**

As cotas vinculadas <sup>a</sup> arestas de modelo são cotas PMI. Cotas de PMI são criadas indiretamente, através da migração de rascunho, <sup>e</sup> diretamente ao adicioná-las ao modelo. Você pode editar todas as cotas vinculadas <sup>a</sup> arestas de recursos síncronos para modificar modelos. Você pode determinar se uma cota pode ser diretamente editada por sua cor. Para aprender sobre <sup>a</sup> criação <sup>e</sup> edição de cotas de PMI, ver <sup>o</sup> tópico de Ajuda Dimensões <sup>e</sup> anotações de PMI.

#### **Ferramentas de edição de modelos**

Quando você clica em texto de cotas, várias ferramentas de edição <sup>e</sup> seleção são mostradas:

- •Controles de edição de valores de cotas
- •QuickBar de Modificação de Cotas
- •Live Rules

#### **Alterando o tamanho do modelo**

Você pode alterar <sup>o</sup> tamanho do modelo mudando <sup>o</sup> valor de um ou mais cotas de PMI. Por exemplo, quando você seleciona <sup>o</sup> texto da cota de 60 mm (1), <sup>o</sup> indicador de edição do valor da cota é mostrado [(2)(3)]. O indicador de edição do valor da cota indica como <sup>o</sup> modelo vai reagir se você digitar um novo valor para <sup>a</sup> cota.

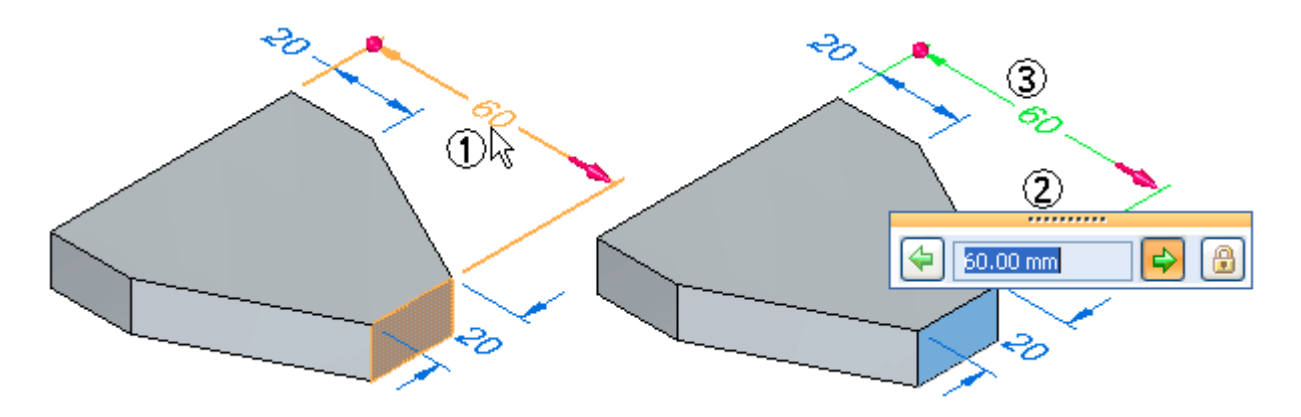

#### **Controlando <sup>o</sup> que é mudado**

Você pode usar <sup>o</sup> botão Bloquear (1) na caixa de diálogo Edição de Valor de Cota para assegurar que as cotas <sup>e</sup> <sup>a</sup> geometria do modelo que elas controlam se mantêm inalteradas quando você edita outras cotas do modelo.

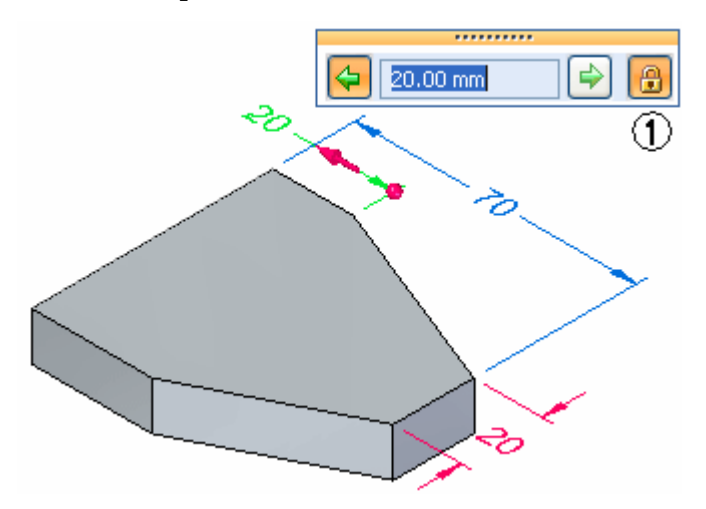

Por exemplo, você pode bloquear ambas as cotas de 20 mm antes de editar <sup>a</sup> cota de 60 mm. Em seguida, ao editar <sup>a</sup> cota de 60 MM para 70 mm, as cotas de 20 mm permanecem sem mudanças.

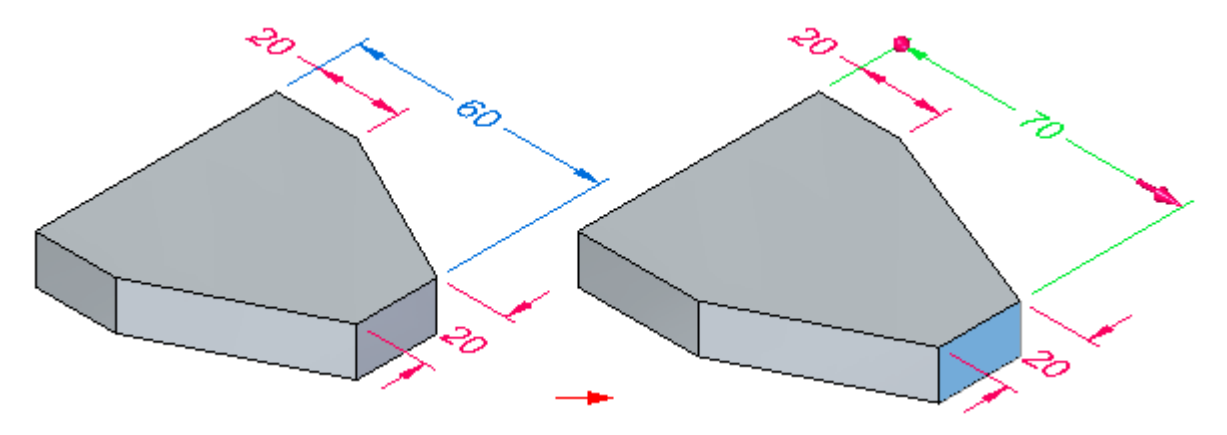

Cotas de PMI aparecem usando cores diferentes dependendo delas estarem bloqueadas ou desbloqueadas.

#### **Controlando <sup>a</sup> direção de mudança**

Quando você destaca ou seleciona <sup>o</sup> texto da cota em uma cota 3D, as extremidades da cota se atualizam para indicar que lado do modelo vai mudar quando você editar <sup>o</sup> valor da cota. Uma seta em 3D (1) aparece no nado do padrão que vai ser modificado, <sup>e</sup> uma esfera em 3D (2) aparece no lado do modelo que vai permanecer estacionário.

### **Capítulo 7** *Cotas do Modelo*

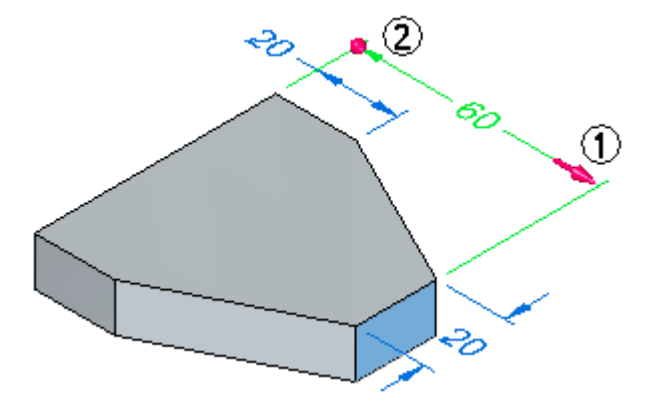

Você também pode usar as opções na caixa de diálogo para controlar como <sup>o</sup> modelo reage à edição de cota. Use as setas de direção para especificar que lado do modelo é modificado (1) <sup>e</sup> que lado se mantém estacionário (2).

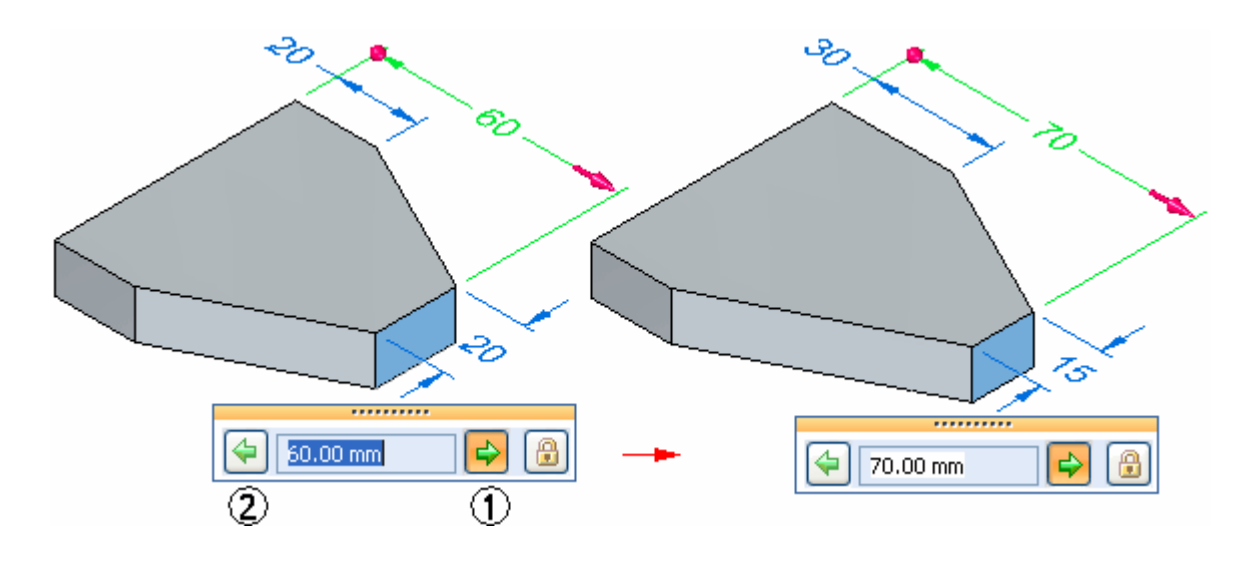

#### **Controlando <sup>a</sup> seleção de face com <sup>o</sup> Live Rules**

Ao selecionar uma cota para editar, você pode adicionar ou remover faces do conjunto de seleção mudando as opções no Live Rules. Isso controla como <sup>o</sup> modelo se comporta quando você <sup>o</sup> modifica.

Para aprender mais, ver <sup>o</sup> tópico da Ajuda Trabalhando com Live Rules.

## **Atividade – Dimensionar um modelo**

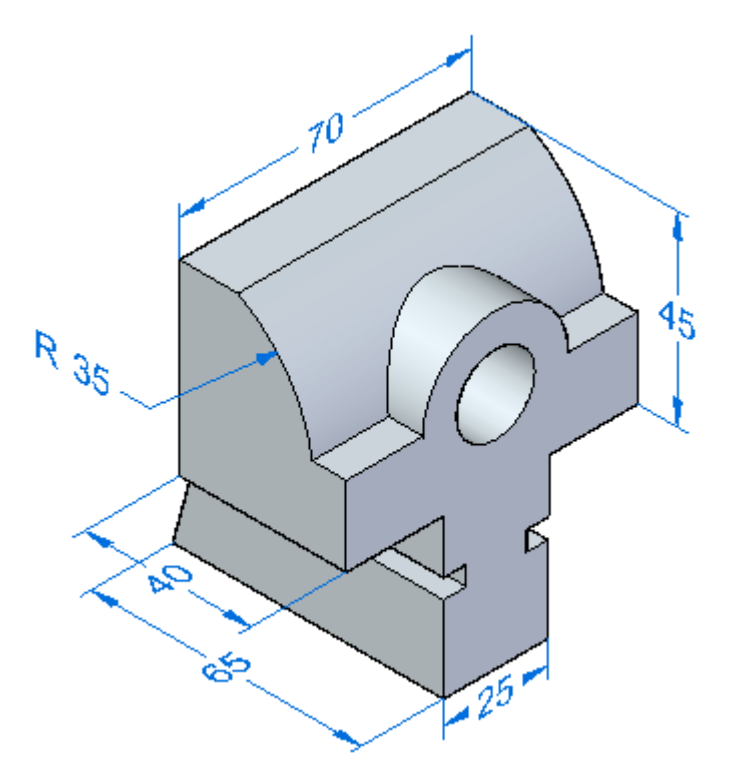

### **Visão Geral**

Esta atividade demonstra <sup>o</sup> processo de aplicação de cotas para definir <sup>e</sup> controlar um modelo.

### **Objetivos**

Usar alguns dos comandos de dimensionamento em uma peça existente.

#### **Nesta atividade, você vai:**

- •Posicionar cotas lineares <sup>e</sup> radiais.
- •Modificar essas cotas <sup>e</sup> observar como <sup>o</sup> modelo é alterado.
- •Usar vértices virtuais para definir as cotas.

Consulte <sup>o</sup> **Apêndice G** para esta atividade.

## **Consumo do rascunho <sup>e</sup> migração de cotas**

Nos documentos de peça <sup>e</sup> peça em chapa síncronos, em geral <sup>o</sup> usuário desenha formas geométricas em 2D com <sup>a</sup> finalidade de construir recursos em um modelo sólido. Em um modelo síncrono, ao usar elementos de rascunho para construir um recurso, os elementos do rascunho são consumidos <sup>e</sup> as cotas em 2D posicionadas no rascunho migram para as arestas correspondentes do corpo sólido, sempre que possível.

Para obter mais informações, consulte <sup>o</sup> tópico **Consumo do rascunho <sup>e</sup> migração de cotas** no curso de Criação de Rascunhos (spse01510).

# **Capítulo**

# *8 Sistemas de Coordenadas*

Um sistema de coordenada é um conjunto de planos <sup>e</sup> eixos usados para atribuir coordenadas <sup>a</sup> recursos, peças <sup>e</sup> montagens. Você também pode desenhar rascunhos nos planos principais associados com um sistema de coordenadas.

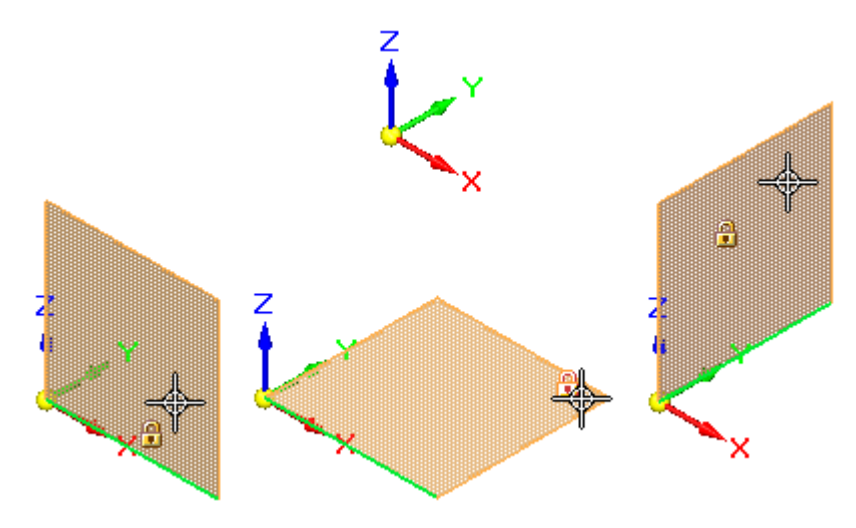

Há dois tipos de sistemas de coordenadas:

- •Sistema de coordenadas de base
- •Sistemas de coordenadas definidos pelo usuário

Ao construir peças síncronas, normalmente se usam os planos principais do sistema de coordenadas de base para desenhar rascunhos em 2D em um espaço 3D.

Você pode usar um sistema de coordenadas para posicionar uma peça em uma montagem. Você pode medir as distâncias relativas <sup>a</sup> um sistema de coordenadas com os comandos Medir Distâncias <sup>e</sup> Medir Distância Mínima. Você pode exibir <sup>e</sup> ocultar <sup>o</sup> sistema de coordenadas de base. Os sistemas de coordenadas são exibidos na coleção Sistema de Coordenadas do PathFinder.

#### **Sistema de coordenadas de base**

O Sistema de coordenadas de base é exibido na origem de um nova peça ou documento de montagem. Ao construir peças síncronas, você geralmente usa um dos planos principais do sistemas de coordenadas de base para desenhar um rascunho em 2D para <sup>o</sup> primeiro recurso ou uma peça nova. Por exemplo, você pode desenhar <sup>o</sup> primeiro rascunho para uma peça nova no plano XY principal do sistemas de coordenadas de base. Você também pode colocar cotas <sup>e</sup> relações geométricas relativas ao eixo primário do sistema de coordenadas.

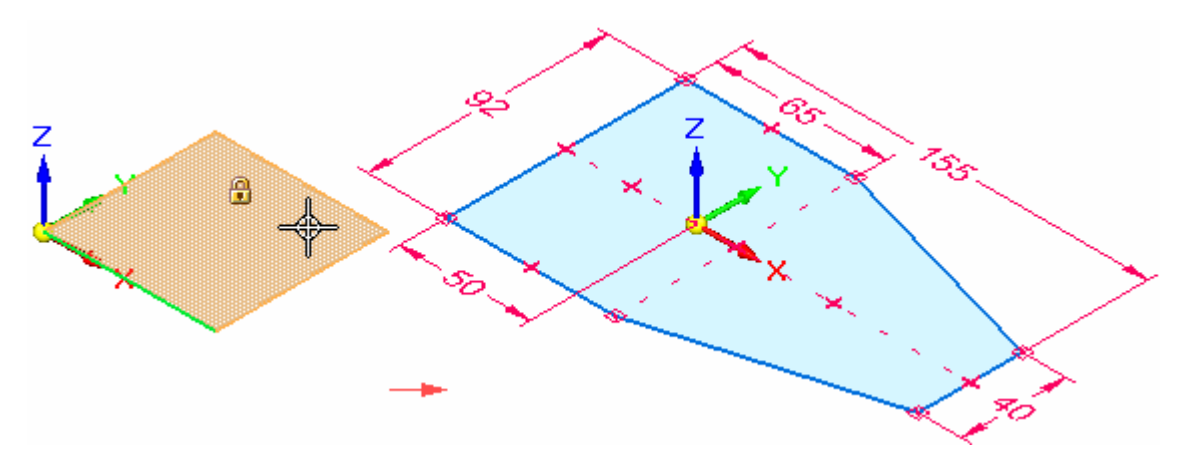

#### **Sistemas de coordenadas definidos pelo usuário**

Quando você cria um sistema de coordenadas definido pelo usuário, pode posicionar <sup>o</sup> sistema de coordenadas em relação à geometria do modelo, outro sistema de coordenadas ou no espaço vazio.

Ao colocar um sistema de coordenadas definido pelo usuário, você pode usar as teclas de atalho para controlar <sup>a</sup> orientação do sistema de coordenadas. Ao colocar um sistema de coordenadas na face de um modelo, <sup>o</sup> sistema de coordenadas é posicionado em relação às arestas lineares da face. Por exemplo, você pode usar <sup>a</sup> tecla N para escolher outra aresta de modelo para orientar <sup>o</sup> sistema de coordenadas. As teclas de atalho válidas são exibidas na PromptBar enquanto você está colocando <sup>o</sup> sistema de coordenadas.

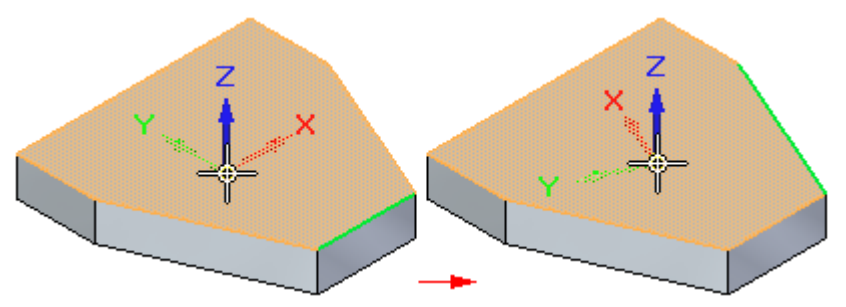

## **Atividade – Modelar com um sistema de coordenadas**

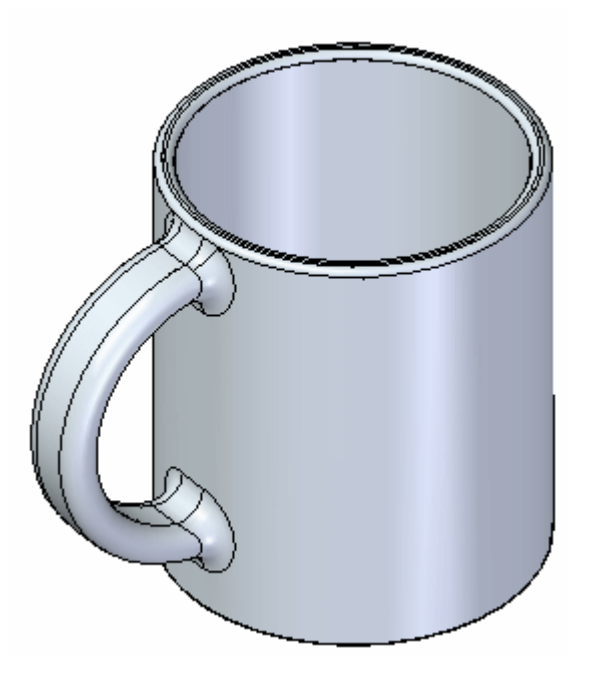

### **Visão Geral**

Esta atividade demonstra <sup>o</sup> processo de criação de recursos usando um sistema de coordenadas.

### **Objetivos**

Criar uma asa em uma xícara de café usando um sistema de coordenadas.

Você acessará <sup>a</sup> peça *cup.par* para essa atividade.

Vá para <sup>o</sup> **Apêndice H** para essa atividade.

## **Capítulo**

# *9 Conjuntos*

O comando Extrusão vai criar um conjunto de faces no PathFinder, que vai ter <sup>o</sup> nome de **Protuberância 1**. O conjunto conterá todas as faces na protuberância.

O conjunto de faces resultante pode ser usado como entrada para outros comandos, <sup>e</sup> agrupado pelo usuário para outras seleções.

## **Trabalhando com conjuntos definidos pelos usuários**

Você usa conjuntos definidos pelo usuário para agrupar um conjunto de recursos, faces, rascunhos <sup>e</sup> outros elementos de modelagem em uma entrada na porção Síncrona do PathFinder. Isto pode facilitar <sup>a</sup> manipulação do conjunto de elementos ao modificar <sup>o</sup> modelo. Ao criar um conjunto definido pelo usuário, este é adicionado à coleção de Conjuntos Definidos pelo Usuário no PathFinder.

Por exemplo, é possível criar conjuntos definidos pelo usuário que incluam um recurso extrudado, dois recortes no recurso extrudado <sup>e</sup> os recursos arredondados entre <sup>o</sup> recurso extrudado <sup>e</sup> <sup>o</sup> resto do modelo.

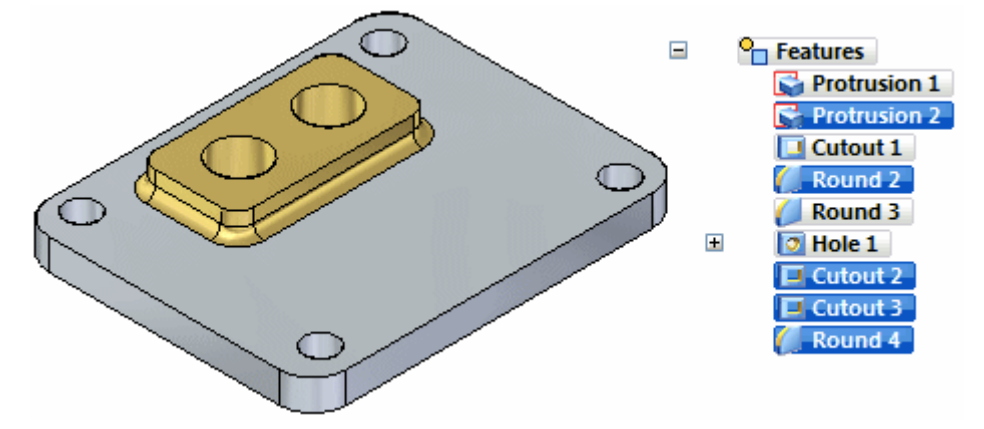

Depois é possível selecionar <sup>o</sup> conjunto definido pelo usuário no PathFinder <sup>e</sup> usar <sup>a</sup> roda de direção para movê-lo rapidamente para um novo local.

#### **Capítulo 9** *Conjuntos*

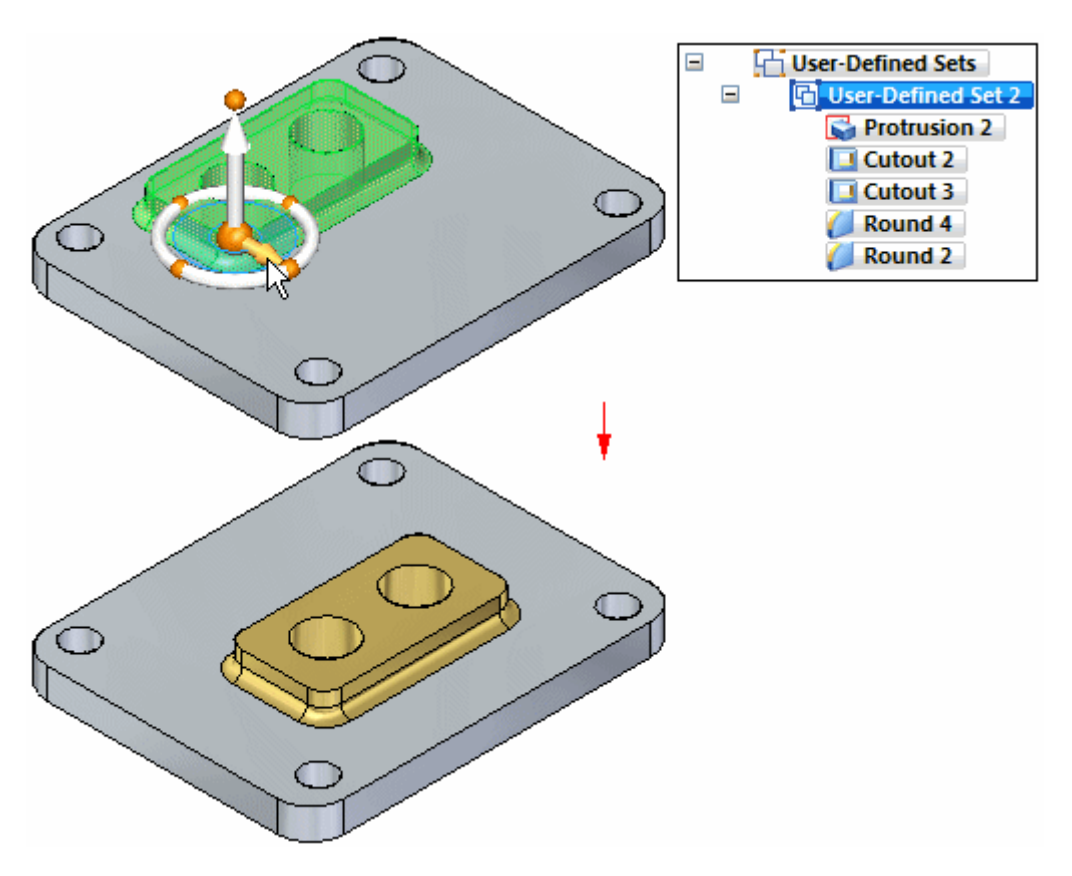

#### **Nota**

Conjuntos definidos pelo usuário só estão disponíveis na porção Síncrona de um modelo.

Os seguintes comandos ficam disponíveis para trabalhar com conjuntos definidos pelo usuário:

- •Criar Conjunto Definido pelo Usuário
- •Adicionar <sup>a</sup> Conjunto Definido pelo Usuário
- •Dissolver Conjunto Definido pelo Usuário

#### **Criando conjuntos definidos pelo usuário**

É possível criar um conjunto definido pelo usuário selecionando os elementos <sup>a</sup> serem incluídos no conjunto no PathFinder ou na janela gráfica. Com <sup>o</sup> conjunto de elementos selecionado, é possível usar <sup>o</sup> comando Criar Conjunto Definido pelo Usuário no menu de atalho para criar <sup>o</sup> conjunto. É possível usar <sup>o</sup> comando Renomear no menu de atalho para renomear <sup>o</sup> conjunto com um nome mais lógico.

Os seguintes tipos de elementos podem ser incluídos em um conjunto definido pelo usuário:

- •Faces
- •Features
- •Rascunhos completos
- •Planos de referência definidos pelo usuário
- •Sistemas de coordenadas definidos pelo usuário
- • Cotas das PMI (somente quando outro elemento válido também estiver selecionado)

#### **Nota**

Alguns tipos de elementos não são válidos para adicionar <sup>a</sup> um conjunto definido pelo usuário. Caso não haja elementos válidos no conjunto selecionado, os comandos Criar Conjunto Definido pelo Usuário <sup>e</sup> Adicionar <sup>a</sup> Conjunto Definido pelo Usuário ficam indisponíveis. Além disso, esses comandos não estarão disponíveis na porção Ordenada do modelo.

#### **Adicionando <sup>a</sup> um conjunto definido pelo usuário existente**

O comando Adicionar <sup>a</sup> Conjunto Definido pelo Usuário pode ser usado para adicionar novos elementos <sup>a</sup> um conjunto definido pelo usuário. Ao selecionar um elemento <sup>a</sup> ser adicionado <sup>a</sup> um conjunto existente <sup>e</sup> clicar no comando Adicionar <sup>a</sup> Conjunto Definido pelo Usuário no menu de atalho, uma mensagem solicita que seja selecionado <sup>o</sup> conjunto existente ao qual <sup>o</sup> elemento deve ser selecionado. Nesse momento, <sup>o</sup> conjunto pode ser selecionado no PathFinder.

#### **Dissolvendo um conjunto definido pelo usuário**

O comando Dissolver Conjunto Definido pelo Usuário pode ser usado para dissolver ou modificar um conjunto existente. Ao dissolver um conjunto existente, <sup>o</sup> elemento escolhido permanece selecionado. Para desfazer <sup>a</sup> seleção dos elementos que desejava remover do conjunto, use <sup>o</sup> comando Criar Conjunto Definido pelo Usuário para criar um novo conjunto que não contenha os elementos.

# **Apêndice**

# *A Modelagem de Peça: Dicas para iniciar*

Ao construir um modelo 3D no Solid Edge, é útil avaliar <sup>a</sup> forma básica da peça <sup>e</sup> desenvolver um plano de como você deseja construir <sup>o</sup> modelo.

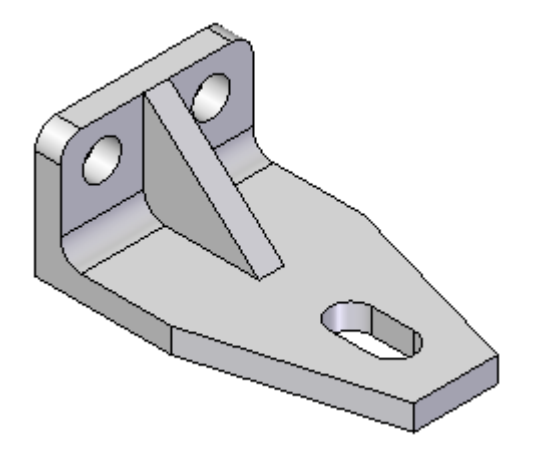

Você deve considerar as seguintes questões ao iniciar um novo modelo:

- •Qual é <sup>o</sup> melhor rascunho para <sup>o</sup> primeiro recurso da peça?
- •Em que plano de referência deve ser desenhado?
- •Existem recursos simétricos na peça?

#### **Construindo o recurso de base**

O primeiro recurso que você cria para uma peça ou modelo de peça em chapa é chamado recurso base. Vários comandos estão disponíveis para <sup>a</sup> criação de recursos base, mas uma coisa que eles têm em comum é que eles são recursos baseados em rascunho.

Você constrói um recurso baseado em rascunho desenhando uma região de rascunho fechado (A) em um plano de referência (B).

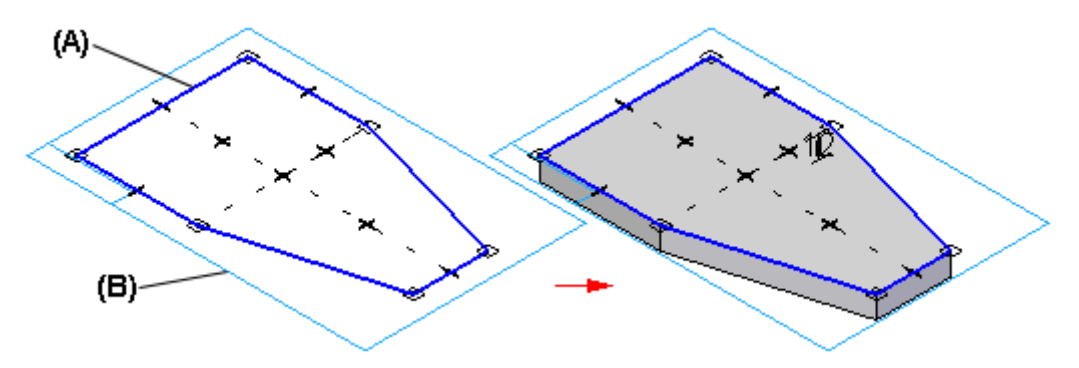

#### **Planos de referência**

Um plano de referência é uma superfície plana que é tipicamente usada para desenhar rascunhos 2D em um espaço 3D. Embora <sup>o</sup> tamanho de um plano de referência seja teoricamente infinito, ele é exibido com um tamanho fixo para facilitar <sup>a</sup> visualização <sup>e</sup> seleção.

Três planos de referência base, ou padrão, estão disponíveis nos documentos de peças ou peças em chapa no Solid Edge para <sup>a</sup> definição do recurso base.

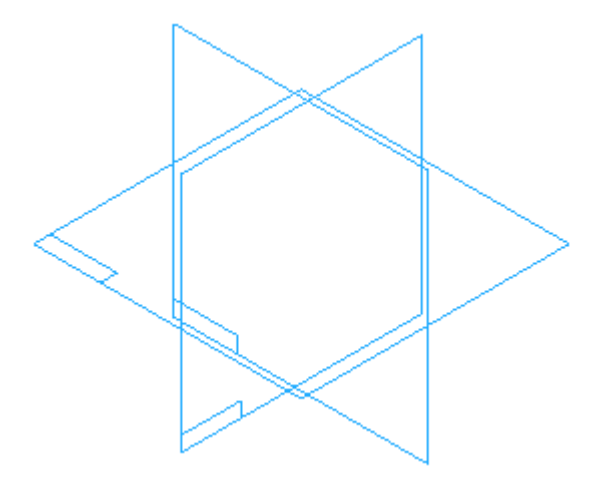

#### **Escolhendo <sup>o</sup> melhor rascunho para <sup>o</sup> recurso base**

Ao avaliar <sup>a</sup> peça que deseja construir, <sup>o</sup> rascunho para <sup>o</sup> recurso base deve gerar <sup>o</sup> máximo da forma básica da peça quanto possível. A maioria dos modelos apresenta várias opções para <sup>a</sup> construção do rascunho para <sup>o</sup> recurso base, mas geralmente uma alternativa é melhor do que as outras.

À medida que você ganhar experiência, se tornará mais fácil ver <sup>a</sup> melhor opção. No modelo do exemplo, você poderia construir <sup>o</sup> recurso base usando qualquer um dos rascunhos mostrados.

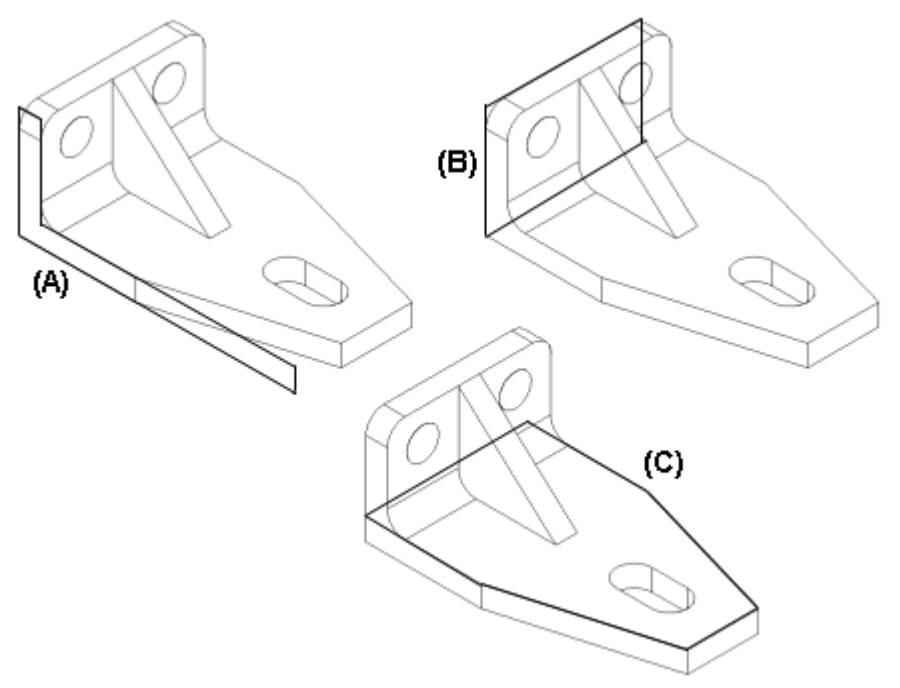

#### **Rascunho A**

O rascunho em forma de L do modelo é uma boa opção, mas exigiria recursos extras para acabar <sup>a</sup> definição da ponta cônica do modelo. Em muitos casos, essa pode ser <sup>a</sup> melhor opção, especialmente ao trabalhar com formas <sup>e</sup> extrusões padrão.

#### **Rascunho B**

O rascunho retangular exigiria muitos recursos extras para remover <sup>o</sup> material em torno da nervura de reforço <sup>e</sup> da ponta cônica do material. Essa seria uma má escolha para esse modelo.

#### **Rascunho C**

Para este modelo, essa seria <sup>a</sup> melhor opção. Ela define <sup>o</sup> comprimento <sup>e</sup> <sup>a</sup> largura básicos do modelo <sup>e</sup> inclui <sup>a</sup> ponta cônica. Dois recursos de protuberância adicionais completam <sup>a</sup> forma básica do modelo. Um recurso de furo, um recurso de recorte <sup>e</sup> um recurso de arredondamento completam <sup>a</sup> peça.

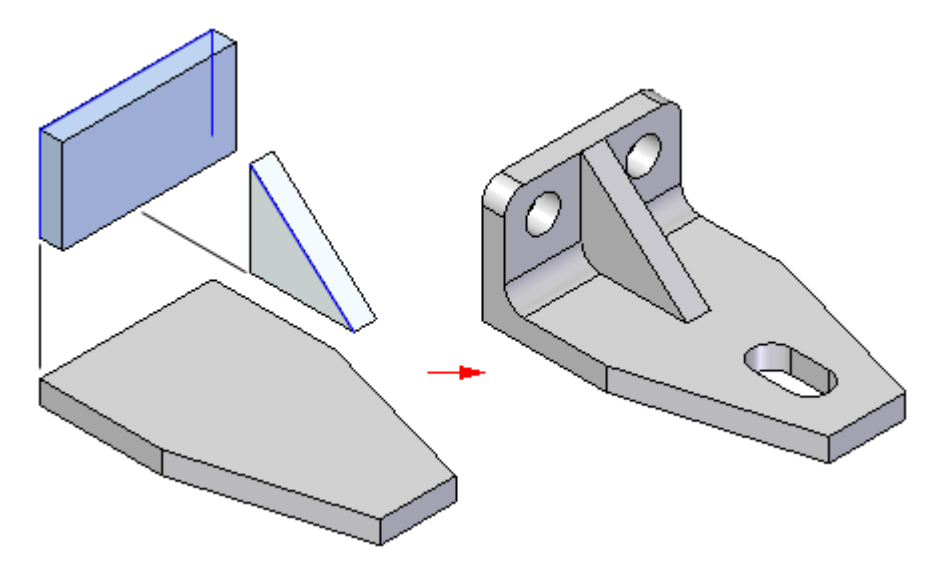

#### **Escolhendo <sup>o</sup> melhor plano de referência**

Depois de decidir sobre <sup>o</sup> melhor rascunho para <sup>o</sup> recurso base, você deve decidir em que plano de referência deseja desenhar <sup>o</sup> perfil.

Como discutido anteriormente, existem três planos de referência básicos que você pode usar para <sup>o</sup> primeiro recurso. Esses planos estão posicionados para as vistas superior, frontal <sup>e</sup> direita. Os três planos de referência básica intersectam no centro exato, ou origem global, do espaço do modelo.

Ao escolher <sup>o</sup> plano de referência, você pode considerar como <sup>a</sup> peça acabada será exibida na janela gráfica, ou como ele será arranjado na montagem ou no desenho.

A orientação da vista padrão na janela gráfica é <sup>a</sup> vista dimétrica, por isso <sup>a</sup> orientação do rascunho para <sup>o</sup> recurso base de forma que <sup>a</sup> peça acabada seja fácil de visualizar na vista dimétrica é um bom enfoque.

Os exemplos <sup>a</sup> seguir ilustram os resultados de usar os planos de referência Superior (A), Frontal (B) <sup>e</sup> Direito (C) para desenhar <sup>o</sup> primeiro rascunho. Para esta peça, usar <sup>o</sup> plano de referência Superior (A) resulta em uma peça que é mais fácil de visualizar na vista dimétrica.

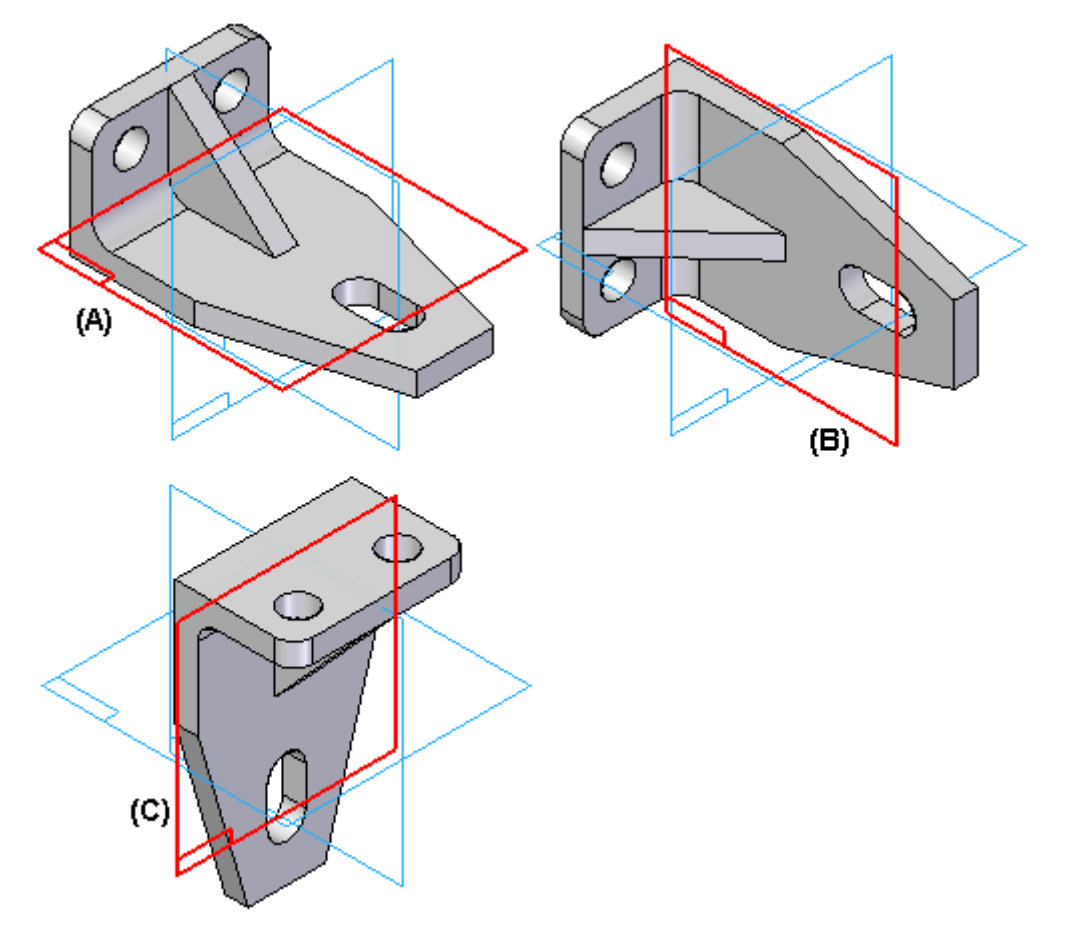

À medida que suas habilidades de modelagem aumentarem, <sup>e</sup> quando estiver modelando peças no contexto da montagem, escolher <sup>o</sup> melhor plano de referência deixará de ser uma preocupação. Você pode usar <sup>o</sup> comando Girar para girar <sup>a</sup> janela gráfica para uma orientação fácil de visualizar.

#### **Tirando vantagem da simetria da peça**

Como os três planos de referência básicos são fixos (eles não podem se mover), ao modelar peças simétricas, você deve também usar planos de referência para tirar vantagem dos recursos simétricos da peça. Por exemplo, ao desenhar <sup>o</sup> esboço para <sup>o</sup> recurso base, você pode usar cotas <sup>e</sup> relações para orientar simetricamente <sup>o</sup> rascunho em torno dos planos de referência Frontal (A) <sup>e</sup> Direito (B).

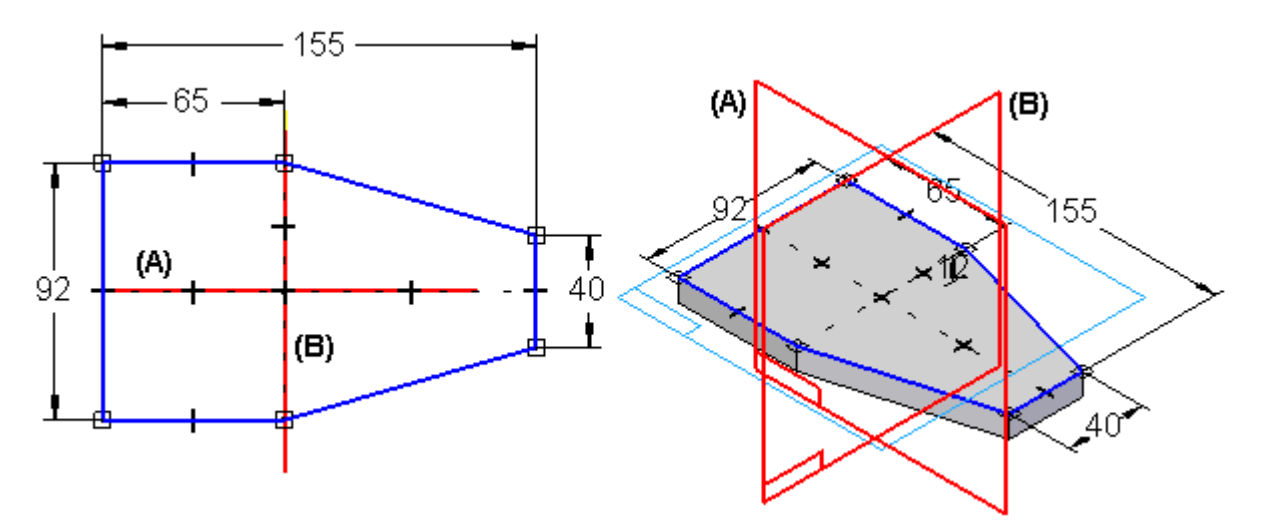

Orientar <sup>o</sup> rascunho para <sup>o</sup> recurso base simetricamente com respeito aos planos de referência básicos facilita <sup>a</sup> construção do resto do modelo, porque você pode também usar os planos de referência básicos para orientar simetricamente os recursos subsequentes.

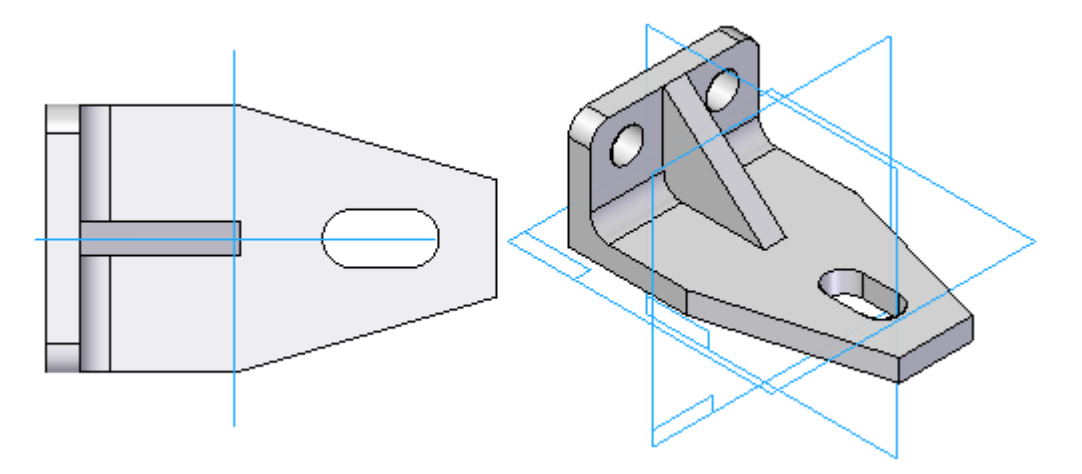

# *B Atividade - Criar um recurso de base síncrono*

#### **Criar um novo arquivo de Peça ISO**

#### **Nota**

Observe que você tem que estar no ambiente Síncrono para completar esta atividade.

Observe que <sup>o</sup> fundo branco do Solid Edge usado nessas instruções pode ser diferente da sua exibição.

## **Desenhar <sup>a</sup> forma inicial de seção transversal**

 $\Box$  Selecione a aba Início og grupo Desenhar ® Retângulo por 2 Pontos. Desenhe o rascunho <sup>e</sup> posicione as cotas mostradas.

#### **Nota**

Selecione um dos planos de referência base como plano de rascunho.

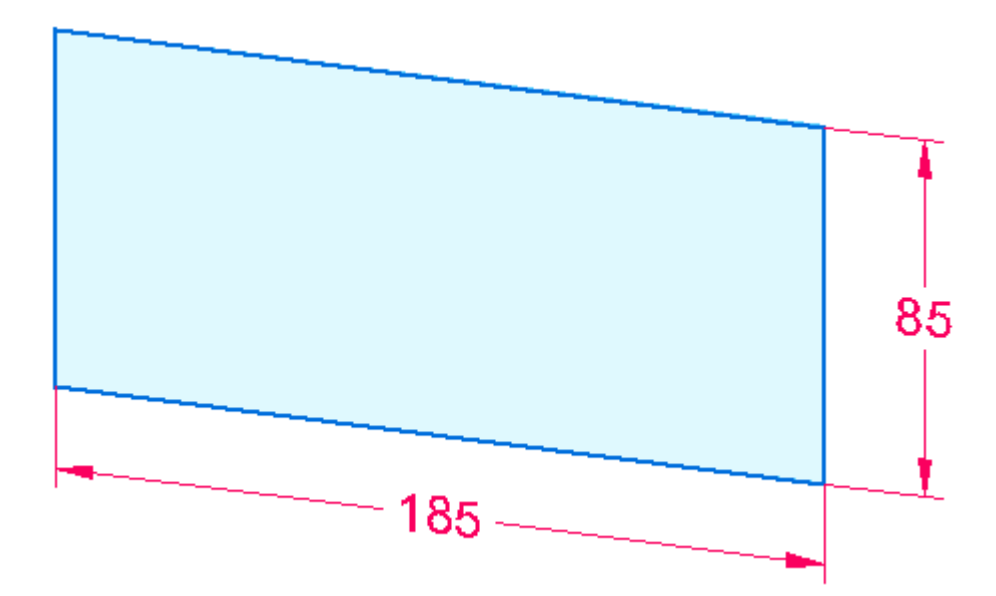

 $\Box$  Selecione a aba Início $\circledR$  grupo Desenhar $\circledR$  Linha para criar uma linha de 30 mm (1). Dimensione <sup>a</sup> linha 35 mm da aresta esquerda do retângulo.

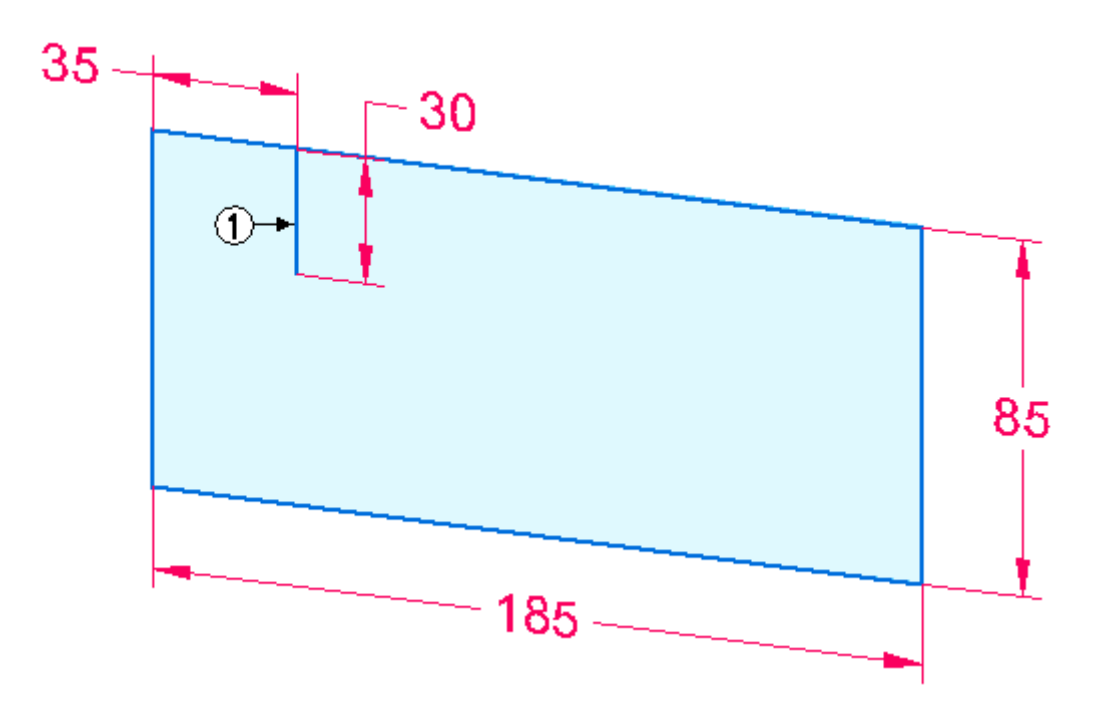

 $\Box$  Selecione aba Início $\circledR$  grupo Desenhar $\circledR$  Construir para converter a linha nova em um elemento de construção.

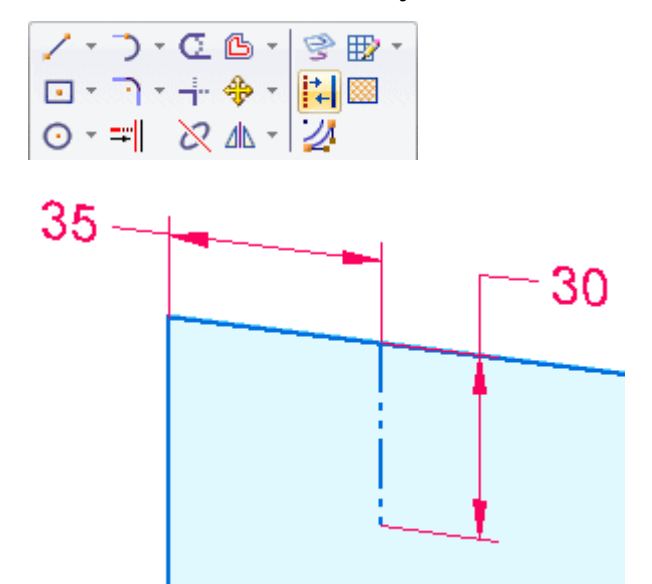

 $\Box$  Selecione aba Início® grupo Desenhar® Arco por Ponto Central para desenhar um arco de raio de 35 mm usando <sup>a</sup> extremidade final da linha anterior como o centro.

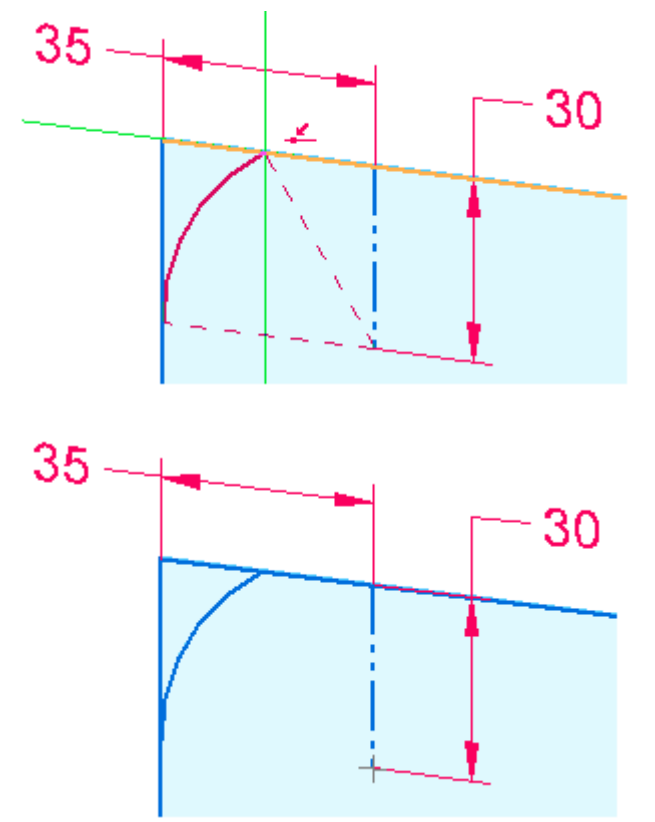

## **Criar o recurso base**

Selecione <sup>a</sup> região contida no arco <sup>e</sup> quatro linhas.

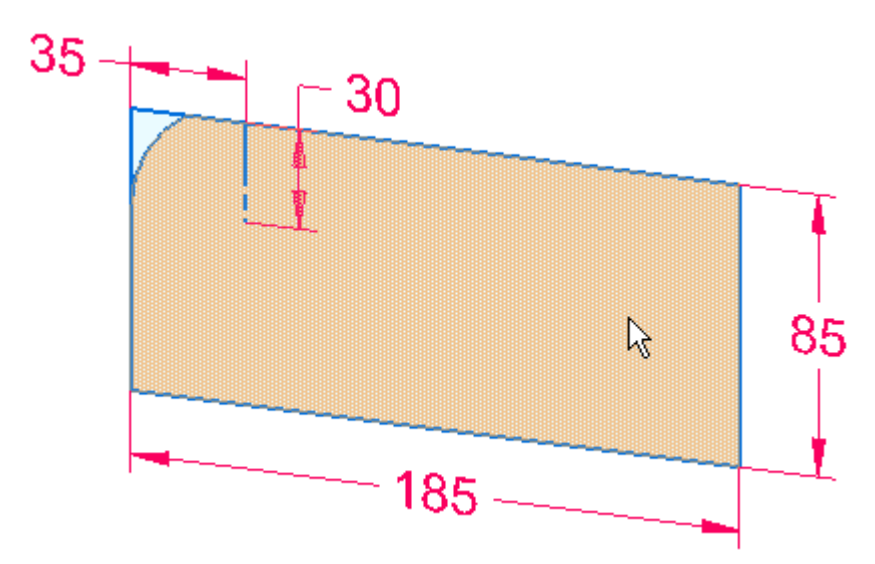

Selecione <sup>o</sup> indicador de extrusão. Defina <sup>a</sup> extensão da protuberância digitando  $\Box$ 70 mm na caixa de entrada dinâmica.

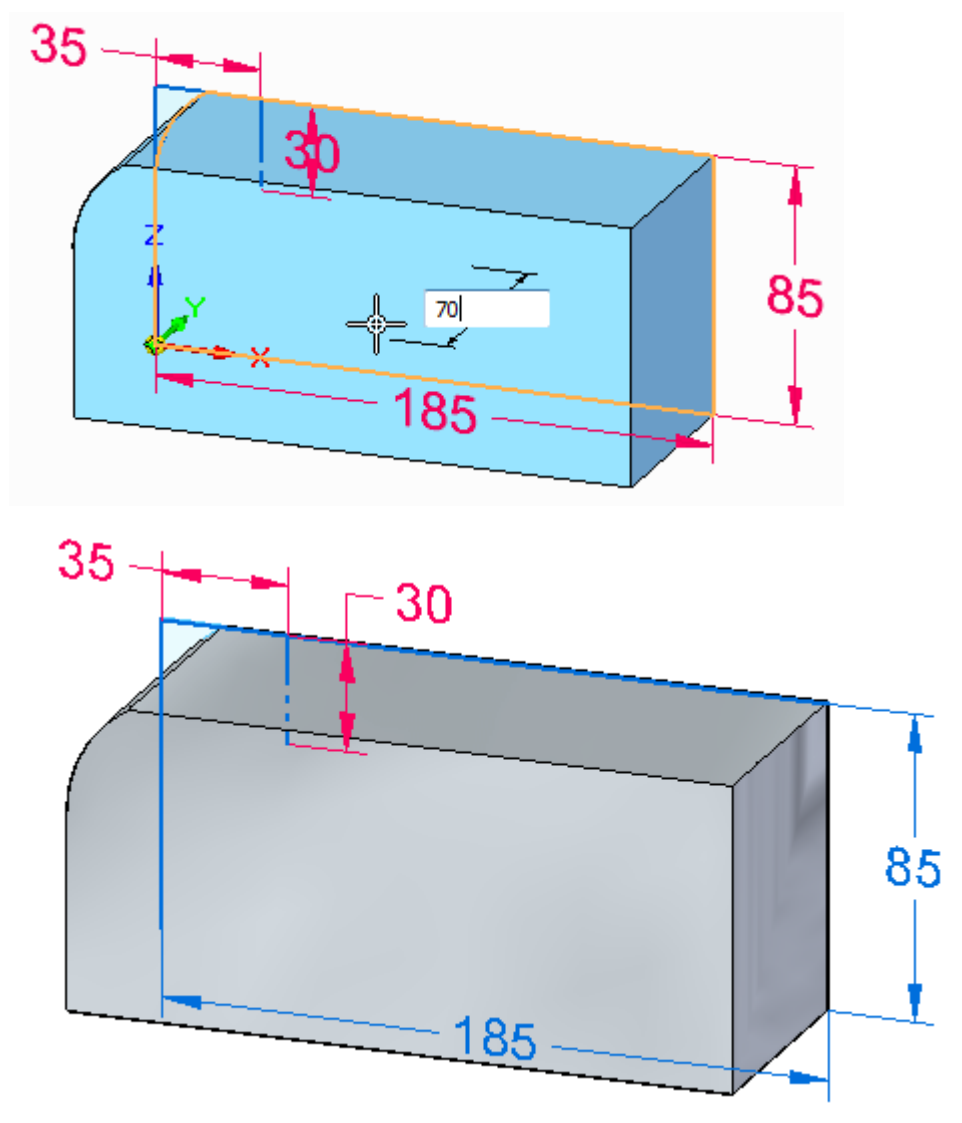

- $\Box$ Clique com <sup>o</sup> botão esquerdo para finalizar.
- $\Box$ Salve esse arquivo. Você continuará <sup>a</sup> trabalhar nele à medida que progredir pelo curso.

## **Resumo**

Nesta atividade você aprendeu <sup>a</sup> criar um recurso base. Um rascunho foi criado <sup>e</sup> dimensionado. Uma região foi extrudada <sup>e</sup> as dimensões do rascunho foram migradas para <sup>o</sup> recurso base. O recurso base está pronta para <sup>a</sup> adição ou remoção de material para criar <sup>a</sup> peça desejada.

# *C Atividade – Criar um parafuso de torno*

#### **Abrir um novo arquivo de peça ISO**

## **Rascunhar a forma básica inicial**

 $\Box$  Desenhe e dimensione o seguinte rascunho.

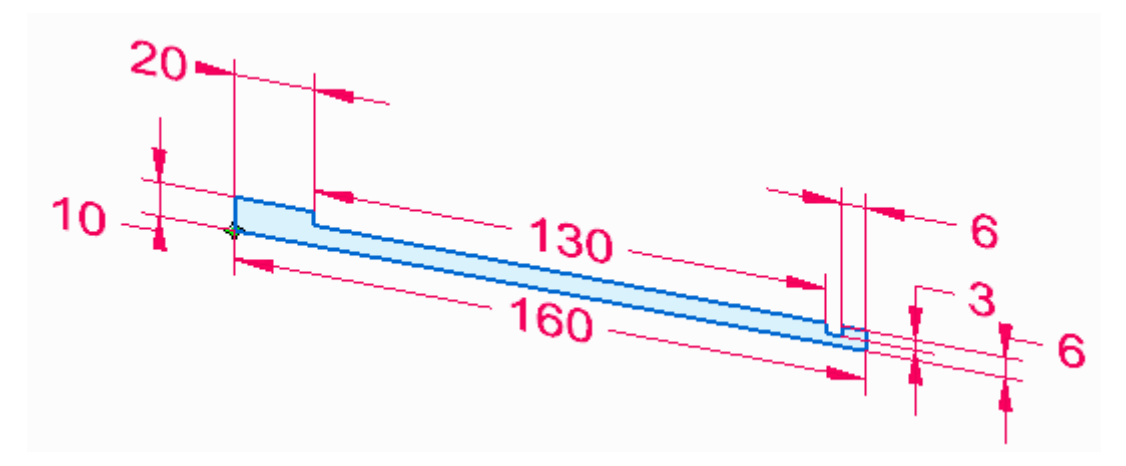

## **Criar o recurso base**

Selecione <sup>a</sup> região.

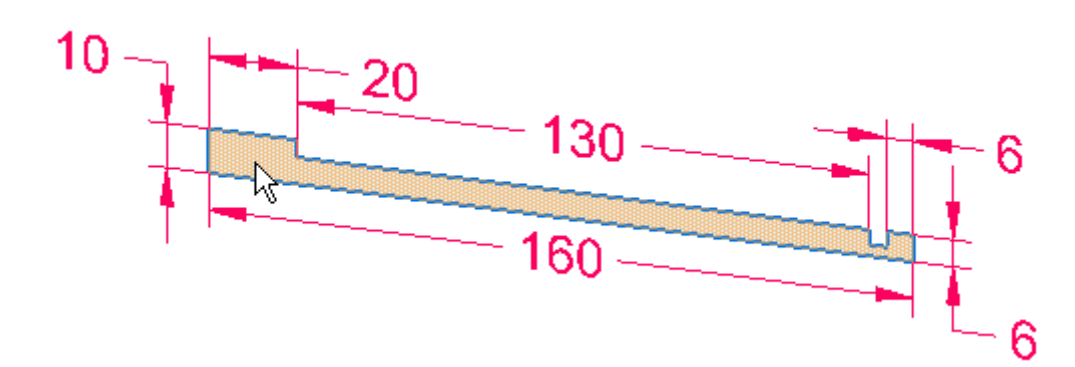

Escolha Revolver na barra de comando Extrusão  $\Box$ 

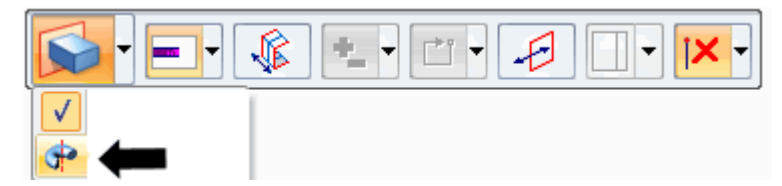

O indicador de extrusão se converte em um indicador de revolução.

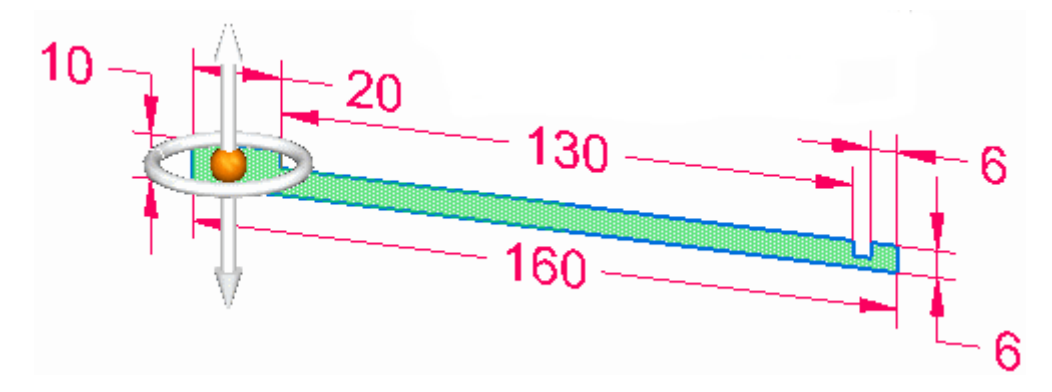

Selecione <sup>o</sup> eixo de rotação para redefini-lo.  $\Box$ 

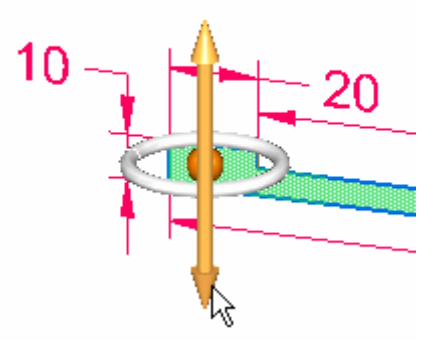

Selecione <sup>o</sup> lado inferior da região como eixo de revolução.  $\Box$ 

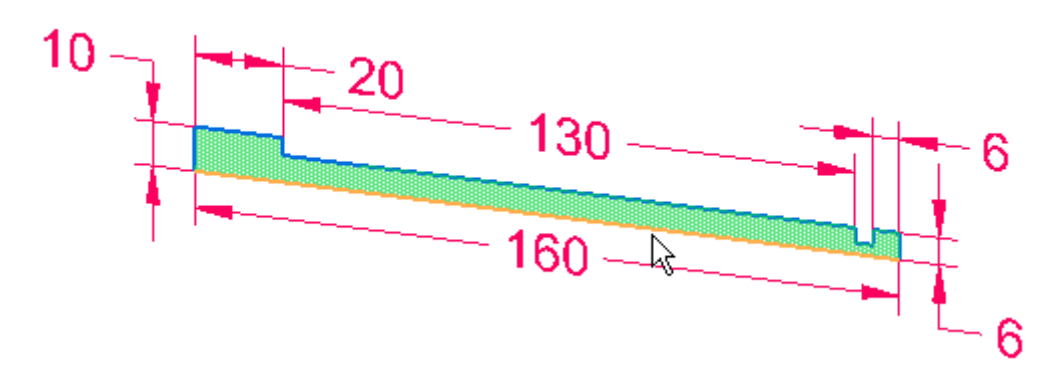

A geometria é vinculada dinamicamente ao cursor.

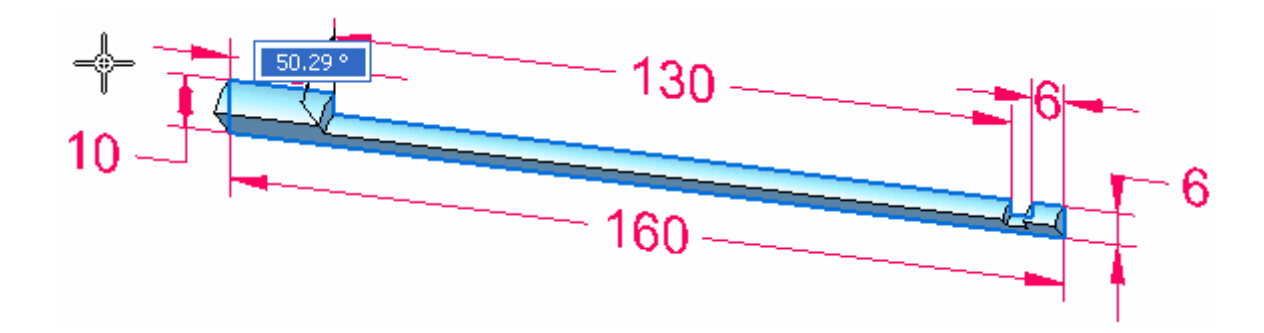

Na barra de comandos, selecione <sup>a</sup> extensão 360º.

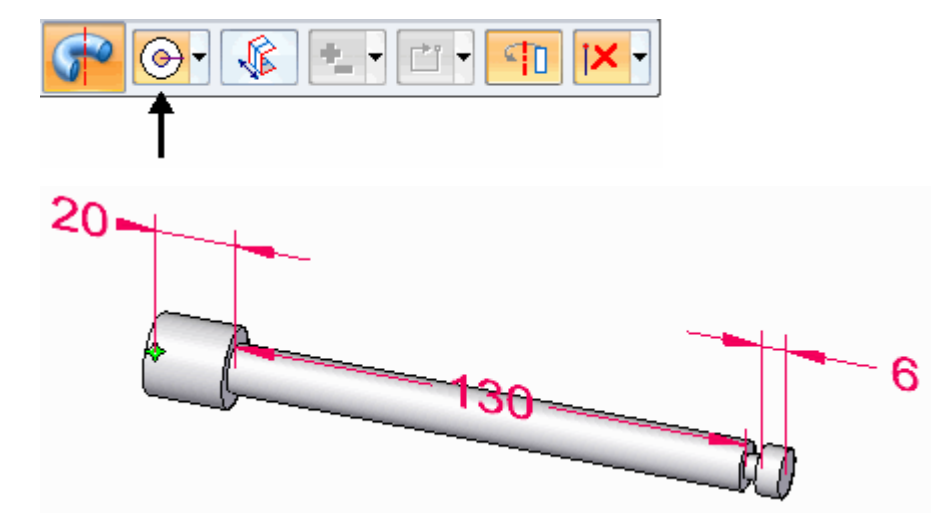

 $\Box$  Salve e feche o arquivo.

### **Resumo**

Nesta atividade você aprendeu <sup>a</sup> criar um recurso base revolucionado. Um rascunho foi criado <sup>e</sup> dimensionado. Uma região foi revolucionada <sup>e</sup> as dimensões do rascunho foram migradas para <sup>o</sup> recurso base. O indicador de extrusão foi alterado para um indicador de revolução quando <sup>a</sup> ação de revolucionar foi selecionada.

# *D Atividade – Remover material da base do torno*

 $\Box$  Abra o arquivo anterior no qual você construiu o recurso de base - a base do torno

## **Remover material do sólido base**

- Desative <sup>a</sup> exibição dos coletores de Rascunhos <sup>e</sup> PMI no PathFinder.
	- $32 127 -$
- $\Box$  Na face frontal da peça, esboce 3 linhas e adicione cotas como mostrado.

 $\Box$ Selecione <sup>a</sup> região limitada pelas três linhas <sup>e</sup> clique no indicador de extrusão.

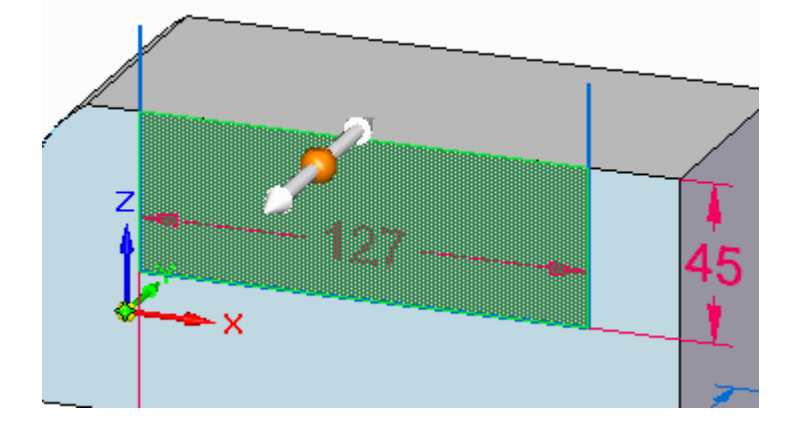

- Na barra de comandos, selecione a opção Através de Toda extensão  $\boxed{\text{B}}$  $\Box$
- Clique no indicador de extrusão. Mova <sup>o</sup> cursor para <sup>o</sup> ponto da seta para dentro para remover material. Clique quando <sup>a</sup> direção da seta estiver voltada para <sup>a</sup> peça.

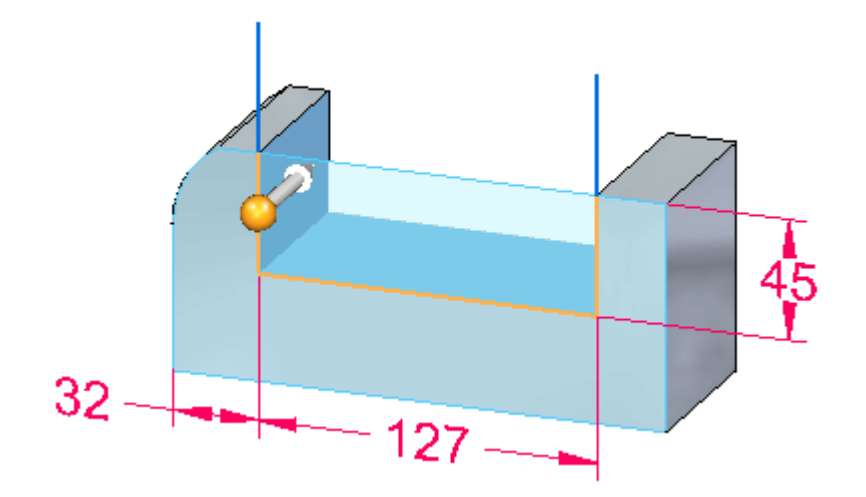

O material é removido.

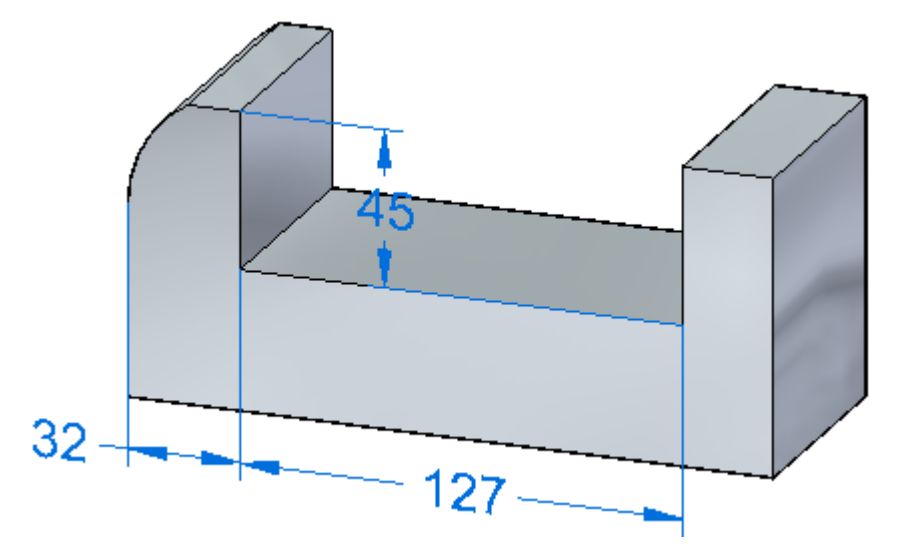

# **Remover material adicional**

Esboce <sup>o</sup> círculo <sup>a</sup> seguir na face lateral <sup>e</sup> adicione cotas como mostrado. Certifique-se de que <sup>o</sup> centro do círculo está alinhado com <sup>o</sup> ponto médio da aresta inferior.

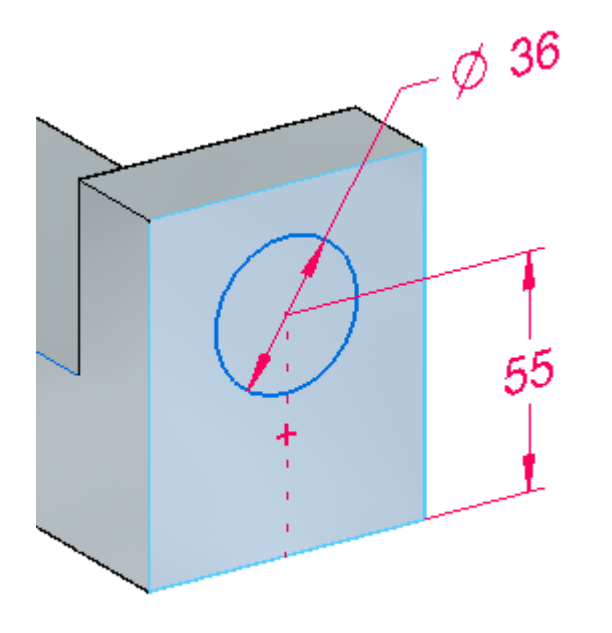

 $\Box$  Esboce uma linha horizontal passando através do centro do círculo como mostrado.

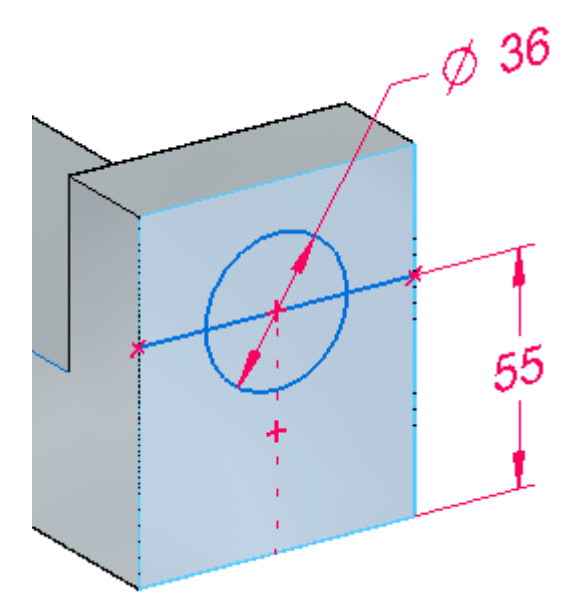

 $\Box$ Selecione <sup>a</sup> região como mostrado. Clique no indicador de extrusão. Na barra de comandos, clique na opção Através do Próximo. Clique quando <sup>a</sup> direção da seta apontar para <sup>a</sup> peça.

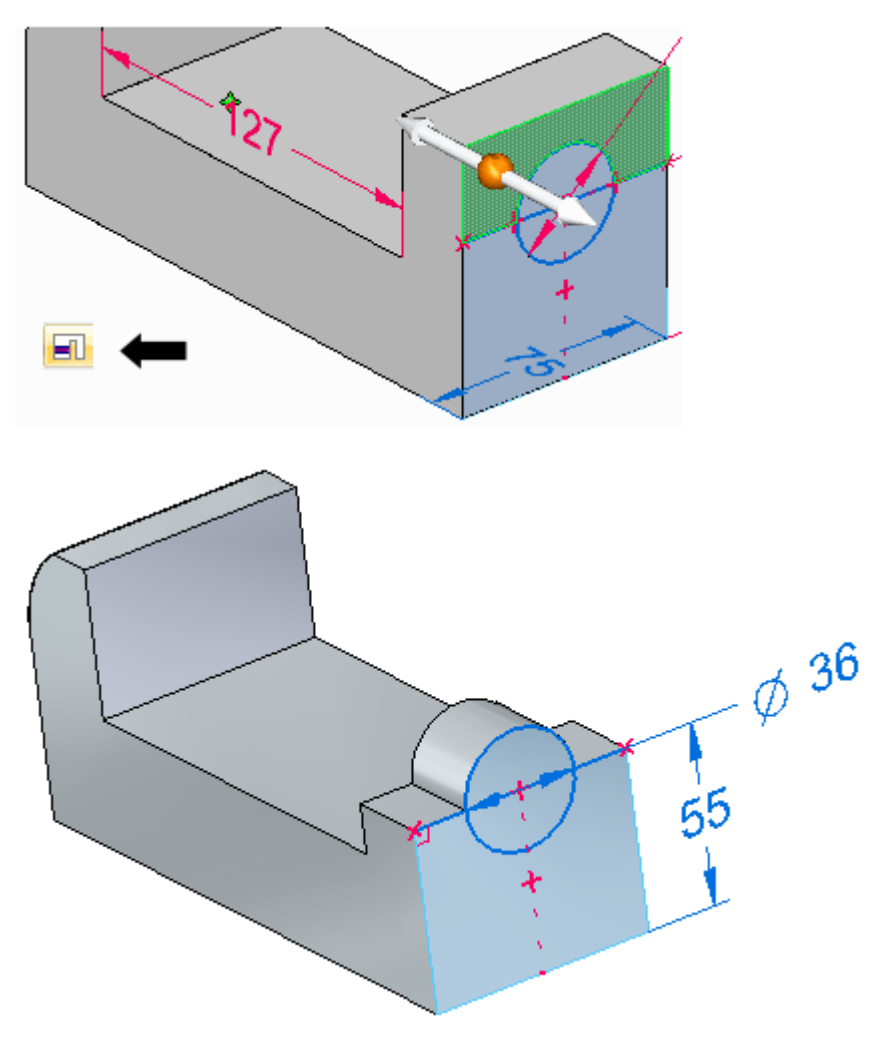

## **Criar um recorte circular**

Desenhe um círculo de 18 mm de diâmetro concêntrico com <sup>o</sup> círculo existente.

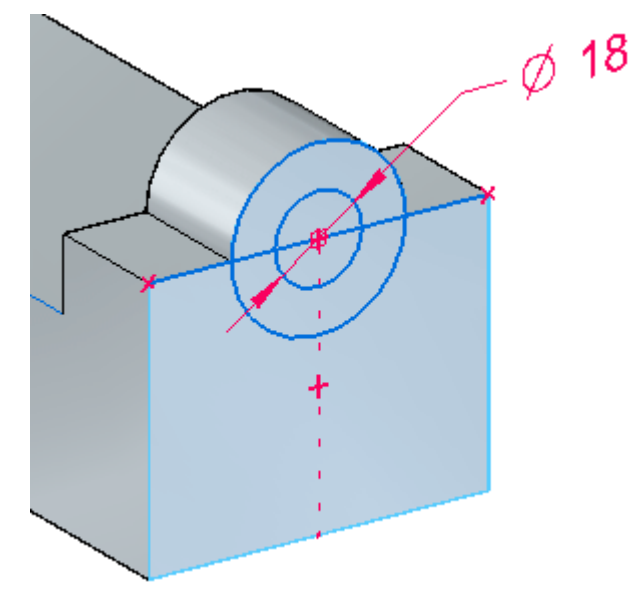

 $\Box$ Selecione <sup>e</sup> aceite as duas regiões limitadas pelo círculo de 18 mm de diâmetro. Use <sup>o</sup> QuickPick se necessário para selecionar as regiões. Construa um conjunto de seleção selecionando <sup>a</sup> primeira região e, mantendo pressionada <sup>a</sup> tecla **Ctrl**, selecione uma(s) região(ões) adicional(is).

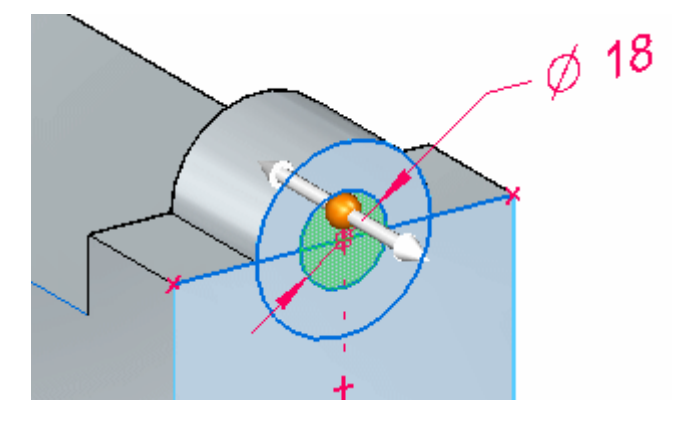

- Clique no indicador de extrusão.  $\Box$
- Na barra de comandos, clique na opção Através do Próximo.  $\Box$

Quando <sup>a</sup> seta de direção apontar para <sup>a</sup> peça, clique para criar <sup>o</sup> recorte circular.

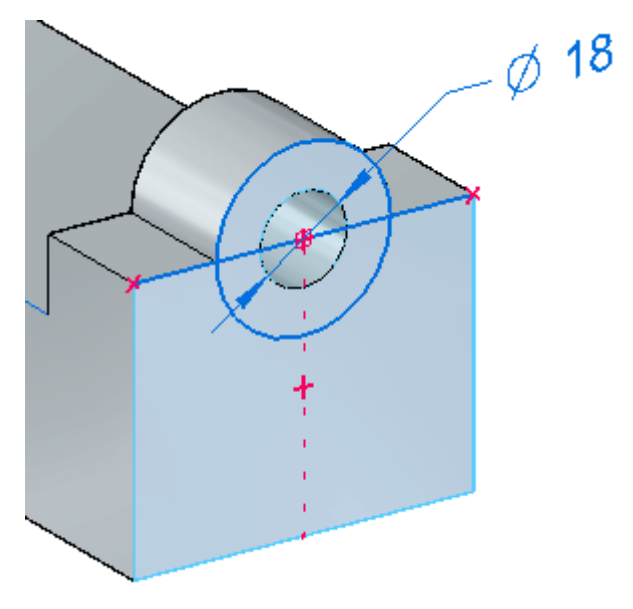

# **Criar o último recorte**

Gire <sup>a</sup> peça como mostrado <sup>e</sup> desenhe <sup>o</sup> rascunho. Centralize <sup>o</sup> rascunho na aresta inferior da peça.

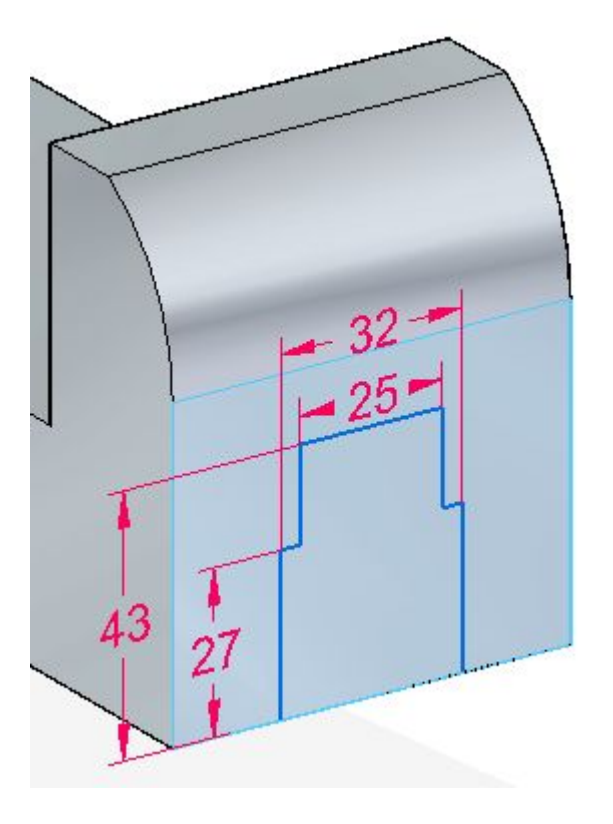
*Atividade – Remover material da base do torno*

Selecione <sup>a</sup> região.

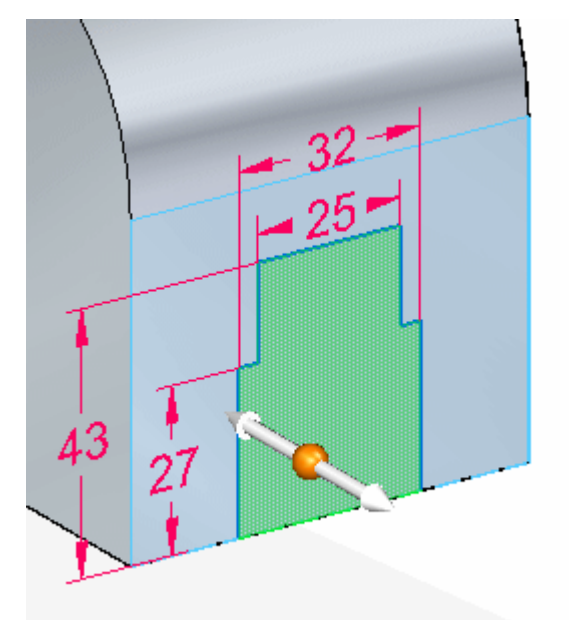

 $\Box$ Clique no indicador de extrusão <sup>e</sup> defina <sup>a</sup> opção de extensão como Através de Todos na barra de comandos. Clique quando <sup>a</sup> direção da seta apontar para <sup>a</sup> peça.

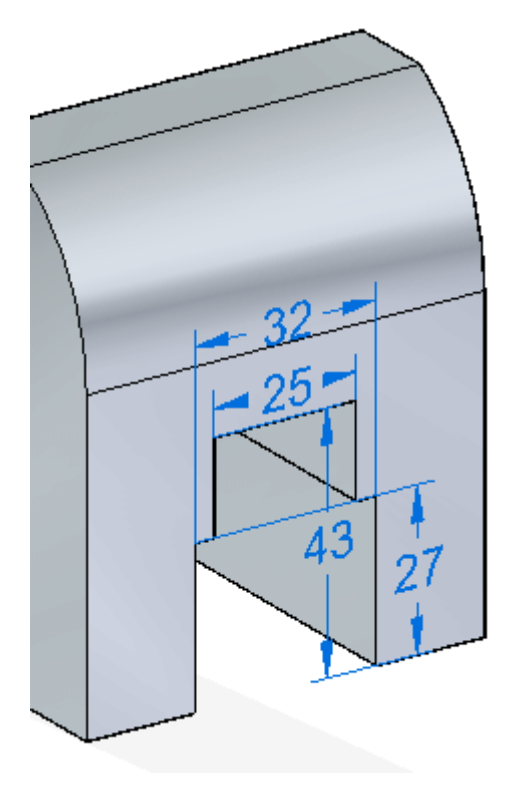

Desative todos os rascunhos <sup>e</sup> PMI <sup>e</sup> pressione **Ctrl+I** para exibir uma vista isométrica.

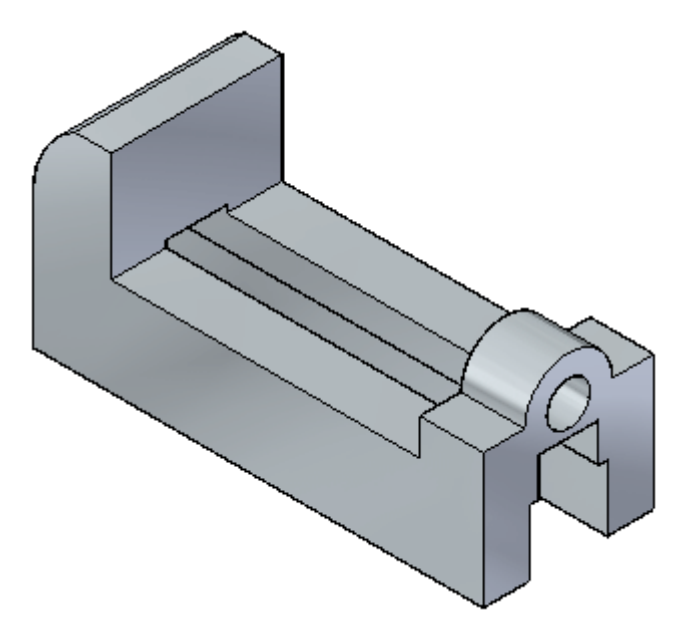

 $\Box$  Salve o arquivo. Você continuará a trabalhar nele em outra atividade.

### **Resumo**

Nesta atividade você aprendeu <sup>a</sup> remover material de um recurso base. Um rascunho foi criado <sup>e</sup> dimensionado. Uma região foi selecionada representando uma área de seção transversal par definir <sup>o</sup> material <sup>a</sup> ser removido.

# *E Atividade – Adicionar flanges de suporte à base do torno*

 $\Box$  Abra o arquivo anterior no qual você construiu o recurso de base - a base do torno

## **Adicionar material - flanges de montagem**

 $\Box$  Na face inferior da peça, esboce quatro arcos de 28 mm de raio. Os centros dos arcos ficam na aresta da face. Os arcos são conectados de forma tangencial às faces das extremidades, como demonstrado (1).

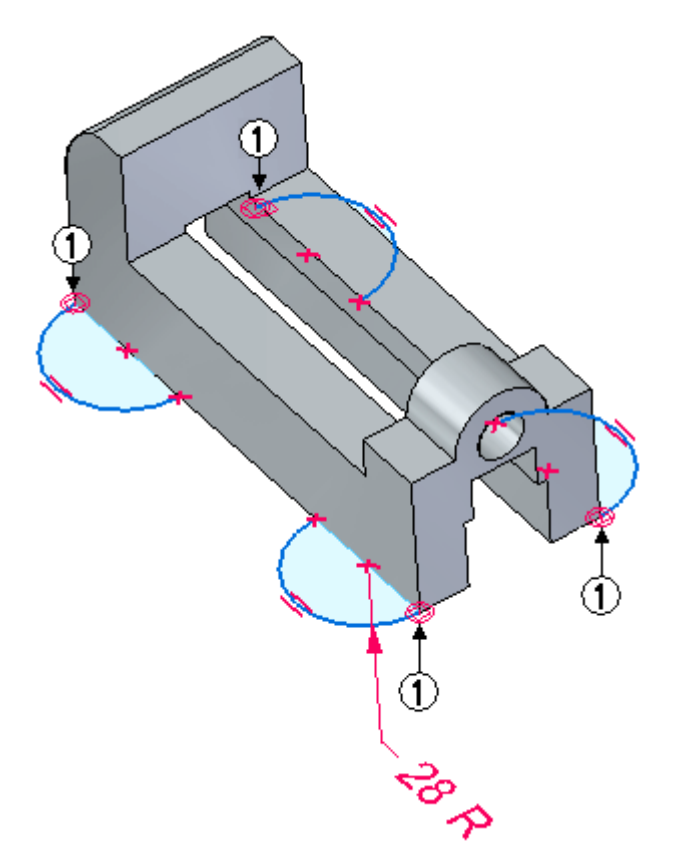

Mantendo pressionada <sup>a</sup> tecla **Shift**, selecione as quatro regiões exibidas.

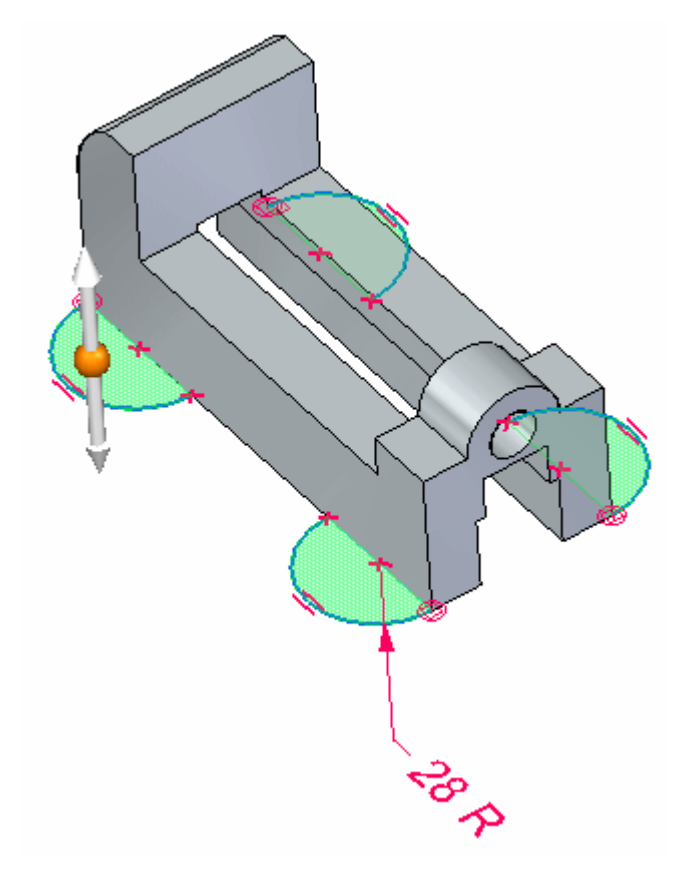

Selecione <sup>a</sup> seta "para cima" para adicionar material em direção ao alto da peça. Na caixa de entrada dinâmica, digite <sup>a</sup> distância de 8 mm.

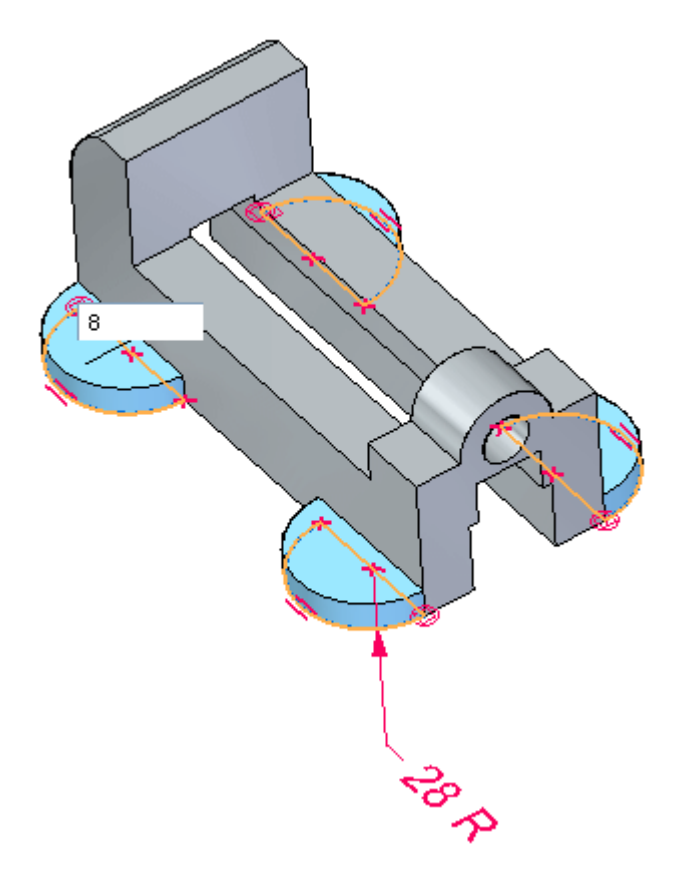

Clique com <sup>o</sup> botão esquerdo do mouse para finalizar.

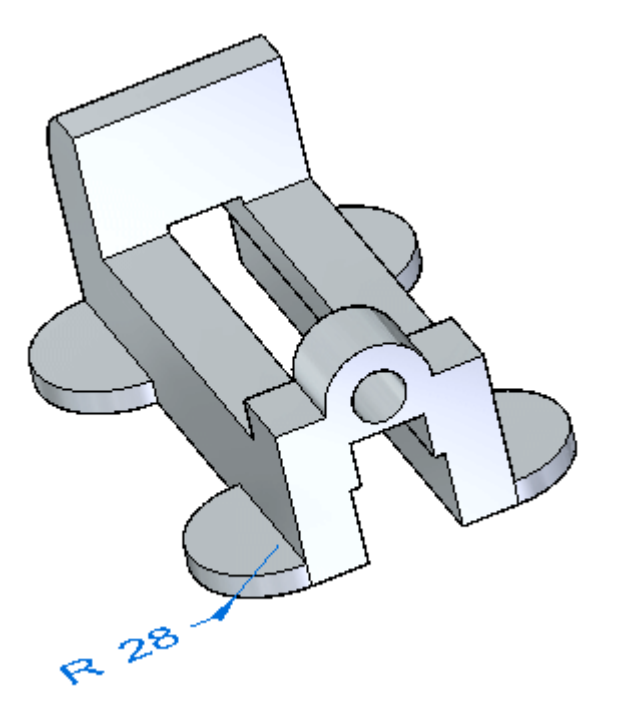

## **Remover material - furos de montagem**

 $\Box$  Rascunhe dois círculos de 7 mm de diâmetro na face mostrada e adicione cotas. Para centrar os dois círculos na face, desenhe uma linha conectando os centros dos dois círculos. Altere <sup>a</sup> linha em um elemento de construção. Alinhe <sup>o</sup> ponto médio da linha de construção ao ponto médio da aresta superior da face.

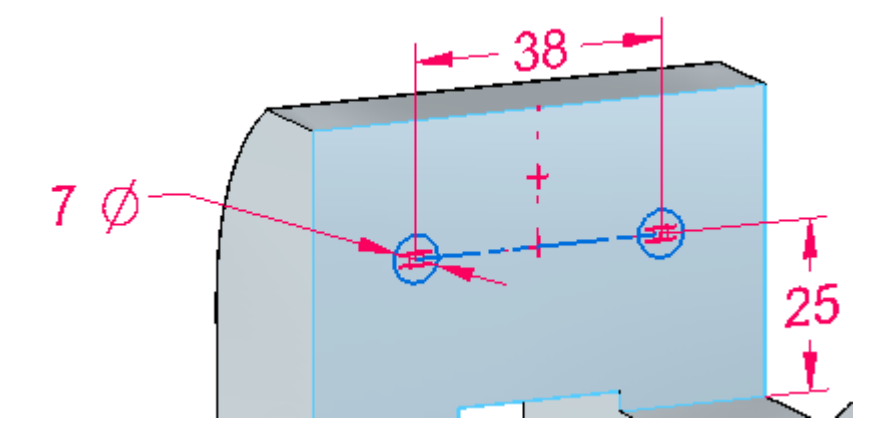

- $\Box$ Selecione as duas regiões circulares. Você pode precisar usar <sup>o</sup> QuickPick para selecionar as regiões.
- $\Box$  Remova o material em uma profundidade de 16 mm.

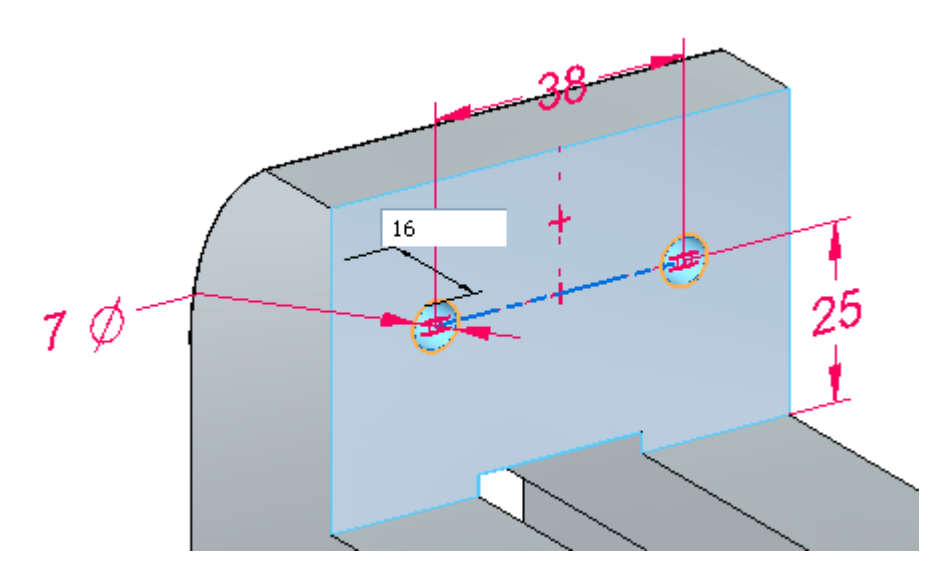

- Ō O
- Clique com <sup>o</sup> botão esquerdo do mouse para finalizar.

 $\Box$  Faça o rascunho de quatro círculos de 8 mm de diâmetro no plano que coincide com <sup>o</sup> topo de um flange circular. Faça <sup>a</sup> dimensão deles como demonstrado, usando as seguintes imagens como guia.

#### **Nota**

O centro do círculo de 8 mm está alinhado verticalmente com <sup>o</sup> centro da flange. O alinhamento horizontal é controlado pela cota de 50 mm da linha central da base do torno.

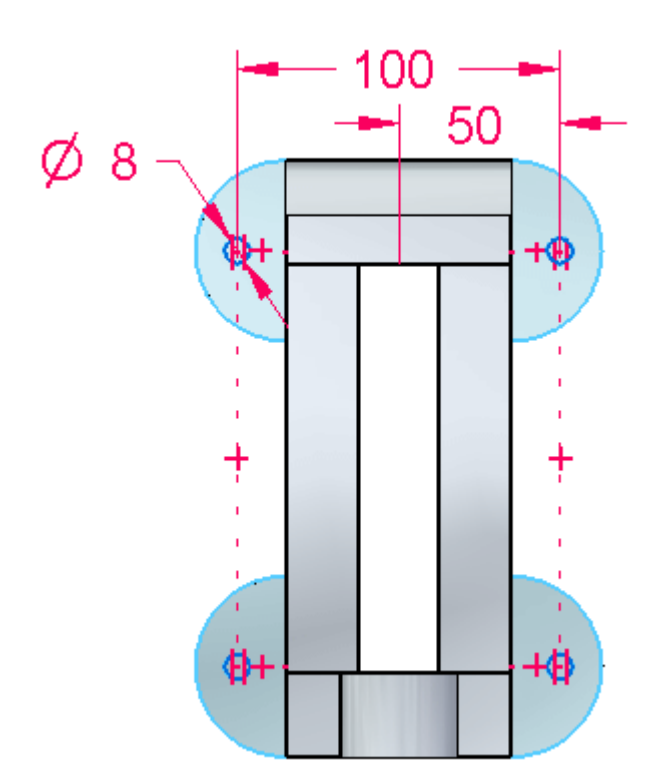

 $\Box$  Selecione todos os quatro círculos e remova material dos flanges.

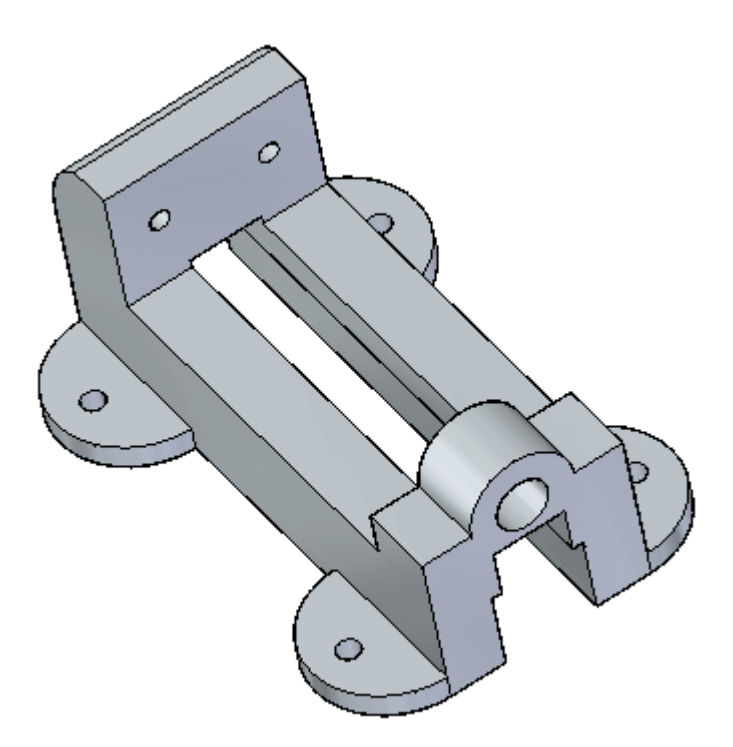

 $\Box$  Salve e feche este arquivo.

## **Resumo**

Nesta atividade você continuou <sup>a</sup> aplicar técnicas para adicionar ou remover material de um recurso base.

# *F Atividade – Dimensionar um modelo*

Abra *jaw.par*.

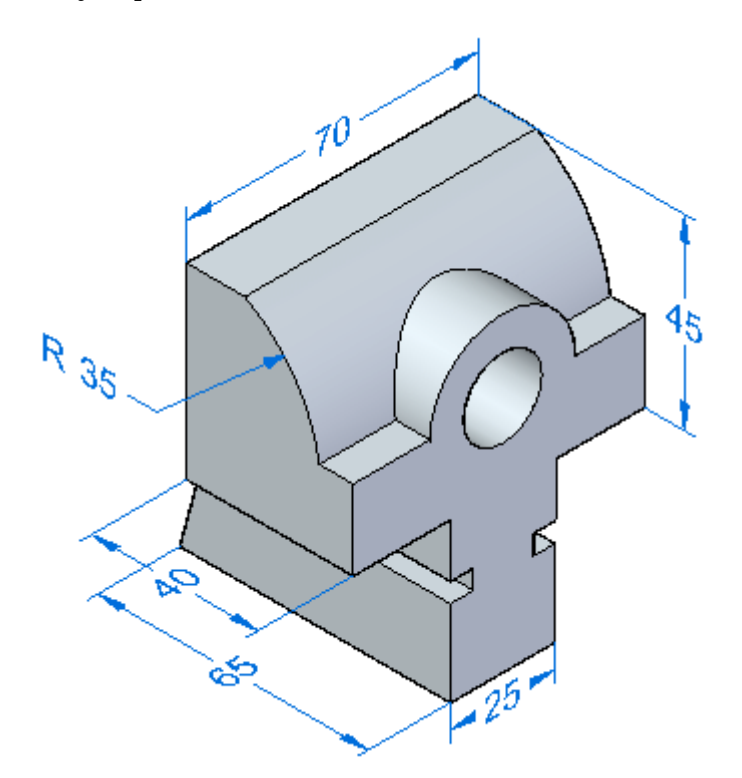

# **Adicionar cotas ao modelo**

### **Nota**

Você vai colocar cotas na peça 3D <sup>e</sup> usá-las para alterar <sup>o</sup> tamanho do modelo. Você vai aprender que as cotas podem ser colocadas <sup>a</sup> qualquer momento no ciclo de desenho, <sup>e</sup> que essas cotas vão controlar <sup>o</sup> modelo.

- No PathFinder, desative <sup>a</sup> exibição do coletor de **Cotas** em **PMI**.
- Coloque um diâmetro na cavidade, altere seu valor para 20 mm <sup>e</sup> pressione <sup>a</sup>  $\Box$ tecla **Enter**.

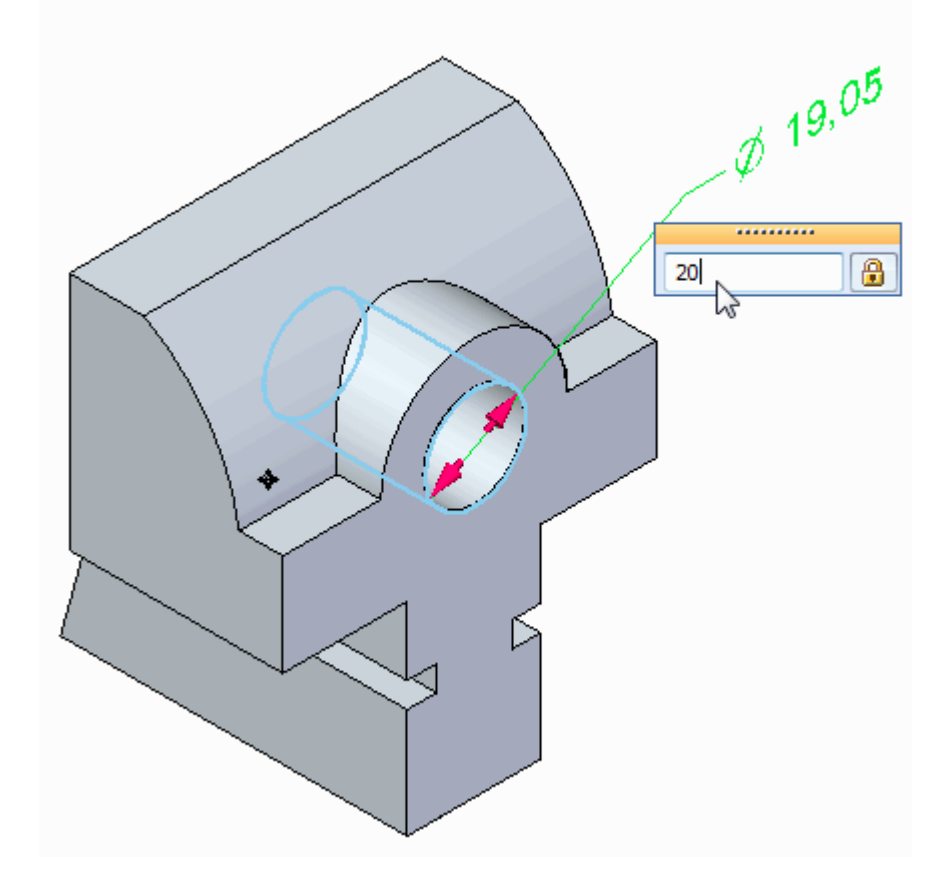

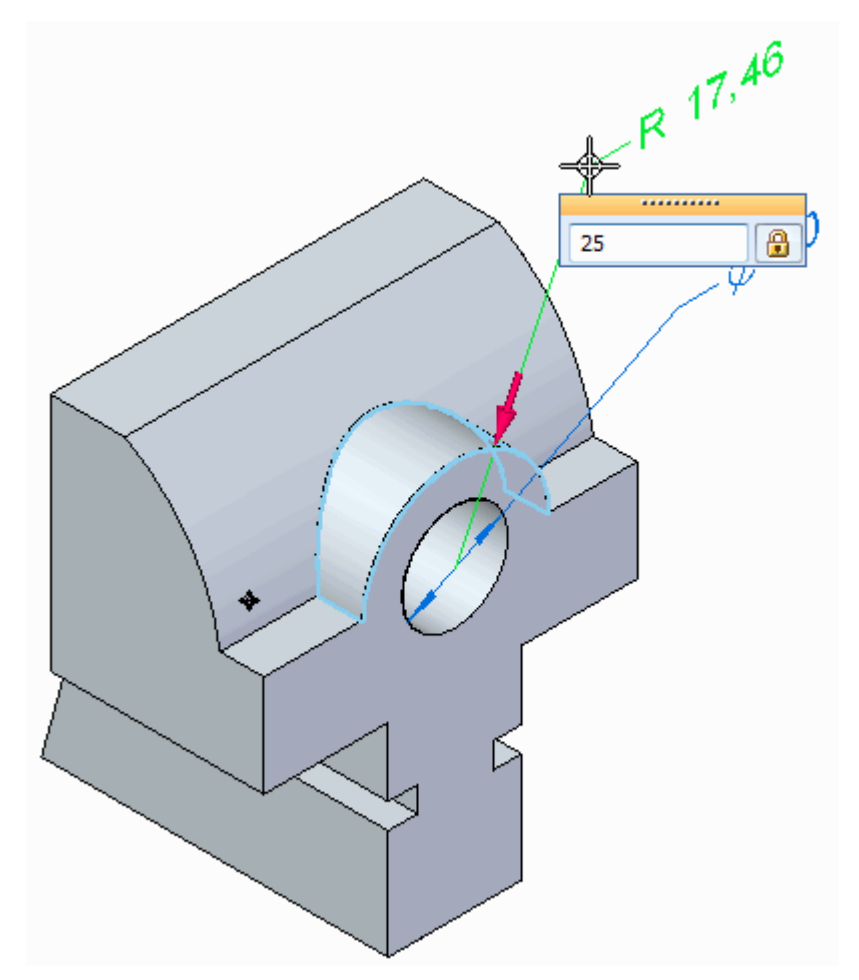

 $\Box$  Coloque uma cota de raio na superfície de suporte e altere seu valor para 25 mm.

- Selecione Distância Entre para colocar uma cota representando <sup>a</sup> altura geral  $\Box$ da peça.
	- •Na barra de comandos, clique na opção Bloquear Plano de Cota.

•Use <sup>o</sup> QuickPick para selecionar <sup>o</sup> plano de cota mostrado.

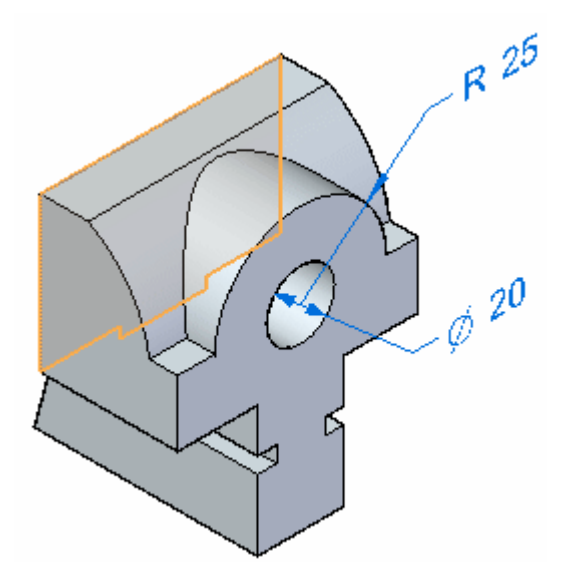

•Clique na aresta (1) e, em seguida, clique na aresta ( 2).

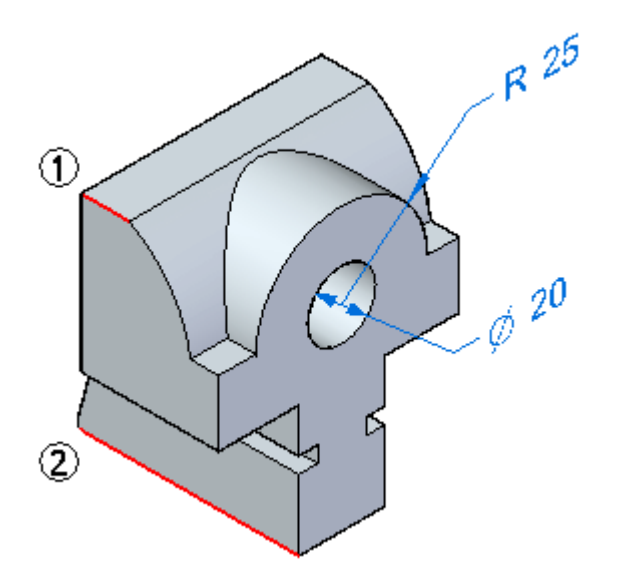

- $35$  $g_{2}^{3}$ Z, ......... ß ♦ 86  $\Rightarrow$ తో  $-25$ M
- • Altere <sup>o</sup> valor da cota para 86 mm. Certifique-se de que <sup>a</sup> seta de direção está apontada para cima.

- •Pressione <sup>a</sup> tecla **F3** para desbloquear <sup>o</sup> plano de cota.
- • Pressione <sup>a</sup> tecla **F5** para atualizar <sup>a</sup> tela para limpar <sup>a</sup> exibição do plano de cota.
- Salve <sup>e</sup> feche este arquivo.

# **Cota para pontos de interseção**

Abra *jaw\_rounds.par*. Essa peça é similar àquela com <sup>a</sup> qual você acabou de trabalhar, embora tenha alguns redondos.

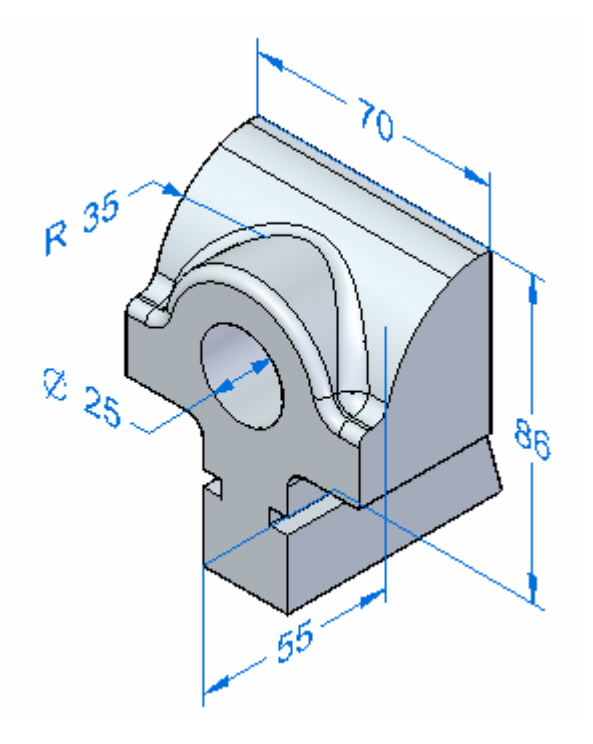

 $\Box$  Pressione Ctrl+F para mudar para uma vista frontal.

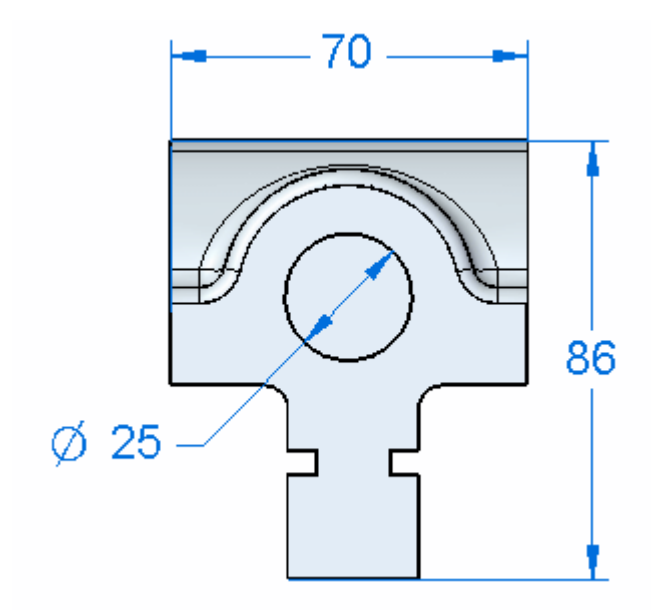

- 
- $\Box$  Use o PathFinder para ocultar as cotas.

 $\Box$  Coloque uma cota Distância Entre da aresta inferior ao arredondamento esquerdo, como demonstrado abaixo. Altere seu valor para 40 mm.

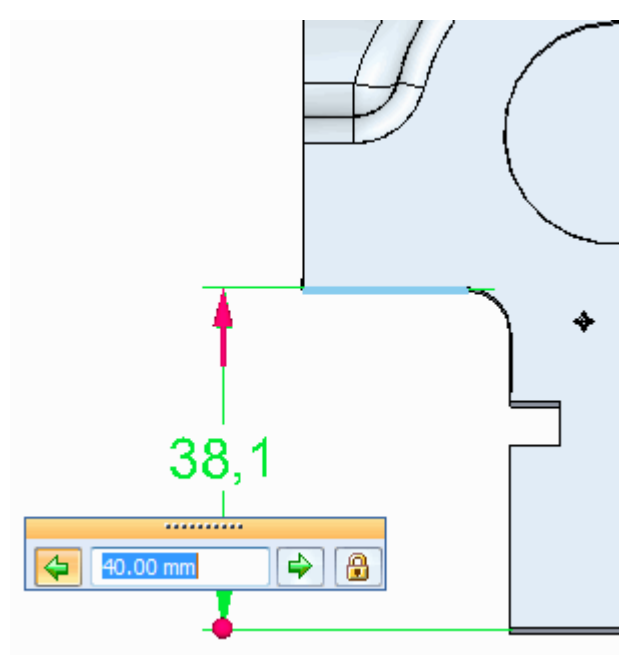

Você pode ver que <sup>a</sup> cota está vinculada <sup>a</sup> um vértice virtual localizado onde antes havia <sup>a</sup> aresta original antes de ser posicionado <sup>o</sup> redondo.

Ainda no comando Distância Entre, selecione <sup>o</sup> arredondamento novamente para dimensionar <sup>o</sup> seu centro.

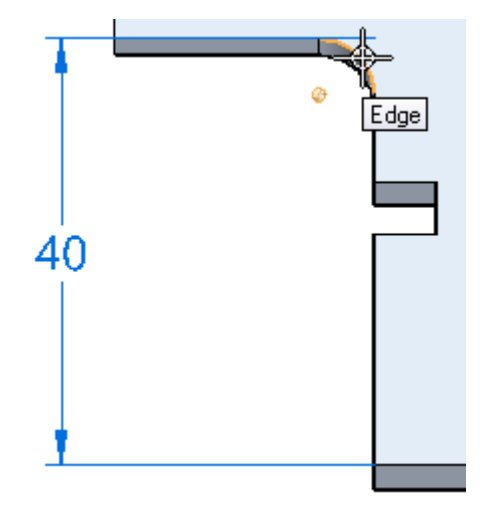

Coloque <sup>a</sup> cota <sup>e</sup> altere-a para 35.  $\Box$ 

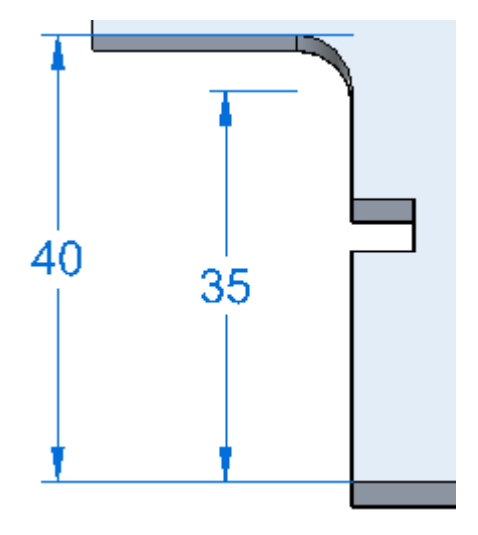

 $\Box$  Salve e feche este arquivo.

## **Resumo**

Nesta atividade, você posicionou cotas no modelo 3D. Essas cotas podem ser usadas para controlar <sup>a</sup> forma do modelo. Você aprendeu também como dimensionar uma interseção usando um vértice virtual.

# *G Atividade – Modelar com um sistema de coordenadas*

### Abra *cup.par*.

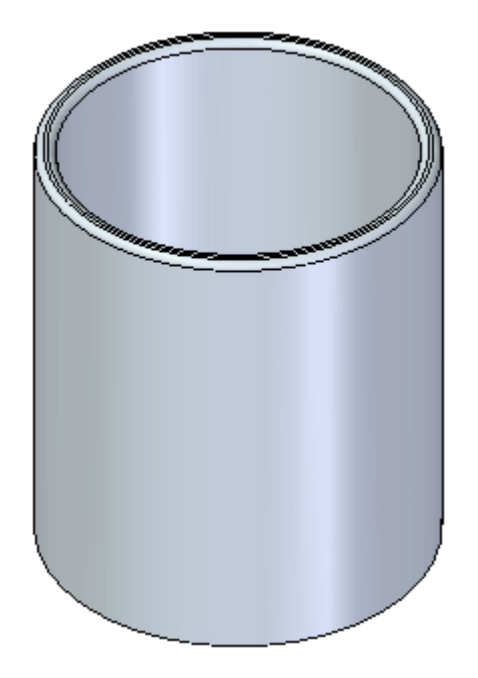

# **Criar um sistema de coordenadas**

 $\Box$  Escolha a aba Início $\circledR$  grupo Planos $\circledR$  Sistema de Coordenadas.

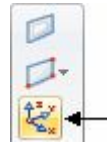

Posicione <sup>o</sup> sistema de coordenadas na superfície cilíndrica externa da xícara. Não se preocupe com <sup>o</sup> local exato. Pressione <sup>a</sup> tecla **Esc** quando for posicionado.

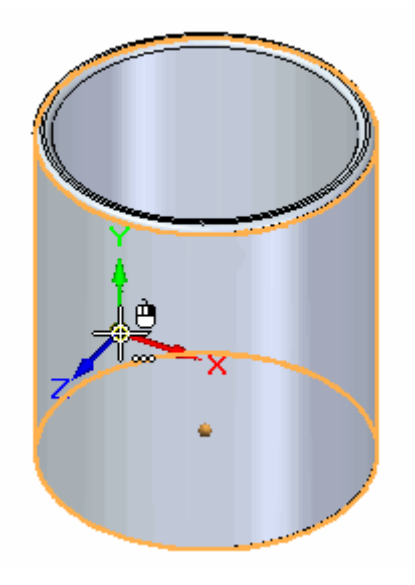

 $\Box$  Posicione uma cota entre o eixo X do sistema de coordenadas e a aresta no alto da xícara.

•Escolha a opção Bloquear Plano de Cota

Bloqueie no plano XY do sistema de coordenadas na face cilíndrica.

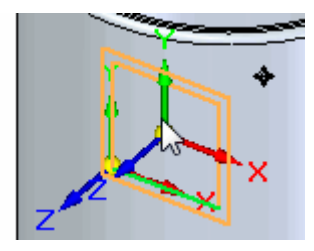

•Selecione <sup>a</sup> aresta no alto da xícara.

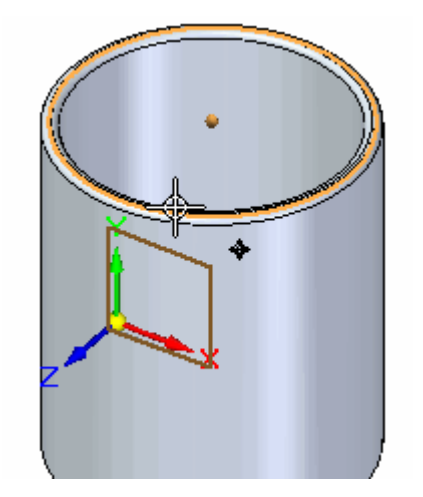

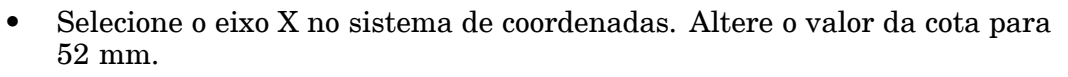

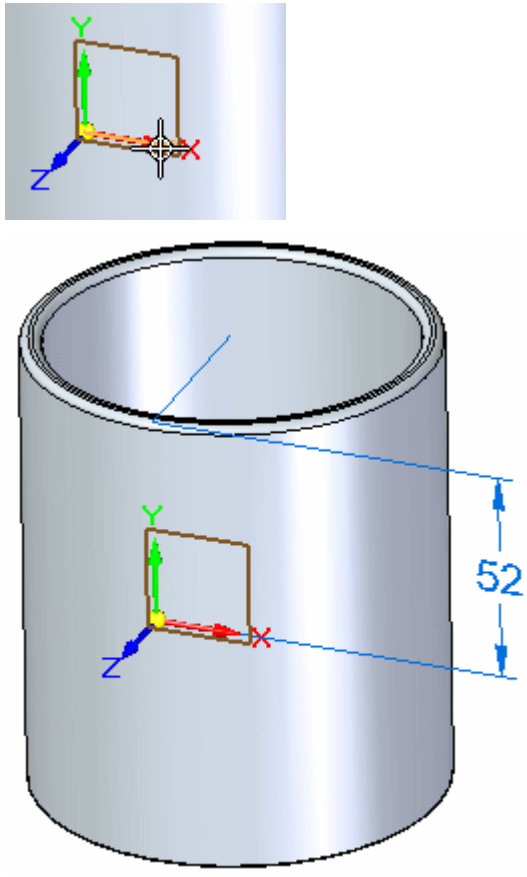

Pressione **F3** para desbloquear <sup>o</sup> plano de cota e, em seguida, **F5** para limpar <sup>a</sup> sua exibição.

# **Crie a asa**

 $\Box$ Desenhe um retângulo no plano XZ do sistema de coordenadas. Pressione <sup>a</sup> tecla **N** até que <sup>a</sup> aresta (verde) exibida no plano seja realçada e, em seguida, pressione <sup>a</sup> tecla **F3** para bloqueá-la naquele plano.

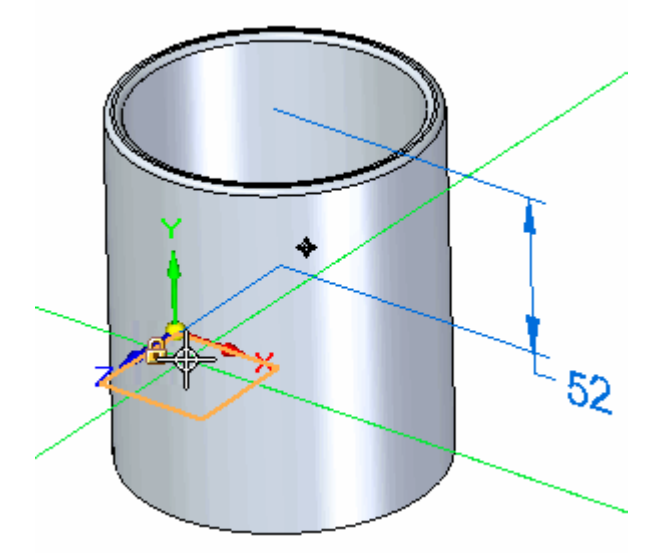

Escolha a aba Vista® grupo Vistas® Vista de Rascunho. Adicione cotas como demonstrado.

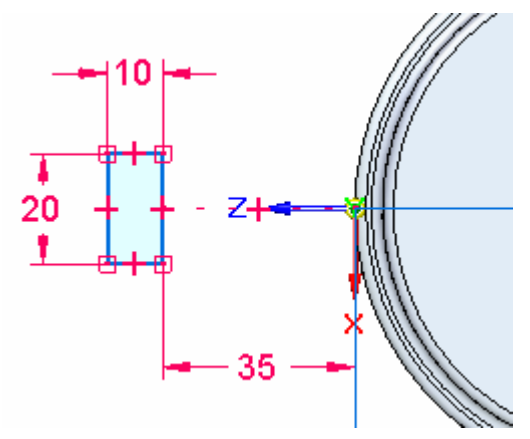

Pressione **F3** para desbloquear <sup>o</sup> plano de rascunho. Pressione **Ctrl+I** para retornar para <sup>a</sup> vista ISO.

Selecione <sup>o</sup> comando Revolver para gerar <sup>a</sup> asa. Selecione <sup>o</sup> retângulo como <sup>o</sup> rascunho. Aceite e selecione o eixo  $\overline{X}$  do sistema de coordenadas como eixo de rotação. Você pode precisar usar <sup>o</sup> QuickPick para localizar <sup>o</sup> eixo X.

#### **Nota**

No QuickPick, <sup>o</sup> eixo X será denominado Aresta (Sistema de Coordenada 3) - ou similar.

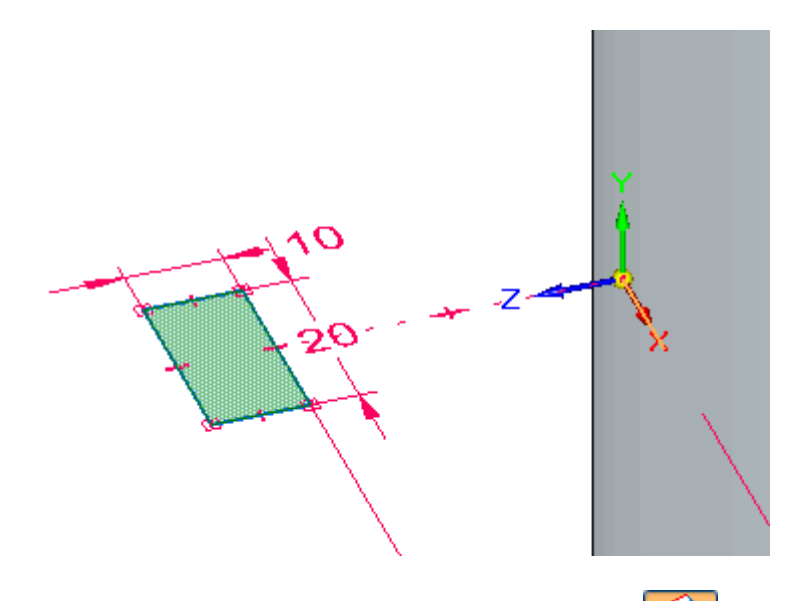

□ Na barra de comandos, defina a opção Simétrico,  $\overline{\mathbb{C}}$  e digite um ângulo de 183 graus. Pressione <sup>a</sup> tecla **Enter**.

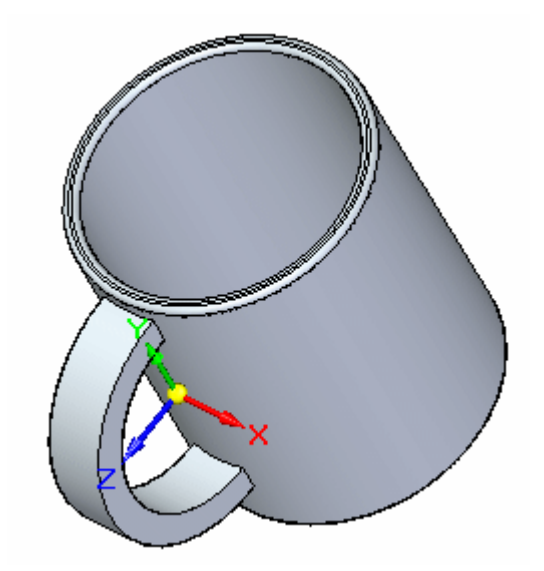

□ Salve o arquivo.

# **Opcional: Acabe <sup>a</sup> xícara**

 $\Box$ Se você quiser dar um acabamento estético à asa, pode adicionar redondos às arestas. Primeiro adicione um redondo de 5 mm às quatro arestas da asa <sup>e</sup> clique com <sup>o</sup> botão direito do mouse. Adicione um redondo de 7 mm às duas arestas de interface asa/xícara <sup>e</sup> clique com <sup>o</sup> botão direito do mouse.

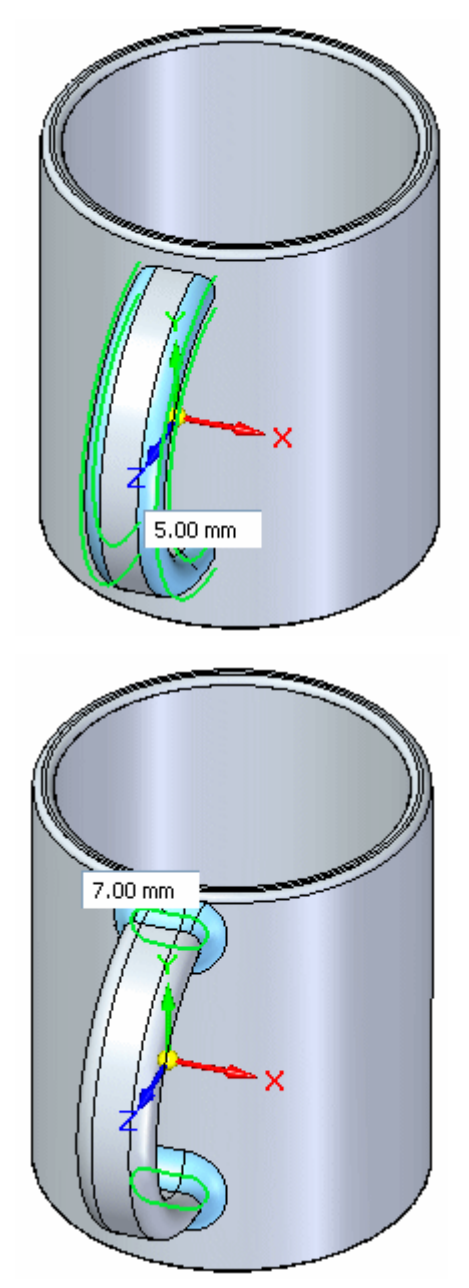

Desative <sup>a</sup> exibição da entrada do sistema de coordenadas no coletor *Sistemas de Coordenadas* .

□ Salve e feche este arquivo.

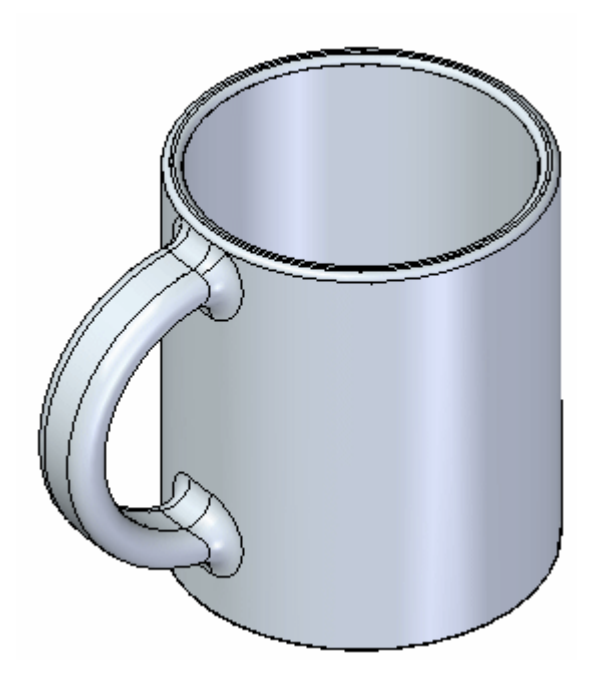

# **Resumo**

Nesta atividade, você aprendeu <sup>a</sup> criar um sistema de coordenadas para usar para desenhar um rascunho. O sistema de coordenadas foi posicionado com cotas.